# **SIEMENS**

**[Vorwort](#page-2-0)**

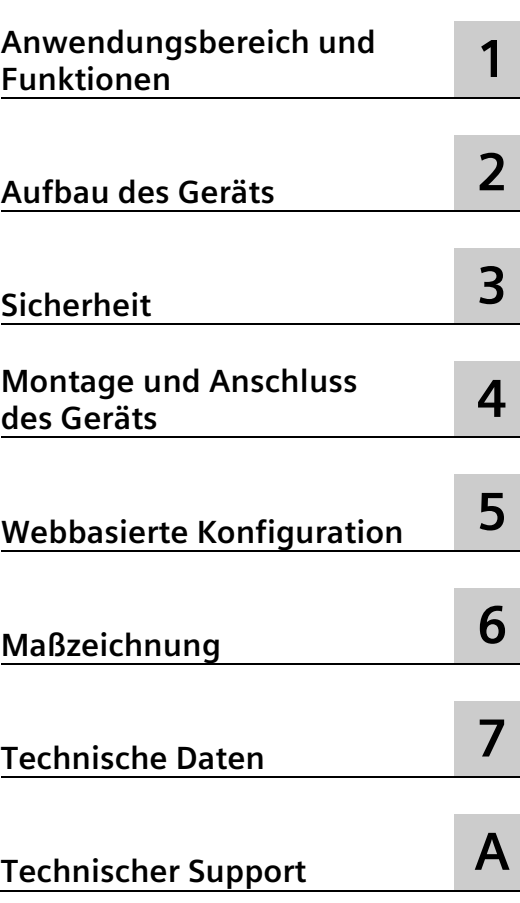

# **LOGO! CIM**

**Bedienhandbuch**

## **Rechtliche Hinweise**

#### **Warnhinweiskonzept**

Dieses Handbuch enthält Hinweise, die Sie zu Ihrer persönlichen Sicherheit sowie zur Vermeidung von Sachschäden beachten müssen. Die Hinweise zu Ihrer persönlichen Sicherheit sind durch ein Warndreieck hervorgehoben, Hinweise zu alleinigen Sachschäden stehen ohne Warndreieck. Je nach Gefährdungsstufe werden die Warnhinweise in abnehmender Reihenfolge wie folgt dargestellt.

#### **GEFAHR**

bedeutet, dass Tod oder schwere Körperverletzung eintreten **wird**, wenn die entsprechenden Vorsichtsmaßnahmen nicht getroffen werden.

#### **WARNUNG**

bedeutet, dass Tod oder schwere Körperverletzung eintreten **kann**, wenn die entsprechenden Vorsichtsmaßnahmen nicht getroffen werden.

#### **VORSICHT**

bedeutet, dass eine leichte Körperverletzung eintreten kann, wenn die entsprechenden Vorsichtsmaßnahmen nicht getroffen werden.

#### **ACHTUNG**

bedeutet, dass Sachschaden eintreten kann, wenn die entsprechenden Vorsichtsmaßnahmen nicht getroffen werden.

Beim Auftreten mehrerer Gefährdungsstufen wird immer der Warnhinweis zur jeweils höchsten Stufe verwendet. Wenn in einem Warnhinweis mit dem Warndreieck vor Personenschäden gewarnt wird, dann kann im selben Warnhinweis zusätzlich eine Warnung vor Sachschäden angefügt sein.

#### **Qualifiziertes Personal**

Das zu dieser Dokumentation zugehörige Produkt/System darf nur von für die jeweilige Aufgabenstellung **qualifiziertem Personal** gehandhabt werden unter Beachtung der für die jeweilige Aufgabenstellung zugehörigen Dokumentation, insbesondere der darin enthaltenen Sicherheits- und Warnhinweise. Qualifiziertes Personal ist auf Grund seiner Ausbildung und Erfahrung befähigt, im Umgang mit diesen Produkten/Systemen Risiken zu erkennen und mögliche Gefährdungen zu vermeiden.

#### **Bestimmungsgemäßer Gebrauch von Siemens-Produkten**

Beachten Sie Folgendes:

#### **WARNUNG**

Siemens-Produkte dürfen nur für die im Katalog und in der zugehörigen technischen Dokumentation vorgesehenen Einsatzfälle verwendet werden. Falls Fremdprodukte und -komponenten zum Einsatz kommen, müssen diese von Siemens empfohlen bzw. zugelassen sein. Der einwandfreie und sichere Betrieb der Produkte setzt sachgemäßen Transport, sachgemäße Lagerung, Aufstellung, Montage, Installation, Inbetriebnahme, Bedienung und Instandhaltung voraus. Die zulässigen Umgebungsbedingungen müssen eingehalten werden. Hinweise in den zugehörigen Dokumentationen müssen beachtet werden.

#### **Marken**

Alle mit dem Schutzrechtsvermerk ® gekennzeichneten Bezeichnungen sind eingetragene Marken der Siemens AG. Die übrigen Bezeichnungen in dieser Schrift können Marken sein, deren Benutzung durch Dritte für deren Zwecke die Rechte der Inhaber verletzen kann.

#### **Haftungsausschluss**

Wir haben den Inhalt der Druckschrift auf Übereinstimmung mit der beschriebenen Hard- und Software geprüft. Dennoch können Abweichungen nicht ausgeschlossen werden, so dass wir für die vollständige Übereinstimmung keine Gewähr übernehmen. Die Angaben in dieser Druckschrift werden regelmäßig überprüft, notwendige Korrekturen sind in den nachfolgenden Auflagen enthalten.

# <span id="page-2-0"></span>**Vorwort**

#### **Zweck der Dokumentation**

In diesem Handbuch wird das LOGO! CIM (Communication Interface Module) beschrieben.

Das Handbuch unterstützt Sie bei der Konfiguration, Installation und dem Betrieb der Kommunikationsmodule.

#### **Produktnamen und Abkürzungen**

• "CIM" oder "Gerät"

In diesem Dokument wird statt des vollständigen Produktnamens "LOGO! CIM" auch die Abkürzung "CIM" oder der Begriff "Gerät" verwendet. Die Abkürzung "CIM" steht für Communication Interface Module.

#### **Nutzung des Geräts**

Bitte berücksichtigen Sie die wie folgt gekennzeichneten Hinweise:

#### **Hinweis**

Ein Hinweis enthält wichtige Informationen zu dem in der Dokumentation beschriebenen Produkt, zu seiner Handhabung oder zu einem besonders zu beachtenden Abschnitt der Dokumentation.

#### **Hinweis**

Lesen Sie vor Gebrauch das Handbuch, um Personenschäden zu vermeiden.

# $\bigwedge$

Das Handbuch wird online geliefert, Sie können das Dokument herunterladen unter Zentraler technischer Support [\(https://support.industry.siemens.com/cs/ww/en/\)](https://support.industry.siemens.com/cs/ww/en/).

#### **Änderungsverzeichnis**

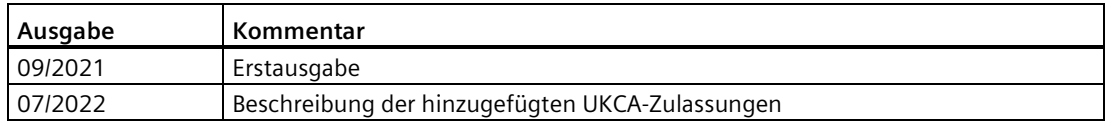

# Inhaltsverzeichnis

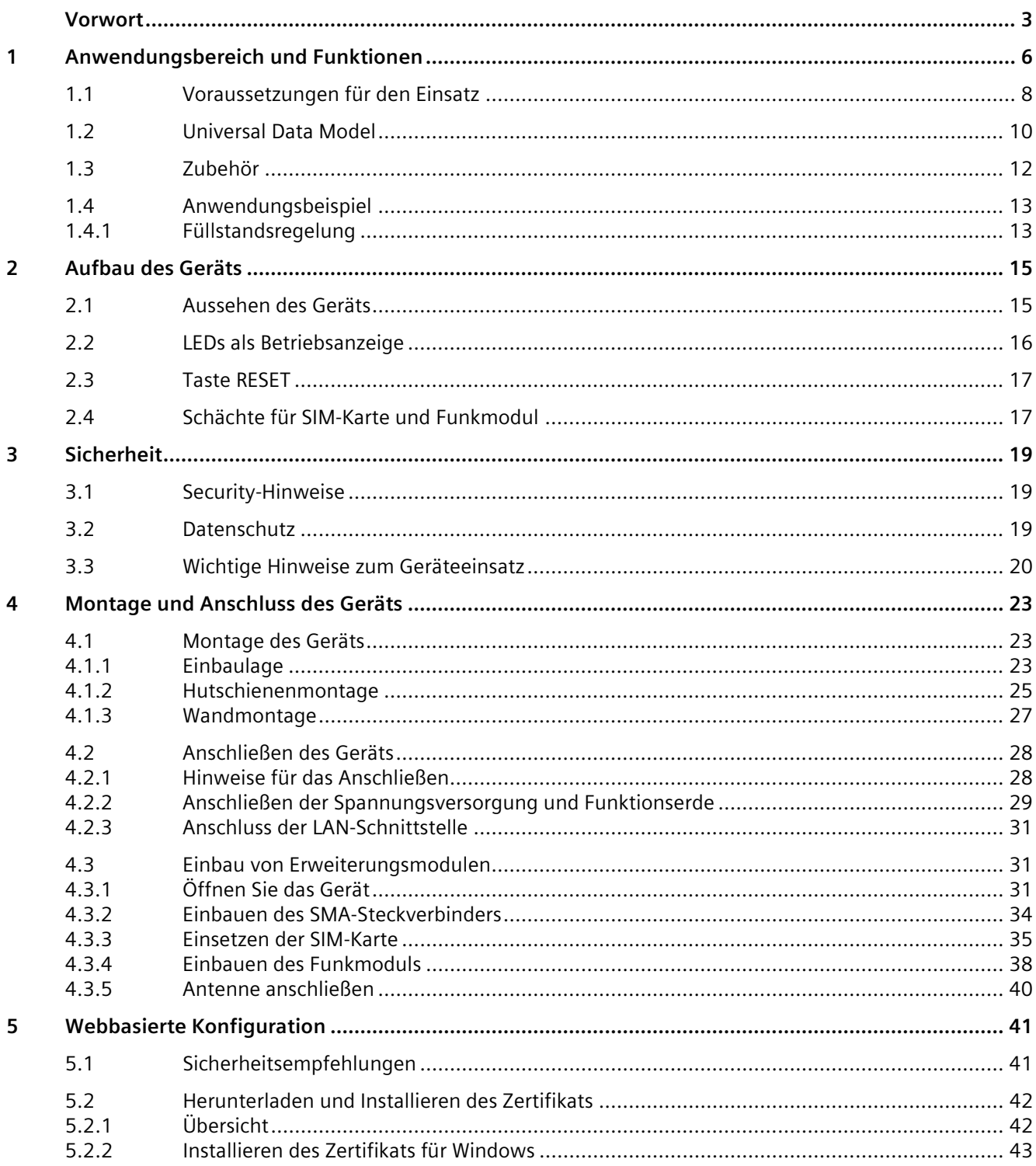

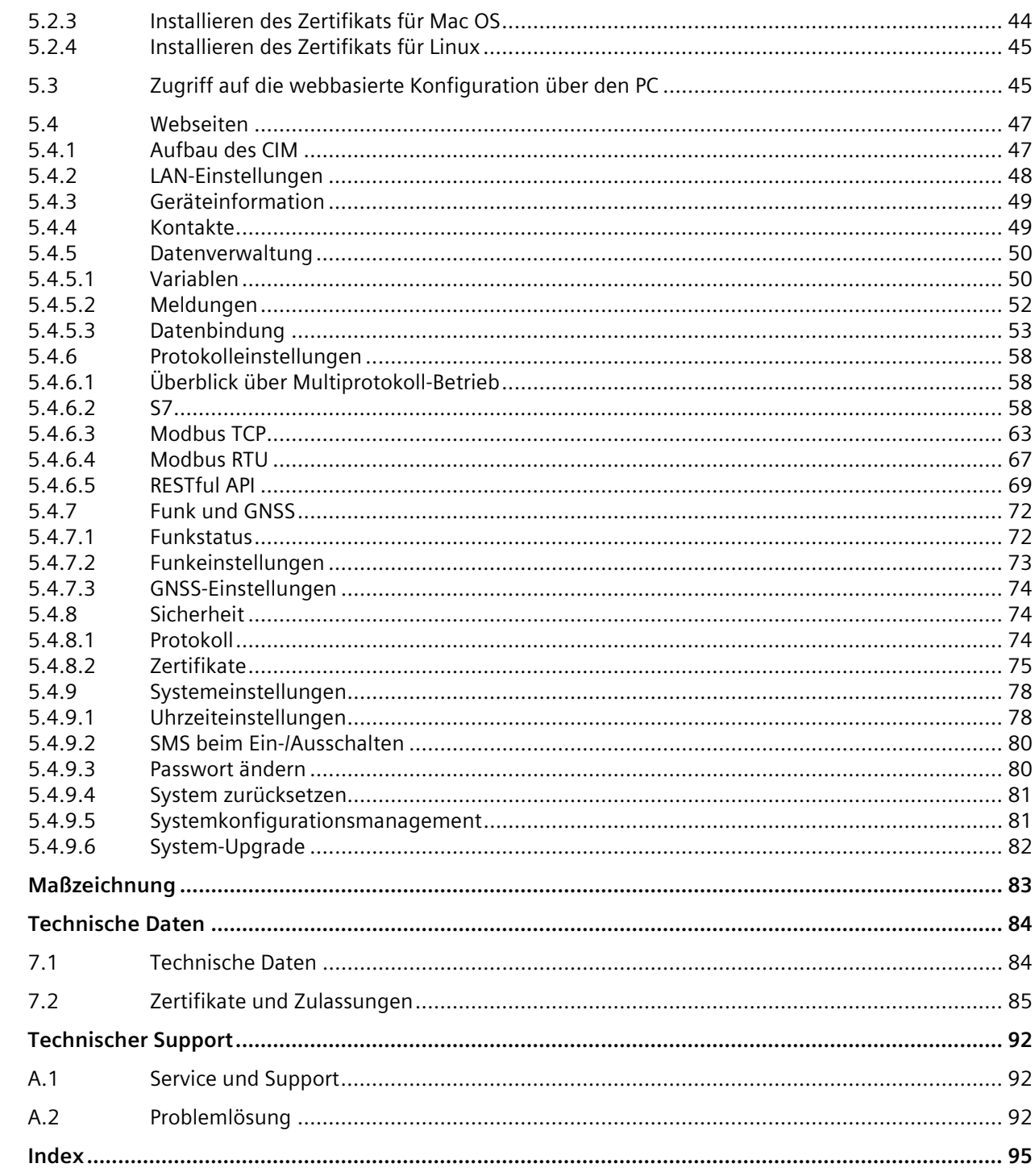

 $\boldsymbol{6}$  $\overline{7}$ 

 $\boldsymbol{\mathsf{A}}$ 

# <span id="page-5-0"></span>**Anwendungsbereich und Funktionen 1**

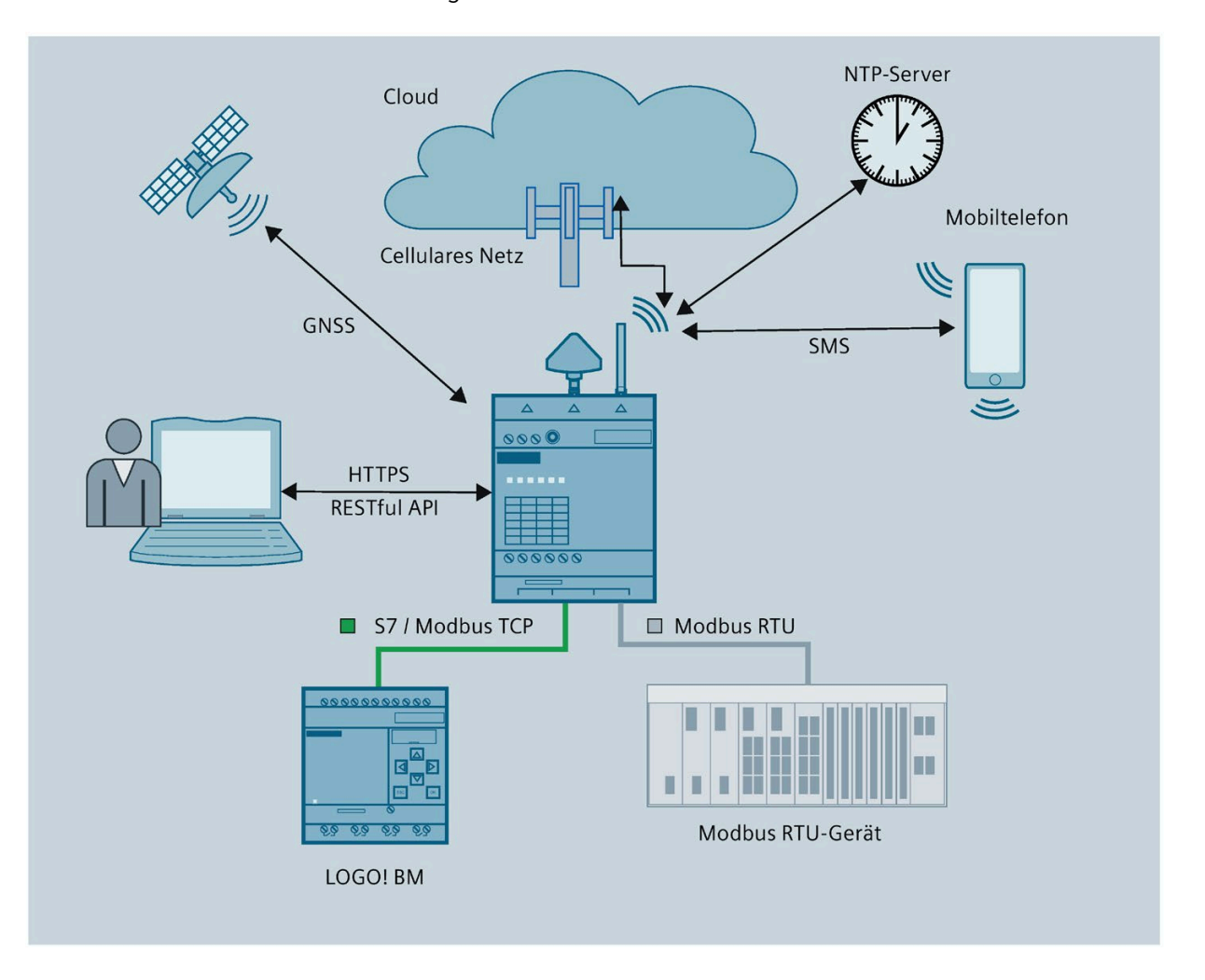

Das LOGO! CIM liefert Lösungen für die Internetanbindung für das LOGO! BM mit seinen zunehmenden Fähigkeiten zur Interaktion mit dem Internet.

#### **Allgemeine Einführung**

#### **Universal Data Model (UDM)**

Mit LOGO! BM und Modbus RTU kompatible Geräte können ihre Prozessdaten auf UDM abbilden. UDM fungiert dabei als Austauschplattform für das LOGO! CIM und ermöglicht unterschiedlichen Protokollen den Datenaustausch über UDM.

#### **4-Port-Switch**

CIM kann ebenfalls als LAN-Switch verwendet werden.

Damit das CIM stabil und effizient arbeitet, empfiehlt Siemens, weniger als 10 Geräte über Ethernet-Switch-Ports an das CIM anzuschließen.

#### **Allgemeines Gateway**

Das LOGO! CIM kann auf das Internet über ein Funkmodul und eine installierte SIM-Karte zugreifen. Mit LOGO! BM oder Modbus RTU kompatible Geräte können durch Aufbau einer Verbindung zu LOGO! CIM auf das Internet zugreifen.

#### **Weitere Funktionen**

Das CIM unterstützt folgende Funktionen:

#### • **Webbasierte Konfiguration**

Eine webbasierte Benutzeroberfläche (webbasierte Konfiguration) zur Konfiguration des CIM.

#### • **Protokoll-Gateway**

Mit LOGO! BM und Modbus RTU kompatible Geräte können über S7/Modbus-Protokoll auf Grundlage des Universal Data Model (UDM) mit dem LOGO! CIM kommunizieren.

Die Anwendung kann auf Daten über die auf UDM beruhende RESTful API zugreifen, die sich auf dem LOGO! CIM befindet.

#### • **Datenverwaltung**

Das CIM kann eine Aktion ausführen, wenn ein konfiguriertes Ereignis ausgelöst wird.

- Nach der Konfiguration kann das LOGO! CIM Aktionen ausführen wie z. B. die Daten im UDM verändern oder eine oder mehrere Kurzmeldungen an einen oder mehrere Kontakte senden.
- **Mobilfunk**

Mit Hilfe des CIM kann eine mobile Datenverbindung zu einem Mobilfunknetz hergestellt werden.

- **GNSS-Position**
	- Die Positionsinformationen auf der Webseite anzeigen
	- Die Zuordnung von Positionsdaten zu UDM aktivieren/deaktivieren
- **Zeitserver**
	- Das LOGO! CIM kann als NTP-Server dem LOGO! BM oder einem anderen NTP-Client Zeitdaten bereitstellen.
	- Das LOGO! CIM kann die Zuordnung der Zeitdaten zum UDM (Universal Data Model) aktivieren/deaktivieren. Anschließend kann das Gerät Zeitdaten ohne NTP über ein Multiprotokoll oder eine RESTful-API abrufen.
- **SMS beim Ein-/Ausschalten**
	- Das CIM kann beim Ein-/Ausschaltvorgang eine SMS an einen definierten Kontakt senden.

#### *Anwendungsbereich und Funktionen*

#### *1.1 Voraussetzungen für den Einsatz*

#### **Webbasierte Konfiguration**

Das CIM kann über eine webbasierte Konfigurationsoberfläche, die in einem Webbrowser angezeigt wird, auch lokal konfiguriert werden. Die webbasierte Konfiguration bietet folgende Funktionen:

- Konfigurieren des vom CIM verwendeten LAN
- Verwalten der Kontakte
- Konfigurieren von Variablen, Meldungen und Datenbindungen
- Konfigurieren des Multiprotokolls
- Konfigurieren des Funkmoduls
- Einstellen der Systemzeit und Synchronisation des CIM
- Konfigurieren der Sicherheitsfunktionen
- Wartungsfunktionen wie z. B. Firmware-Update, Geräte-Neustart und Wiederherstellen der Werkseinstellungen
- Konfigurieren der SMS für CIM beim Ein-/Ausschalten

Ausführlichere Informationen hierzu finden Sie unter [Webbasierte Konfiguration](#page-40-0) (Seite 41).

# <span id="page-7-0"></span>**1.1 Voraussetzungen für den Einsatz**

#### **Voraussetzungen für den Betrieb**

#### • **Funkmodul (Mini-PCIe)**

Um den vollständigen Funktionsumfang des CIM nutzen zu können, wird ein Funkmodul benötigt, das mit CIM und dem von Ihnen verwendeten Mobilfunknetz kompatibel ist. Weitere Informationen finden Sie im Kapite[l Schächte für SIM-Karte und Funkmodul](#page-16-1) (Seite 17).

• **Antenne und Kabel**

Verwenden Sie nur Antennen aus dem Zubehörprogramm für das CIM. Weitere Informationen finden Sie im Kapitel [Antennen](#page-39-0) (Seite 40).

– Antenne für Mobilfunk

Für den Zugriff auf das Mobilfunknetz benötigen Sie eine Antenne, die mit dem Standard des von Ihnen verwendeten Mobilfunknetzes kompatibel ist.

– Antenne für GNSS

Wenn Sie mit GNSS arbeiten möchten, benötigen Sie eine geeignete GNSS-Antenne.

#### • **Vertrag über mobile Datennutzung mit SIM-Karte**

Um die über die WAN-Schnittstelle des CIM verfügbare mobile Datenkommunikation zu nutzen, benötigen Sie einen Vertrag mit einem geeigneten Mobilfunkanbieter.

Weitere Informationen zum Vertrag und der SIM-Karte siehe unten.

#### • **Mobilfunknetz**

Um die Mobilfunkschnittstelle nutzen zu können, muss sich ein Mobilfunknetz in Reichweite des CIM befinden.

#### • **Datenvertrag**

Für die folgenden Datendienste benötigen Sie einen Vertrag über mobile Datennutzung mit Ihrem Mobilfunkanbieter:

NTP, Cloud, HTTPS über Mobilfunknetz

#### **Spannungsversorgung**

Sie benötigen eine Spannungsquelle mit Spannung zwischen 12 V DC und 24 V DC, die ausreichende Spannung bzw. Strom zur Verfügung stellt. Weitere Informationen finden Sie im Kapitel [Technische Daten](#page-83-1) (Seite 84).

#### **SIM-Karte**

Sie benötigen eine SIM-Karte Ihres Mobilfunkanbieters.

#### **Empfehlungen**

Beachten Sie die folgenden Empfehlungen für den Mobilfunkvertrag bzw. die SIM-Karte:

• Schließen Sie nach Möglichkeit einen Mobilfunkvertrag bei einem Anbieter ab, der alle erforderlichen Funktionen zur Verfügung stellt.

Um SMS-Meldungen senden zu können, muss diese Funktion auf der SIM-Karte aktiviert und muss mit der Karte eine Telefonnummer verknüpft sein.

• Schließen Sie nach Möglichkeit einen Laufzeitvertrag ab und verwenden Sie keine Prepaid-Karten. Eine Flatrate für SMS- und Datennutzung ist empfehlenswert.

Wenn Sie jedoch eine Prepaid-Karte nutzen möchten, beachten Sie Folgendes:

- Wenn Ihr Guthaben verbraucht ist, sendet das CIM Ihnen keine automatische Warnung.
- Ihr aktuelles Guthaben können Sie bei Ihrem Anbieter abfragen.
- Nutzen Sie nach Möglichkeit eine Standard-SIM-Karte ohne Adapter.
- Wenn der SIM-Karte ein PIN-Code zugewiesen wurde, müssen Sie den PIN-Code auf der Seite "Funk & GNSS --> Funkstatus" der webbasierten Konfiguration eingeben.
- Die folgenden Zugangsdaten des Mobilfunknetzes müssen vorliegen:
	- Der Access Point Name (APN), auch "Zugangspunkt"
	- Die Einwahlnummer

Weitere Informationen finden Sie im Kapite[l Funkeinstellungen](#page-72-0) (Seite 73).

#### **Kompatible Karten**

Der Kartenschacht des CIM für die SIM-Karte ist mit folgenden Kartenformaten kompatibel:

• Mini-SIM-Karte, 25 x 15 mm (ISO/IEC 7810 ID-000)

<span id="page-9-0"></span>**1.2 Universal Data Model**

Das "Universal Data Model (UDM)" ermöglicht kompatiblen PLC-Geräten, ihre Prozessdaten auch dann einem UDM-Modell zuzuordnen, wenn beide mit unterschiedlichen Kommunikationsprotokollen arbeiten. UDM fungiert dabei als Austauschplattform für das LOGO! CIM und ermöglicht unterschiedlichen Protokollen den Datenaustausch über UDM.

#### **Hinweis**

UDM verwendet zum Speichern seiner Daten vom Typ Multibyte-String das Format Little Endian.

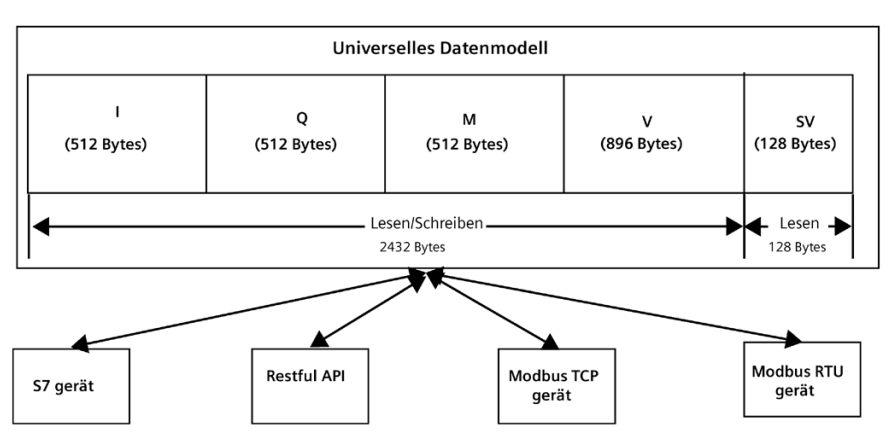

Mit I, Q, M, V wird ein Datenmodell konstruiert, dass die Simulation des Prozessabbilds in der PLC erlaubt.

Benennungsregel für die UDM-Adresse: Adresstyp + Kurzdatentyp + Anfangsadresse. Es gibt keine Byte-Ausrichtung; beispielsweise bedeutet VW3, dass das Datenwort aus Byte 3 und Byte 4 im Bereich V besteht.

Bei der UDM-Adresse wird nicht nach Groß- und Kleinschreibung unterschieden.

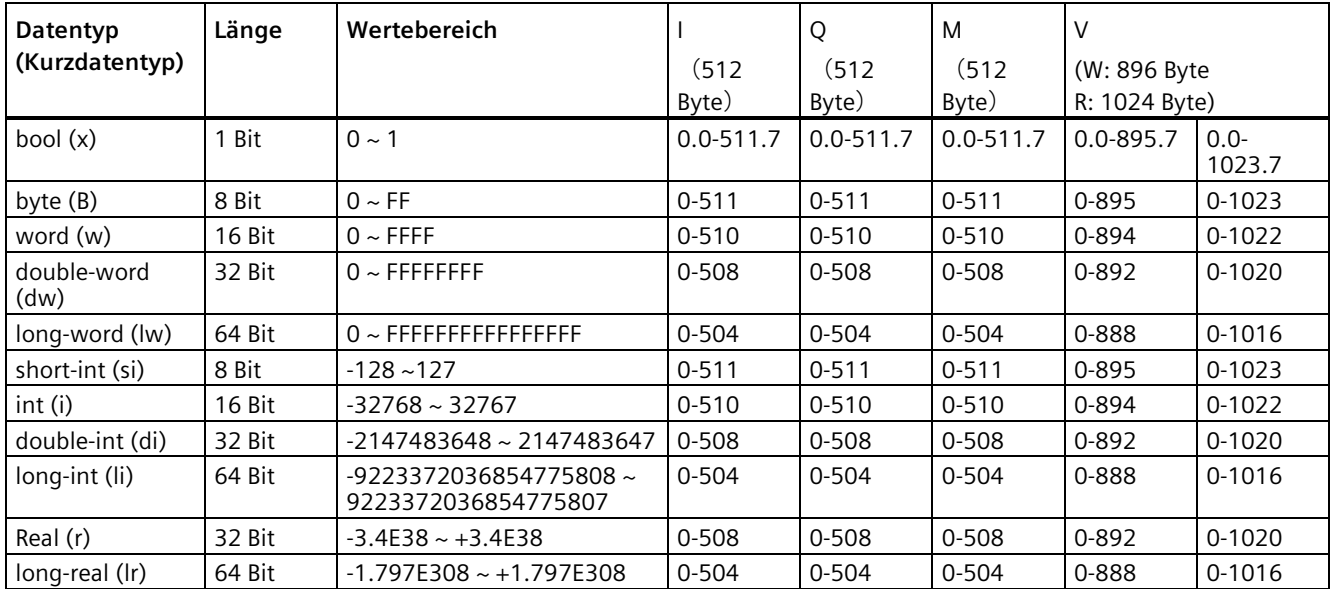

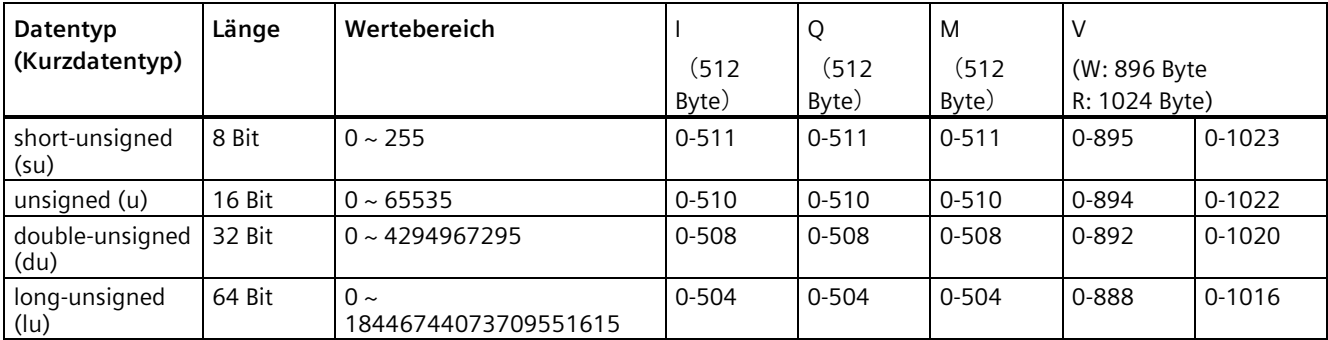

#### **Systemvariable**

SV (Systemvariable) wird verwendet, um einige Systemdaten wie Position, Zeit, Leistungszustand, Informationen zum Mini-CIe-Modul und vieles mehr zu speichern.

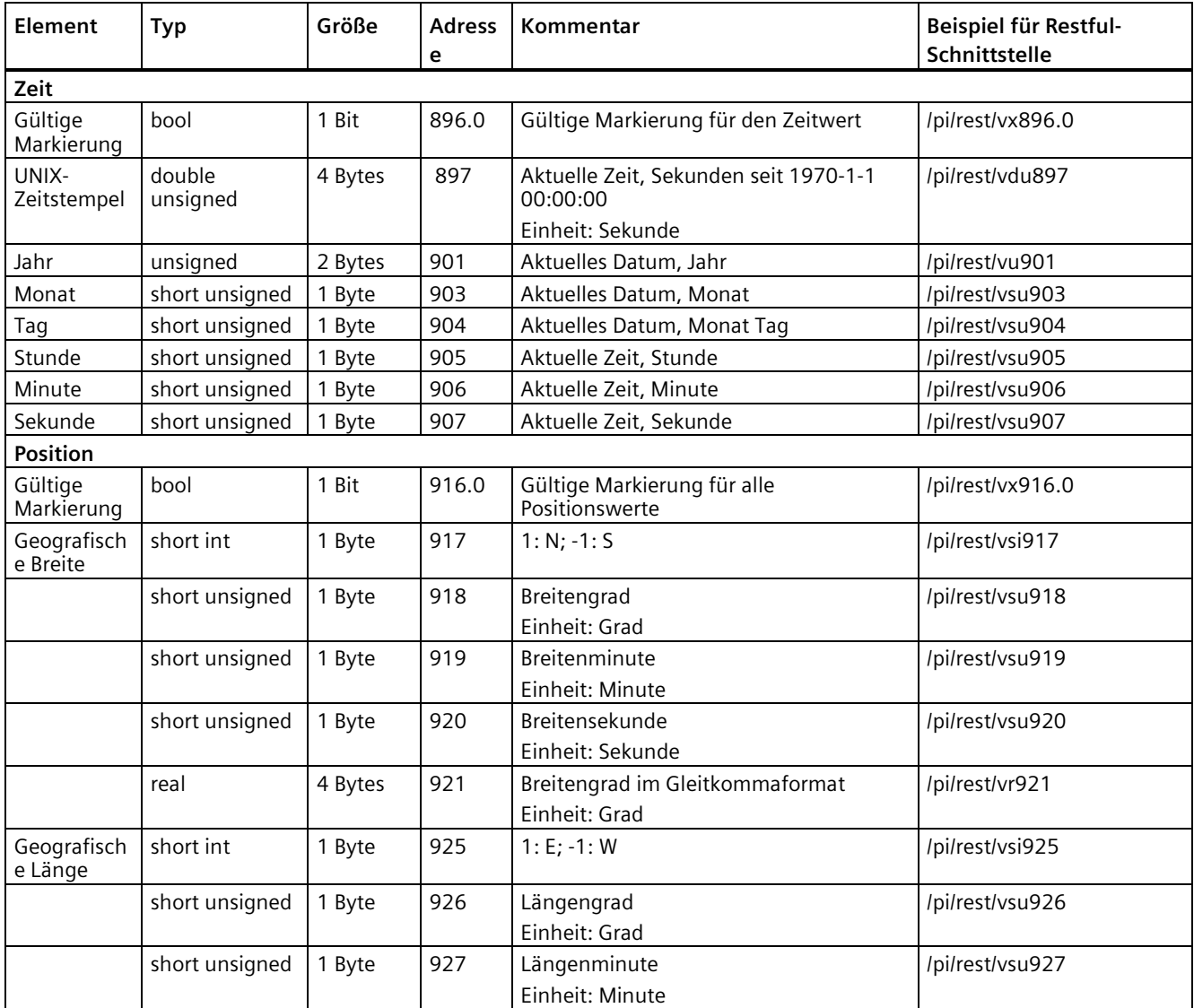

*1.3 Zubehör*

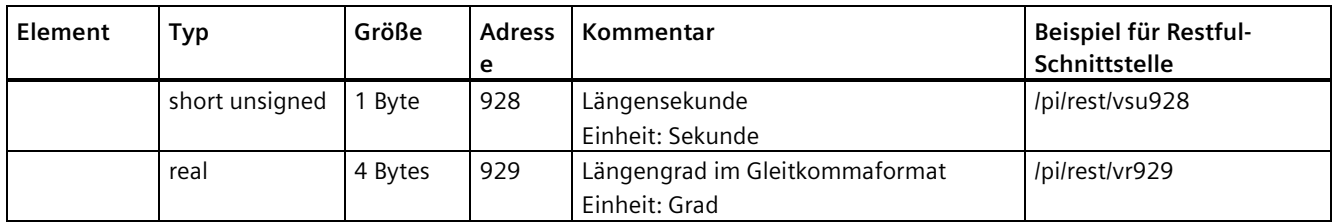

# <span id="page-11-0"></span>**1.3 Zubehör**

In diesem Kapitel wird das zum Zeitpunkt der Veröffentlichung dieser Betriebsanleitung gültige Zubehör beschrieben. Die folgenden Zubehörteile sind nicht im Lieferumfang des Moduls enthalten und können separat bestellt werden:

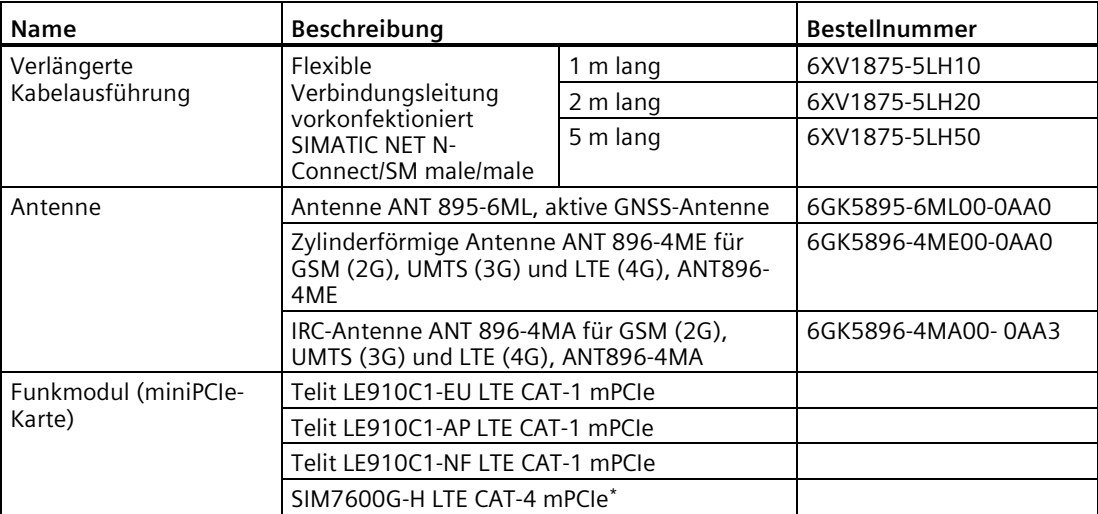

\*SIM7600G-H LTE CAT-4 mPCIe ist nicht für den Einsatz in Gefahrenbereichen zertifiziert.

# <span id="page-12-1"></span><span id="page-12-0"></span>**1.4 Anwendungsbeispiel**

## **1.4.1 Füllstandsregelung**

#### **Voraussetzungen für ein Füllsystem**

Das nachstehende Beispiel illustriert ein Füllsystem. Es soll möglich sein, das gesamte System von überall aus mithilfe eines Webbrowsers zu beobachten und zu regeln. Bei abnormalem Füllstand soll der Benutzer mit einer Kurzmeldung benachrichtigt werden.

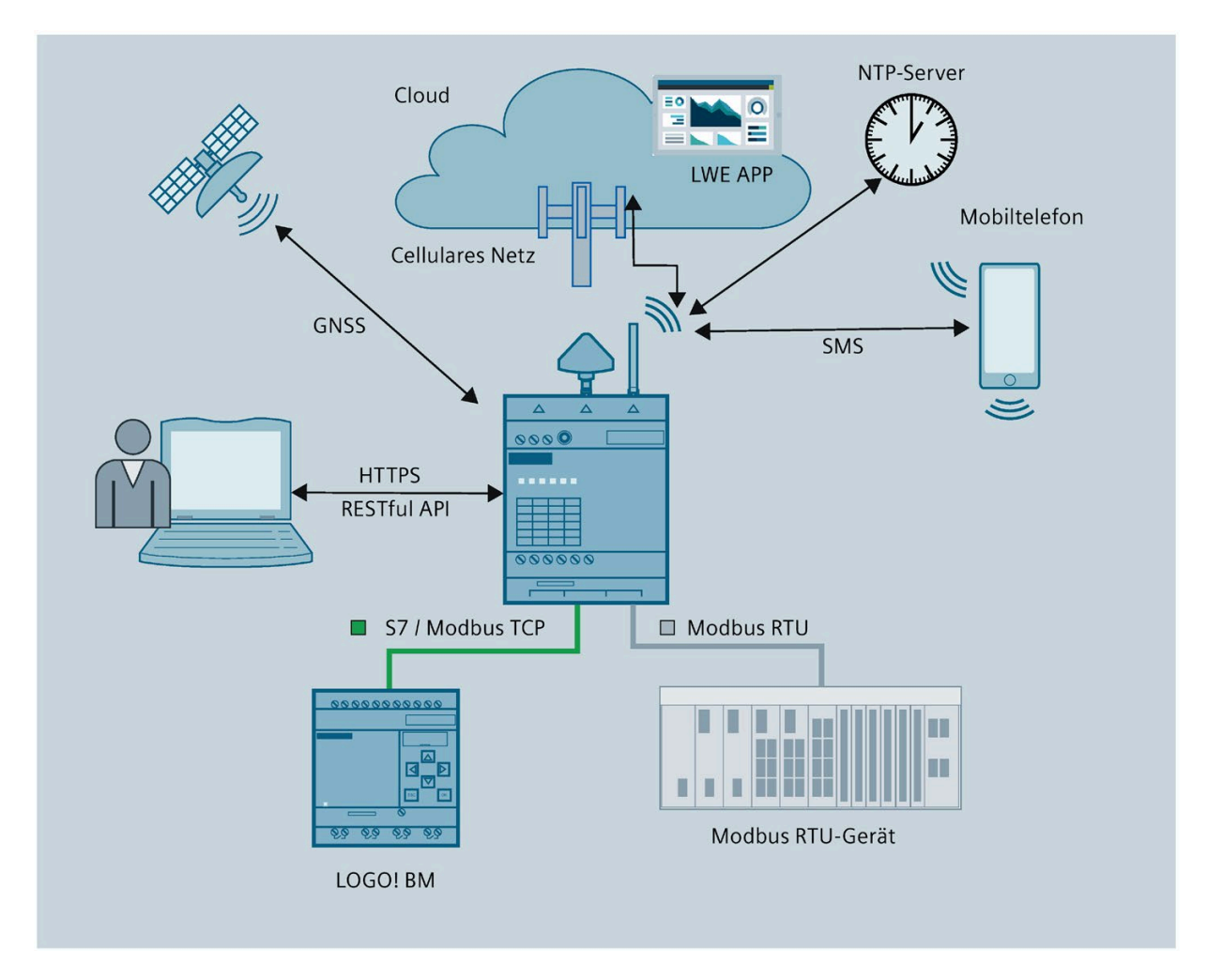

## **Einrichtung**

Für die Verbindung zu den Geräten vor Ort wird ein CIM benötigt. Die Geräte vor Ort können LOGO! BM oder Modbus RTU sein.

*1.4 Anwendungsbeispiel*

#### **LWE-Projekt in der AWS Cloud**

Eine Anleitung zum Erstellen und Bereitstellen eines LWE-Projekts in der AWS Cloud finden Sie in der "Online-Hilfe zum LOGO! Web Editor".

#### **CIM einstellen**

#### **Voraussetzungen**

• [Antenna](#page-39-0) (Seite 40), [SMA-Steckverbinder](#page-33-0) (Seite 34), [Funkmodul](#page-37-0) (Seite 38) und [SIM-Karte](#page-34-0) (Seite 35) sind installiert.

#### **Vorgehensweise**

- 1. [Herunterladen und Installieren des Zertifikats](#page-41-0) (Seite 42).
- 2. [Zugriff auf die webbasierte Konfiguration über den PC](#page-44-1) (Seite 45).
- 3. Konfigurieren Sie [Funk und GNSS](#page-71-0) (Seite 72).
- 4. [Konfigurieren Sie die Verbindung](#page-57-0) (Seite 58) des CIM mit den Geräten vor Ort nach Bedarf.
- 5. [Erstellen Sie eine Variable](#page-49-1) (Seite 50) für den Füllstand.
- 6. [Erstellen Sie einen Kontakt](#page-48-1) (Seite 49), der die Kurzmeldung empfangen soll.
- 7. [Erstellen Sie eine Meldung](#page-51-0) (Seite 52), die über den abnormalen Füllstand informiert.
- 8. [Binden Sie das Ereignis](#page-52-0) (Seite 53) "abnormaler Füllstand" an eine Aktion "Meldung senden".

#### **Gerät vor Ort einstellen**

Informationen dazu, wie Sie die Kommunikation vom CIM und vom Gerät vor Ort einrichten, finden Sie in der Dokumentation für das Gerät vor Ort. Nehmen Sie die Einstellungen wie dort beschrieben vor.

# <span id="page-14-1"></span><span id="page-14-0"></span>**Aufbau des Geräts 2**

# **2.1 Aussehen des Geräts**

#### **Ansicht von vorne**

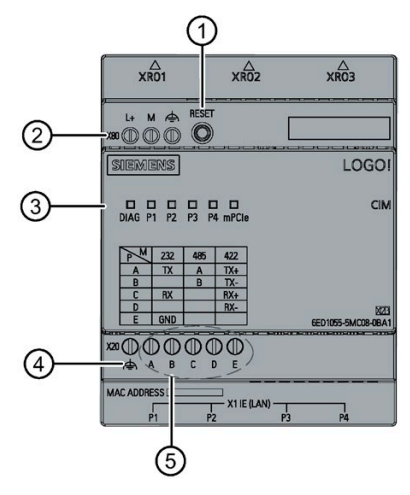

- ① Taste RESET
- ② X80 (L+, M, FE) Anschluss für Spannungsversorgung
- ③ LED
- ④ FE-Klemme für geschirmtes Kabel
- ⑤ X20 (FE, A, B, C, D, E) serielle Multiplex-Schnittstelle

## **Draufsicht**

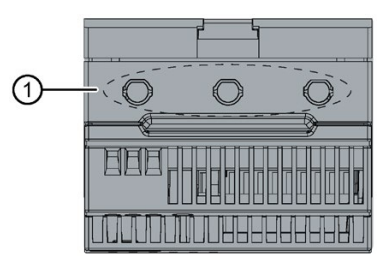

① Bohrungen für HF-Antenne

#### *Aufbau des Geräts*

*2.2 LEDs als Betriebsanzeige*

## **Rückansicht**

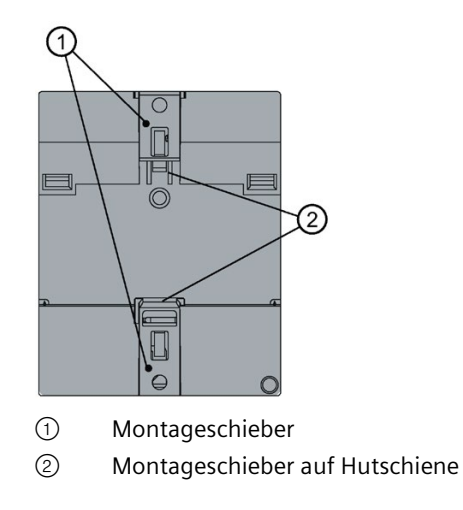

## **Unteransicht**

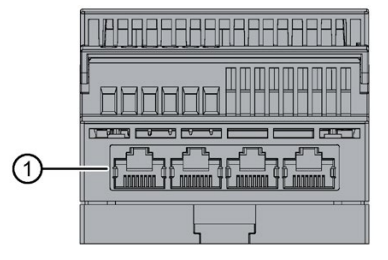

① 4 × RJ45 Ethernet 10/100 Mbit/s

# <span id="page-15-0"></span>**2.2 LEDs als Betriebsanzeige**

Die LEDs am CIM informieren über den Betriebszustand des Geräts.

## **Bedeutung der LEDs**

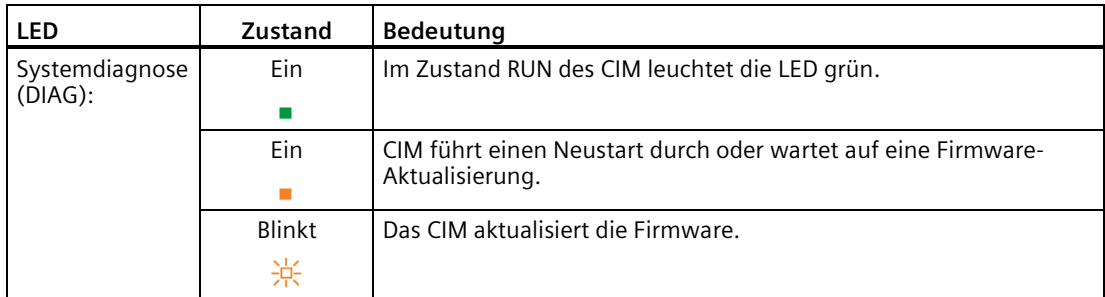

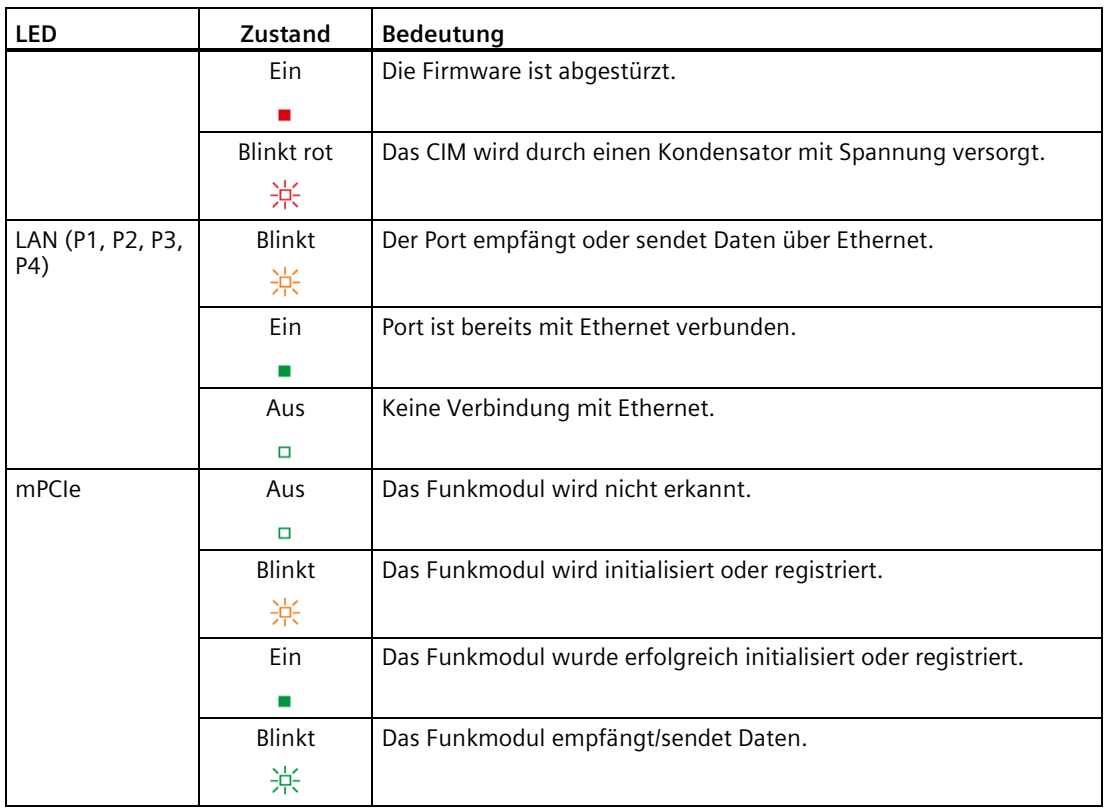

# <span id="page-16-0"></span>**2.3 Taste RESET**

Mithilfe der Taste RESET können im Modul die Werkseinstellungen wiederhergestellt werden.

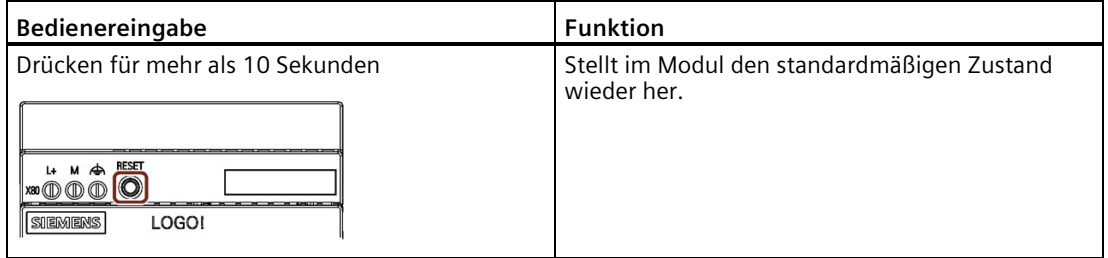

# <span id="page-16-1"></span>**2.4 Schächte für SIM-Karte und Funkmodul**

Beide Schächte befinden sich hinter dem Gehäuseoberteil.

#### **Schacht für die SIM-Karte**

#### **Kompatible Karten**

Mini-SIM-Karte, 25 x 15 mm (ISO/IEC 7810 ID-000)

#### *Aufbau des Geräts*

*2.4 Schächte für SIM-Karte und Funkmodul*

Das Einsetzen der SIM-Karte wird im Kapitel [Einsetzen der SIM-Karte](#page-34-0) (Seite 35) beschrieben.

#### **Schacht für das Funkmodul**

#### **Kompatible Funkmodule**

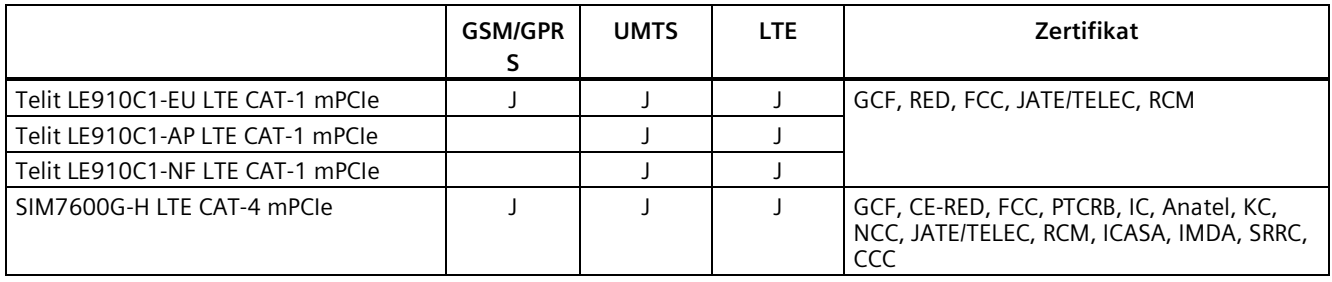

#### **Hinweis**

#### **Geltungsbereich**

Die Tabelle zeigt die möglicherweise verfügbaren Zulassungen. Die Zertifizierungen für das Gerät selbst sind auf der Produktbezeichnung und dem Verpackungsetikett ersichtlich.

#### **Hinweis**

LOGO! CIM mit Funkmodul der Telit-Serie ist zertifiziert nach UL, IECEx, ATEX, FM und RCM.

CE-RED: Test mit Funkmodul Telit LE910C1-EU LTE CAT-1 mPCIe

UKCA-RED: Test mit Funkmodul Telit LE910C1-EU LTE CAT-1 mPCIe

FCC: Test mit Funkmodul Telit LE910C1-NF LTE CAT-1 mPCIe

#### **Kartenfehler / Diagnose**

Fehler im Zusammenhang mit der Karte werden von der LED "mPCIe" angezeigt.

#### **Einsetzen der Karte**

Das Einsetzen der SIM-Karte wird im Kapitel [Einbauen des Funkmoduls](#page-37-0) (Seite 38) beschrieben.

# <span id="page-18-0"></span>**Sicherheit 3**

# <span id="page-18-1"></span>**3.1 Security-Hinweise**

Siemens bietet Produkte und Lösungen mit Industrial Security-Funktionen an, die den sicheren Betrieb von Anlagen, Systemen, Maschinen und Netzwerken unterstützen.

Um Anlagen, Systeme, Maschinen und Netzwerke gegen Cyber-Bedrohungen zu sichern, ist es erforderlich, ein ganzheitliches Industrial Security-Konzept zu implementieren (und kontinuierlich aufrechtzuerhalten), das dem aktuellen Stand der Technik entspricht. Die Produkte und Lösungen von Siemens formen einen Bestandteil eines solchen Konzepts.

Die Kunden sind dafür verantwortlich, unbefugten Zugriff auf ihre Anlagen, Systeme, Maschinen und Netzwerke zu verhindern. Diese Systeme, Maschinen und Komponenten sollten nur mit dem Unternehmensnetzwerk oder dem Internet verbunden werden, wenn und soweit dies notwendig ist und nur wenn entsprechende Schutzmaßnahmen (z. B. Firewalls und/oder Netzwerksegmentierung) ergriffen wurden.

Weiterführende Informationen zu möglichen Schutzmaßnahmen im Bereich Industrial Security finden Sie unter [\(https://www.siemens.com/industrialsecurity\)](https://www.siemens.com/industrialsecurity).

Die Produkte und Lösungen von Siemens werden ständig weiterentwickelt, um sie noch sicherer zu machen. Siemens empfiehlt ausdrücklich, Produkt-Updates anzuwenden, sobald sie zur Verfügung stehen und immer nur die aktuellen Produktversionen zu verwenden. Die Verwendung veralteter oder nicht mehr unterstützter Versionen kann das Risiko von Cyber-Bedrohungen erhöhen.

Um stets über Produkt-Updates informiert zu sein, abonnieren Sie den Siemens Industrial Security RSS Feed unter [\(https://www.siemens.com/industrialsecurity\)](https://www.siemens.com/industrialsecurity).

# <span id="page-18-2"></span>**3.2 Datenschutz**

Siemens beachtet die Datenschutzrichtlinien, insbesondere die Anforderungen hinsichtlich Datenminimierung (eingebauter Datenschutz). Das bedeutet für dieses SIMATIC-Produkt: Das Produkt verarbeitet/speichert keine personenbezogenen Daten, sondern nur technische Funktionsdaten (z.B. Zeitstempel). Wenn der Benutzer diese Daten mit anderen Daten (z.B. Schichtplänen) verknüpft oder wenn der Benutzer personenbezogene Daten auf demselben Medium (z.B. Festplatte) speichert und damit einen Personenbezug herstellt, muss der Benutzer sicherstellen, dass die Datenschutzrichtlinien eingehalten werden.

*3.3 Wichtige Hinweise zum Geräteeinsatz*

# <span id="page-19-0"></span>**3.3 Wichtige Hinweise zum Geräteeinsatz**

Die folgenden Sicherheitshinweise sind für die Aufstellung und den Betrieb des Geräts und alle damit zusammenhängenden Arbeiten wie Montage, Anschließen oder Geräteaustausch zu beachten.

#### **ACHTUNG**

#### **Offenes Gerät**

Bei Einsatz des Geräts im Bereich industrieller Schalttechnik nach UL61010-2-201 wird das Gerät als "offenes Gerät" klassifiziert.

Offene Geräte müssen innerhalb eines Gehäuses installiert werden, das Schutz bietet vor Gefahren wie u. a. mechanischen Gefahren, elektrischem Schlag oder Brandausbreitung.

#### **Hinweis**

#### **Reinigung des CIM**

Voraussetzung: Die Spannungsversorgung des CIM ist ausgeschaltet.

Muss das Gerät gereinigt werden, verwenden Sie Reinigungstücher für elektrostatisch gefährdete Bauteile (EGB) und beachten Sie die EGB-Schutzmaßnahmen.

#### **Überspannungsschutz**

#### **ACHTUNG**

#### **Schutz der externen Spannungsversorgung**

Wenn das Modul oder die Station über ausgedehnte Versorgungsleitungen oder Netze gespeist wird, dann sind Einkopplungen starker elektromagnetischer Impulse auf die Versorgungsleitungen möglich. Diese können beispielsweise durch Blitzschlag oder durch das Schalten großer Lasten entstehen.

Der Anschluss der externen Spannungsversorgung ist nicht gegen starke elektromagnetische Impulse geschützt. Hierfür ist ein externes Überspannungsschutzmodul erforderlich. Die Anforderungen nach EN61000-4-5, Prüfung der Störfestigkeit gegen Stoßspannungen, werden nur bei Einsatz eines geeigneten Schutzelements erfüllt. Geeignet ist beispielsweise der Dehn Blitzductor BVT AVD 24, Artikelnummer 918 422, oder ein vergleichbares Schutzelement.

#### **Hinweise zum Einsatz in explosionsgefährdeten Bereichen**

#### **Hinweis**

- Das Gerät darf nur in einem Bereich mit Verschmutzungsgrad 2 gemäß Definition in IEC/EN 60664-1 eingesetzt werden.
- Das Gerät muss in einem Gehäuse installiert werden, das einen Eindringschutz von mindestens IP 54 nach IEC/EN 60079-0 bietet.
- Ein Schutz gegen transiente Störgrößen muss vorhanden sein, deren Spannungswert maximal 140 % der Spitzenbemessungsspannung an den Versorgungseingangsklemmen des Geräts betragen darf.

#### **Externe Spannungsversorgung**

- Verwenden Sie nur eine externe Spannungsversorgung, die IEC/EN 61010-1 oder IEC/EN 61010-2-201 entspricht.
- Die Ausgangsspannung der externen Spannungsversorgung darf DC 30 V nicht überschreiten.
- Der Ausgang der externen Spannungsversorgung muss kurzschlussfest sein.

#### **ACHTUNG**

#### **Spannungsversorgung**

Die externe Spannungsversorgung des CIM muss den Anforderungen an den Betrieb mit Sicherheitskleinspannung (Safety Extra Low Voltage, SELV) entsprechen.

Beachten Sie die Angaben in diesem Kapitel und die Einbau- und Betriebsvorschriften des Herstellers der Spannungsversorgung.

# **WARNUNG**

Das Gerät ist für den Betrieb mit Sicherheitskleinspannung (Safety Extra-Low Voltage, SELV) ausgelegt.

Daher dürfen nur Sicherheitskleinspannungen (SELV) nach IEC/EN61010-1 mit den Stromversorgungsklemmen verbunden werden.

Wenn das Gerät an eine redundante Spannungsversorgung angeschlossen ist (zwei getrennte Spannungsversorgungen), müssen beide diese Anforderungen erfüllen.

# **WARNUNG**

#### **EXPLOSIONSGEFAHR**

IN EINER UMGEBUNG MIT ENTFLAMMBARER ODER BRENNBARER ATMOSPHÄRE DÜRFEN KEINE LEITUNGEN AN DAS GERÄT ANGESCHLOSSEN ODER VOM GERÄT GETRENNT WERDEN. *3.3 Wichtige Hinweise zum Geräteeinsatz*

## **WARNUNG**

#### **EXPLOSIONSGEFAHR**

DER AUSTAUSCH VON KOMPONENTEN KANN DIE EIGNUNG FÜR CLASS I, DIVISION 2 ODER ZONE 2 BEEINTRÄCHTIGEN.

# **WARNUNG**

Bei Einsatz in explosionsgefährdeter Umgebung entsprechend Class I, Division 2 oder Class I, Zone 2 muss das Gerät in einen Schaltschrank oder ein geeignetes Gehäuse eingebaut werden.

#### **Hinweise zum Einsatz in explosionsgefährdeten Bereichen nach UL HazLoc**

# **WARNUNG**

#### **EXPLOSIONSGEFAHR**

TRENNEN SIE KEINE SPANNUNGSFÜHRENDEN SCHALTKREISE, ES SEI DENN, SIE WISSEN, DASS ES SICH NICHT UM EINEN GEFAHRENBEREICH HANDELT.

Dieses Gerät eignet sich ausschließlich für den Einsatz in Bereichen der Class I, Division 2, Groups A, B, C und D oder in Bereichen, bei denen es sich nicht um Gefahrenbereiche handelt.

Dieses Gerät eignet sich nur für den Einsatz in Bereichen der Class I, Zone 2, Group IIC oder in Umgebungen, die nicht als Gefahrenbereiche gelten.

# **WARNUNG**

#### **Sicherheitshinweis für Steckverbinder mit LAN(Local Area Network)-Kennzeichnung**

Ein LAN oder LAN-Segment muss sich mit allen zugehörigen verschalteten Geräten vollständig im Bereich einer einzelnen Niederspannungsverteilung und innerhalb eines einzigen Gebäudes befinden. Dabei gilt das LAN als "Umgebung A" im Sinne von IEEE802.3 bzw. als "Umgebung 0" im Sinne von IEC TR 62102.

Stellen Sie unter keinen Umständen einen elektrischen Anschluss an TNV-Schaltkreise (Telefonnetz) oder ein WAN (Wide Area Network) her.

# <span id="page-22-1"></span><span id="page-22-0"></span>**Montage und Anschluss des Geräts 4**

# <span id="page-22-2"></span>**4.1 Montage des Geräts**

#### **4.1.1 Einbaulage**

Der Einbau des LOGO! CIM sollte in einer trockenen Umgebung erfolgen. SELV/PELV-Schaltkreise sind dafür ausgelegt, in trockenen Umgebungen Schutz vor elektrischem Schlag zu bieten.

Die Einbauabmessungen des CIM erfüllen die Anforderungen nach DIN 43880.

Das CIM kann durch Einrasten auf einer 35-mm-Standard-Hutschiene nach DIN EN 60715 befestigt oder mit zwei Schrauben M4 an der Wand montiert werden.

Das LOGO! CIM hat eine Breite von 71,5 mm.

#### **Hinweis**

#### **Lebensgefahr bei Berührung von stromführenden Teilen**

Bei Berührung von stromführenden Teilen kann es zum Tod oder zu schweren Verletzungen kommen.

Das Ziehen und Stecken der Erweiterungsmodule darf nur erfolgen, wenn das Gerät spannungslos ist.

#### **Hinweis**

Das Gerät ist nur für den Betrieb im Innenbereich zugelassen.

#### **ACHTUNG**

#### **Einbauort – Abhängigkeit vom Temperaturbereich**

Die oberen und unteren Lüftungsschlitze des CIM dürfen nicht abgedeckt werden, damit ausreichende Belüftung sichergestellt ist. Ober- und unterhalb des Moduls muss ein Abstand von 25 mm verbleiben, um die Luftzirkulation zu gewährleisten und eine Überhitzung zu vermeiden.

# *4.1 Montage des Geräts*

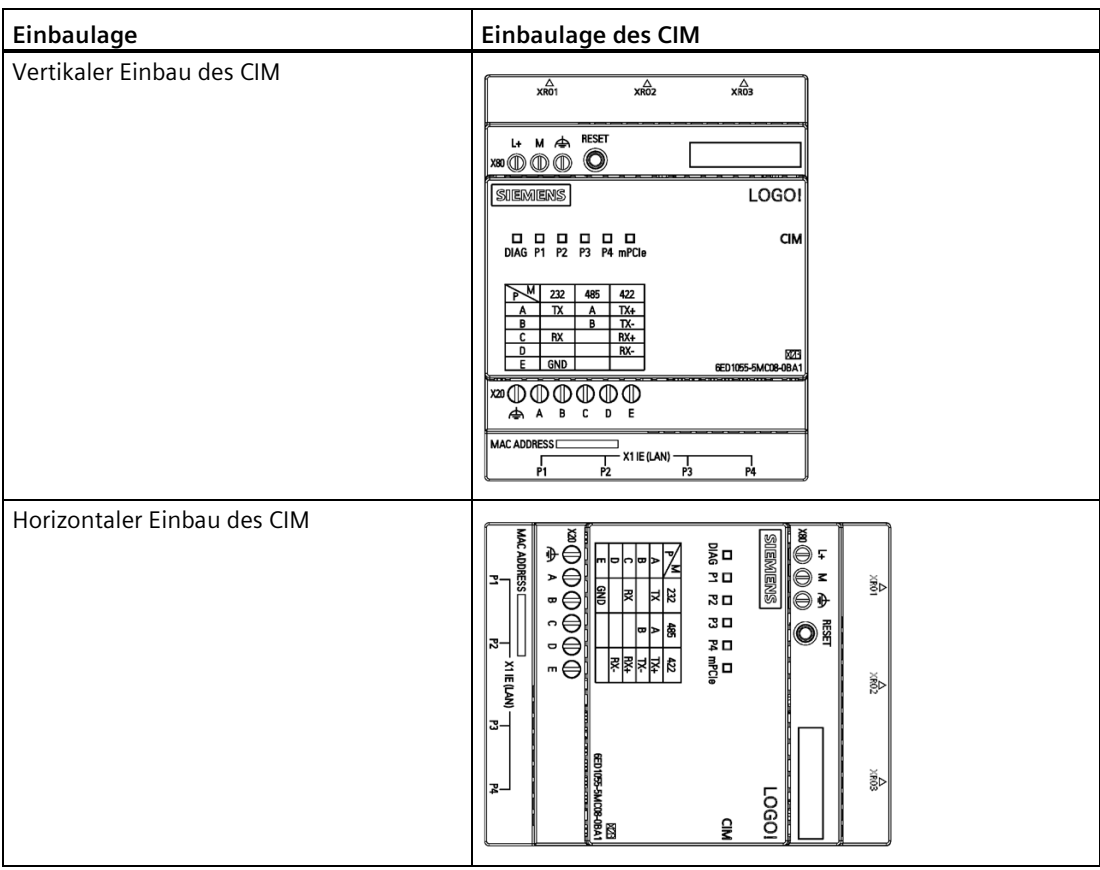

## <span id="page-24-0"></span>**4.1.2 Hutschienenmontage**

#### **Montage**

So montieren Sie ein CIM auf einer Hutschiene:

- 1. Setzen Sie das CIM auf die Hutschiene auf.
- 2. Drücken Sie das hintere Ende nach unten, bis es einrastet. Der Montageschieber auf der Rückseite muss einschnappen.

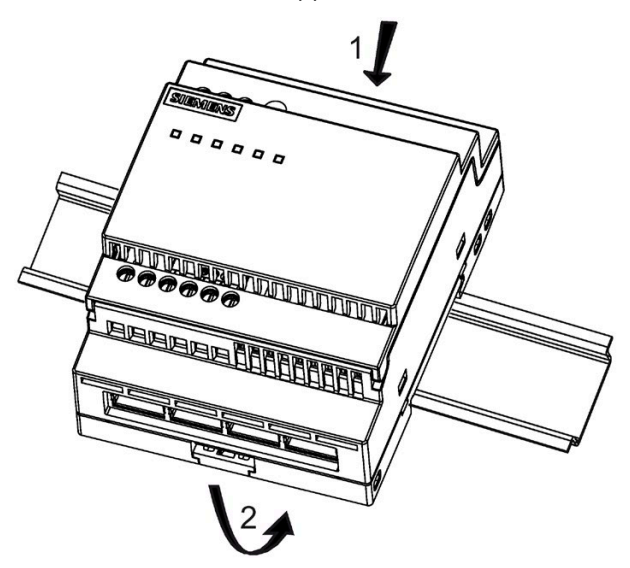

*4.1 Montage des Geräts*

#### **Ausbau**

Gehen Sie zum Ausbau des CIM wie folgt vor:

- 1. Stecken Sie einen Schraubendreher in die auf dem Bild gezeigte Öse am unteren Ende des Montageschiebers und bewegen Sie diesen nach unten.
- 2. Schwenken Sie das LOGO! CIM von der Hutschiene.

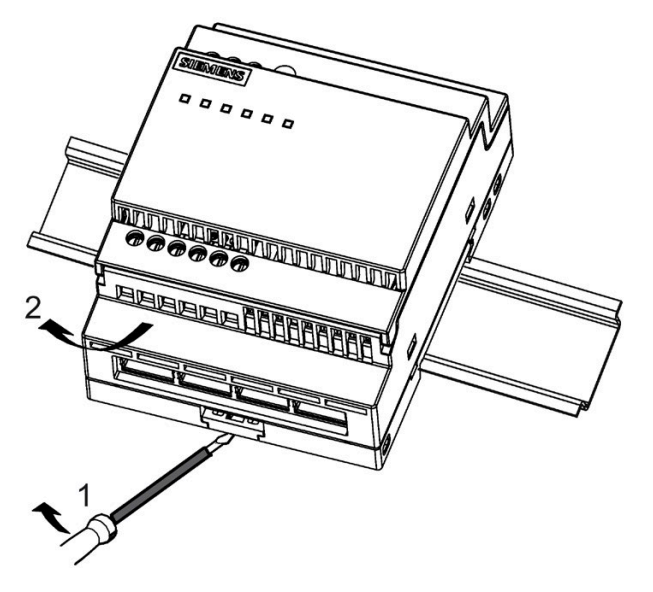

## <span id="page-26-0"></span>**4.1.3 Wandmontage**

#### **Wandmontage**

Zur Wandmontage des CIM gehen Sie wie folgt vor:

1. Schieben Sie die beiden Montageschieber ① an der Rückseite des Geräts mit einem Schraubendreher nach außen.

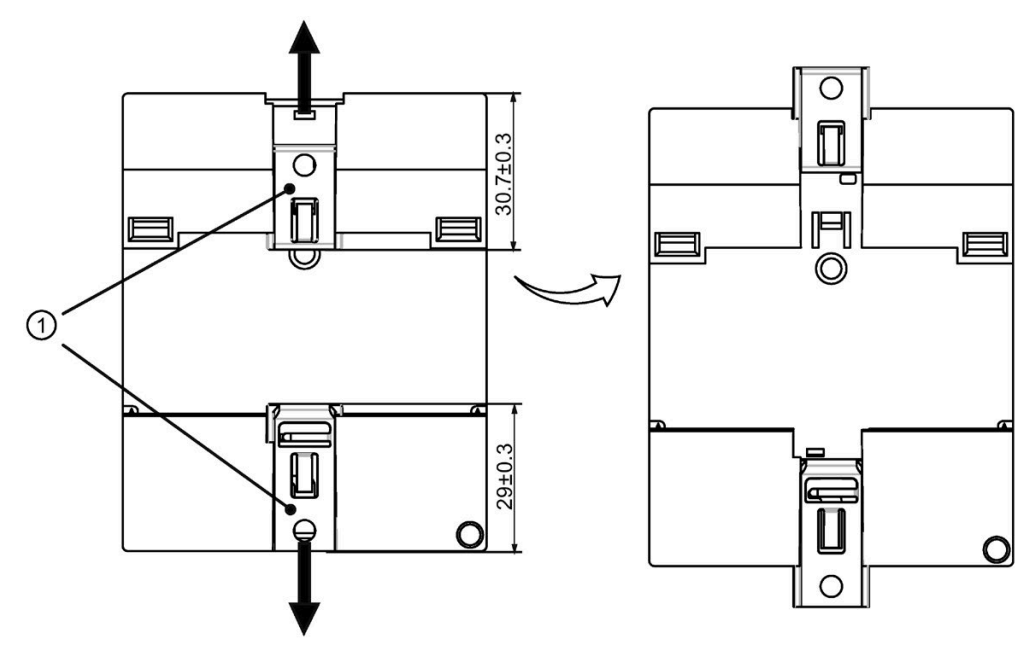

2. Führen Sie die Schrauben durch die Öffnungen der Montageschieber und befestigen Sie das Gerät an der Wand.

#### **Hinweis**

Wenn LOGO! CIM nicht an der Wand montiert wird, müssen die Montageschieber immer in den werkseitig voreingestellten Positionen, d. h. innerhalb des in der obigen Abbildung angegebenen Datenbereichs belassen werden. Andernfalls können sich die Montageschieber verformen, falls sie über lange Zeit heißen und feuchten Umgebungsbedingungen ausgesetzt sind.

*4.2 Anschließen des Geräts*

#### **Bohrplan zur Wandmontage**

Bevor Sie das CIM an der Wand montieren, sollten Sie Bohrungen nach folgendem Plan ausführen:

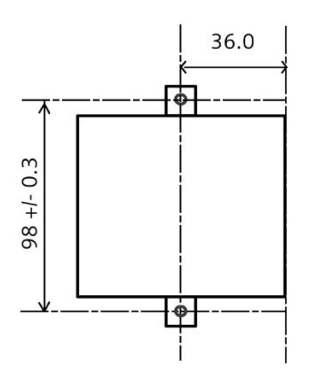

Alle Maße in mm Bohrung für Schraube M4.

# <span id="page-27-1"></span><span id="page-27-0"></span>**4.2 Anschließen des Geräts**

# **4.2.1 Hinweise für das Anschließen**

# **WARNUNG Blitzschlaggefahr** Ein Blitz kann in die Netzkabel und Datenübertragungskabel einschlagen und auf eine Person überspringen. Blitzschlag kann Verbrennungen und schwere oder lebensgefährliche Verletzungen verursachen. Ergreifen Sie folgende Vorsichtsmaßnahmen: • Trennen Sie das Gerät beim Herannahen eines Gewitters rechtzeitig von der Spannungsversorgung. • Berühren Sie während eines Gewitters nicht die Netzkabel und die Datenübertragungskabel. • Halten Sie ausreichenden Abstand von elektrischen Leitungen, Verteileranlagen, Systemen usw.

# **VORSICHT**

#### **Verwenden Sie Kupferkabel an Klemmenanschlüssen**

Verwenden Sie Kupferkabel (Cu) für alle Versorgungsleitungen, die am Gerät über Klemmen angeschlossen sind, z. B. 24 VDC-Stromversorgungskabel zu den 24 VDC-Stromversorgungsanschlüssen.

#### **Utiliser des câbles en cuivre sur les connexions à bornes**

Utilisez des câbles en cuivre (Cu) pour tous les câbles d'alimentation qui sont raccordés à l'appareil par des bornes, par exemple les câbles d'alimentation 24 V CC sur le connecteur d'alimentation 24 V CC.

## <span id="page-28-0"></span>**4.2.2 Anschließen der Spannungsversorgung und Funktionserde**

Eine angeschlossene Funktionserde ermöglicht die Ableitung elektrischer Ladungen aus dem Metallgehäuse.

Die Funktionserde verbessert außerdem die Entladung von Interferenzen, die durch externe Stromkabel, Signalkabel oder Kabel für Peripheriebaugruppen zur Masse erzeugt werden.

Der Anschluss für die Funktionserde ist mit folgendem Symbol gekennzeichnet:

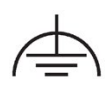

# **WARNUNG**

#### **Stromschlag- und Brandrisiko**

In einem defekten Gerät kann Hochspannung vorhanden sein, die zum Brand oder bei Berührung zu einem Stromschlag führen kann. Schwere oder tödliche Verletzungen können die Folge sein.

- Schließen Sie das Gerät vor der Inbetriebnahme an die Funktionserde an.
- Der Anschluss für die Funktionserde am Gerät muss mit der Funktionserde des Schaltschranks oder Systems, in dem das Gerät eingebaut ist, verbunden werden.
- Betreiben Sie das Gerät nie ohne Funktionserde.
- Ist ein Gerät defekt, muss es unverzüglich außer Betrieb gesetzt und entsprechend gekennzeichnet werden.

#### **Hinweis**

Das Gerät darf nur an eine Spannungsversorgung mit 12 bis 24 V DC angeschlossen werden, die die Anforderungen an Sicherheitskleinspannung (SELV) nach IEC/EN/DIN EN/UL 61010-1 erfüllt.

#### **Hinweis**

Die Spannungsversorgung muss für die Eingangsdaten des Geräts geeignet sein, siehe Kapitel ["Technische Daten](#page-83-1) (Seite 84)".

Bei Spannungsspitzen auf den Stromversorgungsleitungen ist eine Schutzeinrichtung in Form eines Varistors (MOV) UMOV = U-nenn x 1,2 (BLITZDUCTOR BVT AVD 24 (918 422) oder gleichwertig) zu verwenden.

#### **Hinweis**

Die äußere Potenzialausgleichseinrichtung sollte den wirksamen Anschluss eines Leiters mit einem Querschnitt von mindestens 4 mm2 ermöglichen.

#### **Hinweis**

Klemmenblöcke nehmen an einer Klemmstelle maximal einen Einzelleiter auf.

#### **Voraussetzungen**

- Es wird die im Lieferumfang enthaltene Anschlussklemme verwendet
- Ein zweiadriges Kabel, das die folgenden Anforderungen erfüllt:
	- Kupferkabel (Cu) mit einem Querschnitt von 0,75 mm2 bis 2,5 mm2
	- Nenntemperatur 75 °C
- Schlitzschraubendreher mit 3 mm Klingenbreite
- Funktionserde mit Querschnitt von mindestens 2,5 mm2 Kupferkabel

#### **Schraubklemmen für die Spannungsversorgung und Funktionserde**

- 1. Schalten Sie die Spannungsversorgung ab.
- 2. Schließen Sie die Leitungen mit einem Anzugsmoment von 0,8 Nm (7 lb-in) an die Anschlussklemme an.

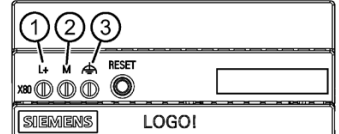

- ① L+ = spannungsführender Leiter, Pluspol der Gleichspannung DC 12/24 V
- ② M = Minuspol/Masse der Gleichspannung DC 12/24 V
- ③ Funktionserde
	- Dient der Verbesserung der elektromagnetischen Verträglichkeit und der Festlegung eines gemeinsamen Bezugspotenzials für alle Signale.
	- Erfolgt zweckmäßigerweise durch eine Verbindung mit der Hutschiene.

#### **Hinweis**

#### **Netzteil des CMR ist nicht potenzialgetrennt**

Keine Potenzialtrennung bedeutet, dass Eingangs- und Ausgangsstromkreis nicht galvanisch voneinander getrennt sind.

#### <span id="page-30-0"></span>**4.2.3 Anschluss der LAN-Schnittstelle**

Das eigene LAN (Local Area Network), der PC oder das BM können an die Schnittstelle X1IE (LAN-Verbindung) des CIM angeschlossen werden.

Die Schnittstelle unterstützt Autonegotiation und Autocrossing. Verwenden Sie zum Anschließen ein Patchkabel mit einem RJ-45 Stecker. Zu den Anforderungen und weiteren Informationen über die Erdung siehe unten.

Die Eigenschaften der Ethernet-Schnittstelle finden Sie in den technischen Daten.

#### **Anforderungen an das Kabel**

Anforderungen an das Netzwerkkabel:

- Verwenden Sie für den Anschluss an die Ethernet-Schnittstelle ein geschirmtes Ethernet-Kabel.
- Um elektromagnetische Störungen zu verhindern, verwenden Sie ein geschirmtes Ethernet-Kabel mit verdrilltem Leitungspaar (Kategorie 5) und einem geschirmten RJ-45- Stecker an beiden Enden.

# <span id="page-30-2"></span><span id="page-30-1"></span>**4.3 Einbau von Erweiterungsmodulen**

## **4.3.1 Öffnen Sie das Gerät**

### **WARNUNG**

#### **Gefahr durch unbefugtes Öffnen und unsachgemäße Reparaturen oder Erweiterungen**

Unsachgemäßes Vorgehen bei der Durchführung von Erweiterungen kann zu erheblichen Sachschäden oder Gefahren für den Benutzer führen.

Der Garantieanspruch erlischt, wenn Sie durch Einbau oder Austausch von Systemerweiterungen Defekte am Gerät verursachen.

#### *4.3 Einbau von Erweiterungsmodulen*

# **WARNUNG**

#### **Fehlfunktionen und elektrischer Schlag**

Unsachgemäße Eingriffe in das Gerät gefährden die Betriebssicherheit und können das Gerät beschädigen. Die Folge können Personenschäden und Schäden an der Anlage sein.

Treffen Sie folgende Vorsichtsmaßnahmen:

- Ziehen Sie den Netzstecker, bevor Sie das Gerät öffnen, und warten Sie vor dem Öffnen des Geräts, bis die DIAG-LED erlischt.
- Schließen Sie das Gerät nach jedem Eingriff.

#### **ACHTUNG**

#### **Elektrostatisch gefährdete Bauteile (EGB)**

Das Gerät enthält elektronische Komponenten, die durch elektrostatische Entladung zerstört werden können. Dies kann zu Fehlfunktionen und einer Beschädigung der Maschine oder Anlage führen.

Treffen Sie schon vor dem Öffnen des Geräts entsprechende Vorsichtsmaßnahmen.

#### **Explosionsdarstellung**

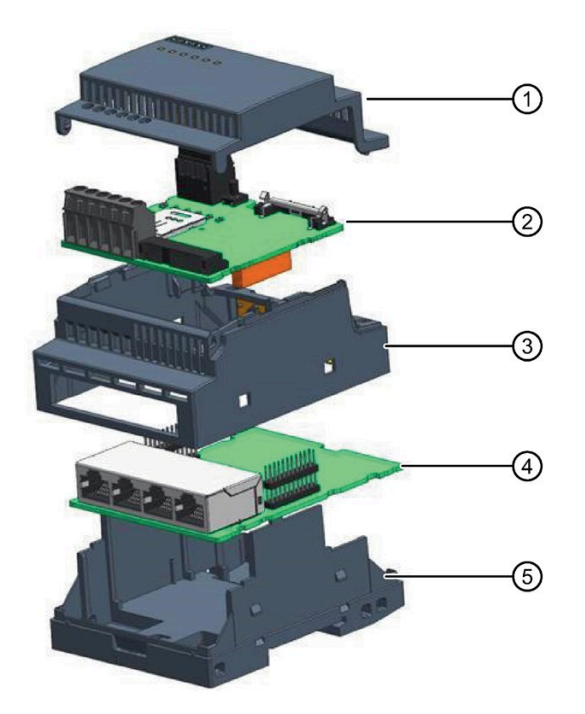

- ① Gehäuseoberteil
- ② Obere PCBA-Leiterplatte
- ③ Gehäusemittelteil
- ④ Untere PCBA-Leiterplatte
- ⑤ Gehäuseunterteil

## **Öffnen des Gehäusemittelteils**

#### **Voraussetzungen**

- Das Gerät ist vollständig von der Netzspannung getrennt und die LED ist erloschen, siehe ["LEDs als Betriebsanzeige](#page-15-0) (Seite 16)".
- Alle Anschlusskabel sind abgezogen.
- Ein Schlitzschraubendreher

Drücken Sie die markierten Vertiefungen an beiden Enden (links und rechts) des Moduls mit einem Schlitzschraubendreher herunter, um sie zu lösen, und entfernen Sie dann das Gehäusemittelteil.

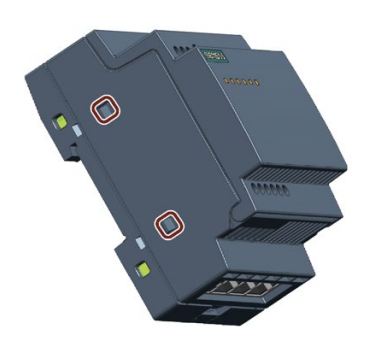

#### **Öffnen des Gehäuseoberteils**

Ziehen Sie zum Öffnen der Abdeckung das Gehäuseoberteil in die angegebene Richtung.

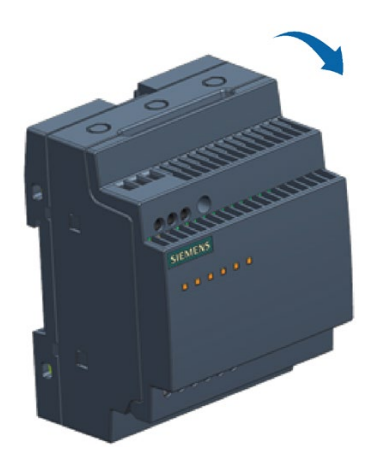

*4.3 Einbau von Erweiterungsmodulen*

# <span id="page-33-0"></span>**4.3.2 Einbauen des SMA-Steckverbinders**

#### **Voraussetzung**

• Das Gerät ist von der Spannungsversorgung getrennt und die DIAG-LED erlischt.

#### **Vorgehensweise**

Befolgen Sie die Schritte zum Einbauen des SMA-Steckverbinders.

1. Drücken Sie die markierten Vertiefungen an beiden Enden (links und rechts) des Moduls mit einem Schlitzschraubendreher herunter, um sie zu lösen, und entfernen Sie dann das Gehäusemittelteil.

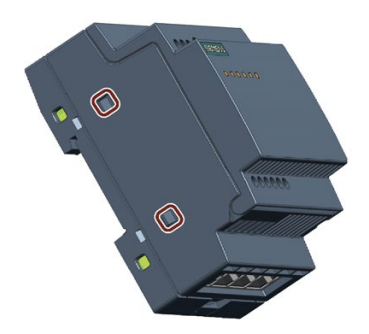

2. Nehmen Sie die Abdeckung vom Gehäusemittelteil ab.

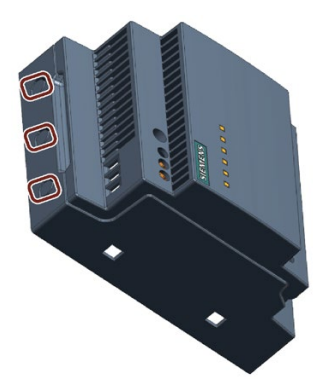

3. Setzen Sie den SMA-Steckverbinder in der angegebenen Reihenfolge in die Bohrung ein.

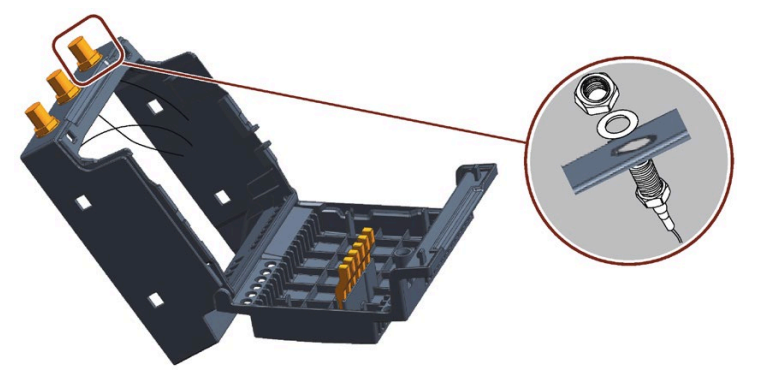

4. Bringen Sie das Gehäusemittelteil wieder auf dem Gehäuseunterteil an. Positionieren Sie beim Anbringen des Gehäusemittelteils erst die Unterseite der SMA-Steckverbinder unter der oberen PCBA-Leiterplatte, justieren Sie dann die Position des Gehäusemittelteils und bringen Sie es endgültig wieder an.

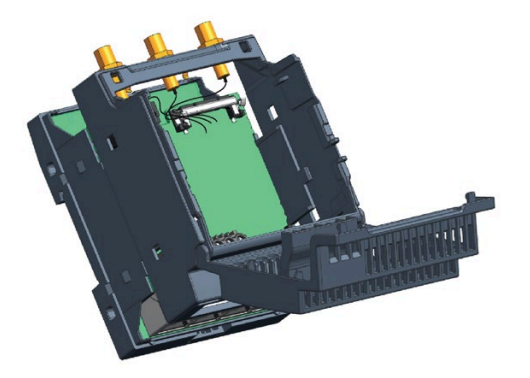

### <span id="page-34-0"></span>**4.3.3 Einsetzen der SIM-Karte**

#### **Voraussetzungen**

- Das Gerät ist von der Spannungsversorgung getrennt und die DIAG-LED erlischt.
- Die SIM-Karte ist für den industriellen Einsatz geeignet. Kompatible Karten: Mini-SIM-Karte, 25 x 15 mm (ISO/IEC 7810 ID-000)

*4.3 Einbau von Erweiterungsmodulen*

#### **SIM-Karte installieren**

#### **ACHTUNG**

#### **Einsetzen einer SIM-Karte**

Wenn Sie die SIM-Karte in einem Gerät verwenden, das in einem System installiert ist, müssen Sie die Sicherheitsvorschriften zum Arbeiten an elektrischen Systemen beachten.

Setzen Sie die SIM-Karte vorsichtig in den Kartenhalter ein, ohne übermäßige Kraft aufzuwenden.

1. Ziehen Sie zum Öffnen der Abdeckung das Gehäuseoberteil in die angegebene Richtung.

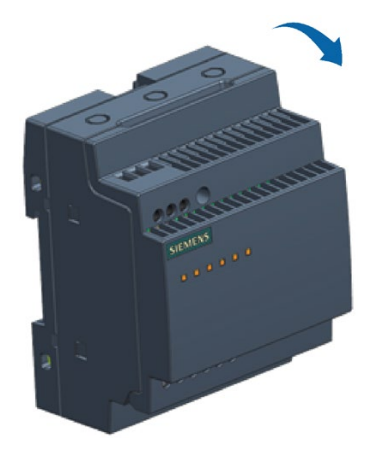

2. Entriegeln Sie den Kartenhalter in der angegebenen Richtung.

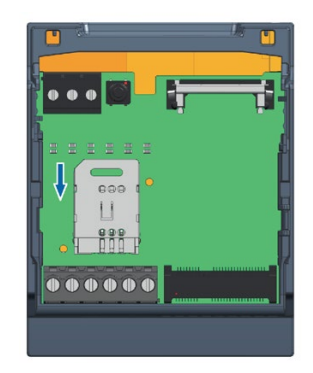
3. Legen Sie die SIM-Karte in den Kartenhalter und verriegeln Sie diesen in der gekennzeichneten Richtung.

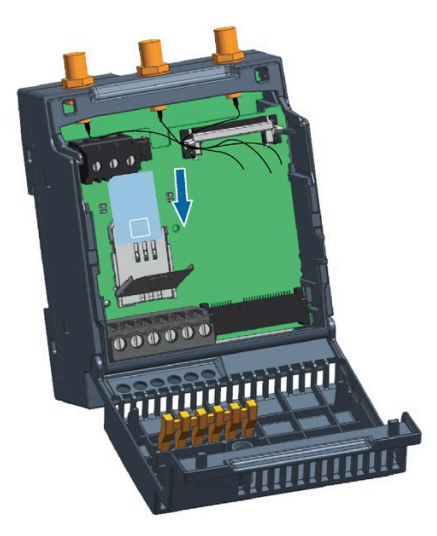

4. Verriegeln Sie den Kartenhalter in der angegebenen Richtung.

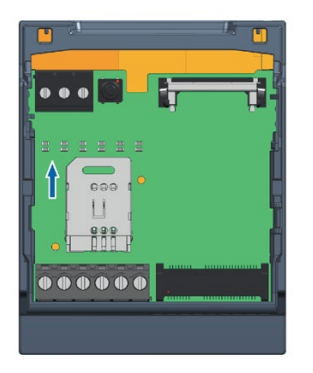

# **SIM-Karte entnehmen**

Entriegeln Sie den SIM-Kartenhalter, entnehmen Sie die SIM-Karte und verriegeln Sie den Kartenhalter erneut (standardmäßiger Zustand).

*4.3 Einbau von Erweiterungsmodulen*

# **4.3.4 Einbauen des Funkmoduls**

### **Hinweis**

### **Leistungsaufnahme**

Wenn die Leistungsaufnahme des Funkmoduls zu hoch ist, wird das Gerät beschädigt.

#### **Umgebungstemperatur**

Die Temperatur im Gehäuse des Geräts darf um bis zu 30 °C über der maximal zulässigen Umgebungstemperatur des Geräts liegen.

Stellen Sie sicher, dass die maximal zulässige Umgebungstemperatur des Funkmoduls entsprechend angegeben wird.

# **VORSICHT**

#### **Verbrennungsgefahr durch heiße Bauteile**

Die Grundplatine und interne Bauteile können im Betrieb heiß werden. Nach dem Ausschalten des Geräts kühlen die Grundplatine und internen Bauteile nur langsam ab.

Um Verbrennungen zu vermeiden, warten Sie nach dem Ausschalten der Spannungsversorgung eine gewisse Zeit ab. Gehen Sie beim Öffnen des Gehäuses und Entfernen der Grundplatine sehr vorsichtig vor.

#### **Voraussetzungen**

- Das Gerät ist von der Spannungsversorgung getrennt und die DIAG-LED erlischt.
- Ei[n kompatibles Funkmodul](#page-16-0) (Seite 17)

#### **Installieren des Funkmoduls**

- 1. Öffnen Sie das Gehäuseoberteil.
- 2. Setzen Sie das Funkmodul beginnend mit der Unterseite in die Buchse ein.

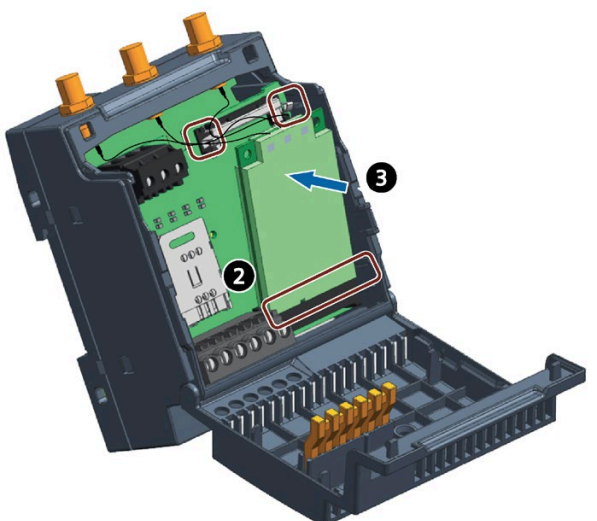

3. Drücken Sie das Funkmodul in der angegebenen Richtung an seinen Platz, bis es festsitzt.

- 4. Verbinden Sie die Zuleitungskabel mit den entsprechenden Antennenbuchsen des Funkmoduls. Ordnen Sie die Zuleitungskabel so an, dass sie durch die Aussparung in der Leiterplatte geführt und dass dadurch Unterbrechungen vermieden werden.
	- Kabeltyp: SMA an U.FL
	- Leitungslänge: 7 bis 8 cm

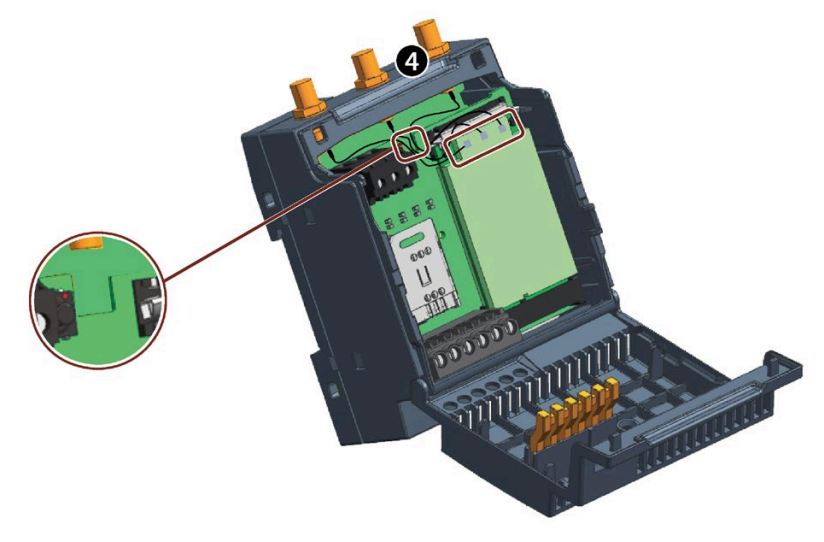

5. Schließen Sie das Gehäuseoberteil.

### **Ausbauen des Funkmoduls**

- 1. Öffnen Sie das Gehäuseoberteil.
- 2. Trennen Sie die Zuleitungskabel von den Antennenbuchsen des Funkmoduls.

*4.3 Einbau von Erweiterungsmodulen*

- 3. Ziehen Sie die beiden Verriegelungen des Funkmoduls in der angegebenen Richtung, um das Modul zu lösen.
- 4. Entnehmen Sie das Funkmodul und schließen Sie das Gehäuseoberteil.

# **4.3.5 Antenne anschließen**

# **WARNUNG**

#### **Bei Außenmontage Gefahr durch Blitzschlag**

Wenn Sie eine Antenne im Freien montieren, müssen Sie die Antenne zum Schutz vor Blitzschlag erden. Diese Arbeiten dürfen nur durch qualifiziertes Personal durchgeführt werden.

#### **ACHTUNG**

#### **Geräteschaden durch falsches Zubehör**

Wählen Sie die auf Ihr Frequenzband abgestimmte Antenne aus dem Zubehör. Andere Antennen können die Produkteigenschaften stören oder zu Defekten führen.

#### **ACHTUNG**

Jedes Modul muss mit der richtigen Antenne mit den angegebenen Leistungsmerkmalen ausgerüstet sein. Die Antenne muss sorgfältig so montiert werden, dass Störaussendung durch andere elektronische Geräte vermieden wird und ein Abstand von mindestens 20 cm vom menschlichen Körper gewährleistet ist.

Für den Anschluss der Antennen stehen beim CIM drei Antennenbuchsen vom Typ SMA zur Verfügung. Die Antennen müssen eine Impedanz von ca. 50 Ω haben.

Beachten Sie die Betriebsanleitungen der verwendeten Antennen.

#### **Unterstützte Antenne und verlängerte Kabelausführung**

Wählen Sie die auf Ihr Frequenzband abgestimmte Antenne.

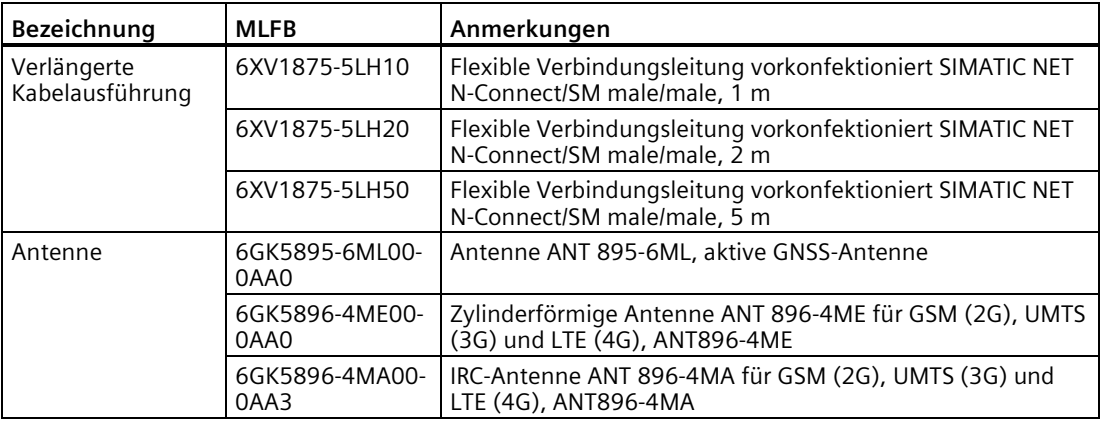

Antenne und Antennenverbindungskabel

# **Webbasierte Konfiguration 5**

# **5.1 Sicherheitsempfehlungen**

Beachten Sie die folgenden Sicherheitsempfehlungen, um unbefugten Zugriff auf das System zu verhindern.

### **Allgemeines**

- Überprüfen Sie regelmäßig, ob das Gerät diese Empfehlungen und ggf. weitere interne Sicherheitsrichtlinien erfüllt.
- Bewerten Sie Ihre Anlage ganzheitlich im Hinblick auf Sicherheit. Nutzen Sie ein Zellenschutzkonzept mit entsprechenden Produkten.
- Verbinden Sie das Gerät nicht direkt mit dem Internet. Betreiben Sie das Gerät innerhalb eines geschützten Netzwerkbereichs.
- Halten Sie die Firmware aktuell. Informieren Sie sich regelmäßig über Sicherheitsaktualisierungen der Firmware und wenden Sie diese an.
- Informieren Sie sich regelmäßig über Neuigkeiten auf den Siemens-Internetseiten.
	- Informationen zur Netzwerksicherheit [\(https://new.siemens.com/de/de/produkte/automatisierung/themenfelder/industrial](https://new.siemens.com/de/de/produkte/automatisierung/themenfelder/industrial-security.html)[security.html\)](https://new.siemens.com/de/de/produkte/automatisierung/themenfelder/industrial-security.html)

#### **Physischer Zugang**

Beschränken Sie den physischen Zugang zum Gerät ausschließlich auf qualifiziertes Personal.

#### **Passwörter**

- Aktualisieren Sie regelmäßig die Passwörter, um die Sicherheit zu erhöhen.
- Verwenden Sie ausschließlich Passwörter mit hoher Passwortstärke.
- Stellen Sie sicher, dass alle Passwörter geschützt und für unbefugtes Personal unzugänglich sind.
- Verwenden Sie nicht dasselbe Passwort für verschiedene Benutzer und Systeme.

### **Protokolle**

• Aktivieren Sie nur Protokolle, die Sie für den Einsatz des Systems benötigen.

*5.2 Herunterladen und Installieren des Zertifikats*

# **5.2 Herunterladen und Installieren des Zertifikats**

# **5.2.1 Übersicht**

Das LOGO! CIM verfügt über einen integrierten webbasierten Konfigurator, über den Sie die Funktionen des CIM von einem PC aus konfigurieren können.

Das LOGO! CIM unterstützt HTTPS für die Kommunikation mit dem Webserver. Sie müssen das LOGO! Root-Zertifikat importieren, bevor Sie HTTPS verwenden, um das CIM mittels Browser aufzurufen.

Sie finden das "LOGO! Root CA" mit einer der folgenden Methoden:

- Kopieren des LOGO! Root CA von der DVD oder aus dem Installationspfad von LOGO!Soft Comfort.
- Herunterladen des LOGO! Root CA aus dem CIM.

# **Kopieren des LOGO! Root CA**

Sie finden das "LOGO! Root CA" mit einer der folgenden Methoden:

• auf DVD: **Windows, Linux oder MAC**→ **Application"\_Betriebssystemversion**"→**res**

"\_Betriebssystemversion" ist nur bei Linux und Windows vorhanden.

• über den Installationspfad von LOGO!Soft Comfort: Installationslaufwerk von LOGO!Soft Comfort (z. B. "C:\") →**Program Files**→**lsc**→**lsc**→**res**

#### **Herunterladen des LOGO! Root CA aus dem CIM**

1. Richten Sie die Ethernet-Kommunikation zwischen Ihrem PC und CIM ein.

#### **Hinweis**

Stellen Sie sicher, dass die Verbindung mit dem CIM innerhalb eines sicheren Netzwerks erfolgt.

- 2. Öffnen Sie einen Web-Browser und geben Sie "https://192.168.0.80" ein.
- 3. Akzeptieren Sie den Risikohinweis und klicken Sie auf "Weiter zur Website".
- 4. Geben Sie zum Anmelden den Benutzernamen und das Passwort ein. Die Werkseinstellungen lauten wie folgt:
	- Benutzername: admin
	- Passwort: cim

#### **Hinweis**

Nachdem Sie sich das erste Mal angemeldet haben, werden Sie aufgefordert, di[e SMS](#page-79-0)  [beim Ein-/Ausschalten](#page-79-0) (Seite 80) zu konfigurieren.

*5.2 Herunterladen und Installieren des Zertifikats*

- 5. Navigieren Sie zu **Sicherheit** --> **Zertifikat**.
- 6. Wählen Sie "Integriertes LOGO! Zertifikat".
- 7. Klicken Sie auf **Herunterladen**.

# **5.2.2 Installieren des Zertifikats für Windows**

# **Installieren des Zertifikats für Windows**

- 1. Starten Sie die Installation mit einem Doppelklick auf das Zertifikat.
- 2. Überprüfen Sie die Zertifikatsinformationen im Pop-up-Fenster und klicken Sie dann auf "Zertifikat installieren", um fortzufahren.
- 3. Wählen Sie auf der Begrüßungsseite des "Zertifikatimport-Assistenten" den "Speicherort" und dann "Weiter".
	- Wenn Sie "Aktueller Benutzer" auswählen, ist das Zertifikat nur für den aktuellen Benutzer gültig.
	- Wenn Sie "Lokales Gerät" auswählen, ist das Zertifikat für alle Benutzer an diesem PC gültig. Nur der Administrator kann das Zertifikat als "Lokales Gerät" installieren.

 $\times$ 

- 4. Aktivieren Sie das Kontrollkästchen von 4 und klicken Sie auf ⑤, um das Zertifikat zu speichern.
- 5. Bestätigen Sie die Vertrauenswürdigkeit des Zertifikats, indem Sie im Dialogfenster ⑥ aktivieren und dann auf ⑦ klicken.
- 6. Klicken Sie zum Fortfahren auf ⑧.

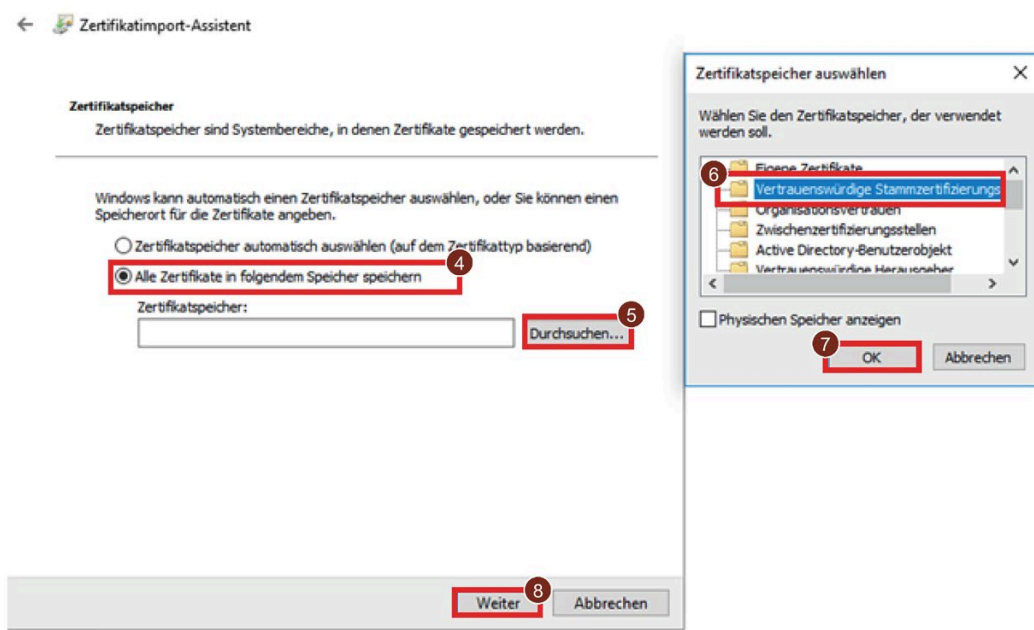

*5.2 Herunterladen und Installieren des Zertifikats*

- 7. Klicken Sie im Fenster "Zertifikatimport-Assistent" auf "Fertig stellen", um Ihre Auswahl zu bestätigen.
- 8. Klicken Sie im Fenster mit der Sicherheitswarnung auf "Ja", um die Installation zu bestätigen.

#### **Zertifikat nach Firefox importieren**

Falls Firefox auch nach Installation des Zertifikats dieses weiter für nicht vertrauenswürdig hält, führen Sie die in Firefox beschriebenen Schritte zum Importieren des Zertifikats unter Anleitung des Systemadministrators durch.

# **5.2.3 Installieren des Zertifikats für Mac OS**

# **Installation des Zertifikats für Mac OS**

- 1. Öffnen Sie den Schlüsselbund.
- 2. Wählen Sie zum Hinzufügen eines Zertifikats "System" ① aus und klicken Sie auf das "+"②.

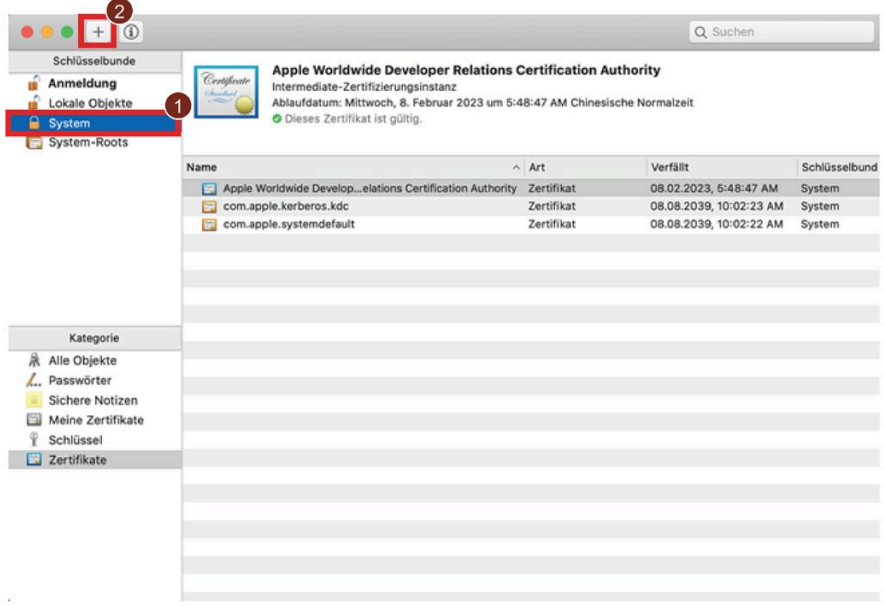

- 3. Wählen Sie das Zertifikat der Zertifizierungsstelle (Certification Authority) aus und klicken Sie auf "Öffnen", um es hinzuzufügen.
- 4. Geben Sie das Passwort ein und klicken Sie dann auf "Schlüsselbund ändern".
- 5. Klicken Sie zum Öffnen des Zertifikats der Zertifizierungsstelle doppelt auf das Zertifikat.
- 6. Bestätigen Sie die Vertrauenswürdigkeit des Zertifikats, indem Sie für "Secure Sockets Layer (SSL)" "Immer vertrauen" angeben.
- 7. Geben Sie das Passwort ein und bestätigen Sie die Änderung.

*5.3 Zugriff auf die webbasierte Konfiguration über den PC*

# **5.2.4 Installieren des Zertifikats für Linux**

Führen Sie die in Linux beschriebenen Schritte zum Importieren des Zertifikats unter Anleitung des Systemadministrators durch.

# **5.3 Zugriff auf die webbasierte Konfiguration über den PC**

Um über einen PC auf die webbasierte Konfiguration von CIM zuzugreifen, gehen Sie folgendermaßen vor:

- 1. Vergewissern Sie sich, dass sich das CIM und der PC in einem gemeinsamen Ethernet-Netzwerk befinden oder über ein herkömmliches Ethernet-Kabel direkt miteinander verbunden sind.
- 2. Öffnen Sie einen Webbrowser und geben Sie die URL "http://ww.xx.yy.zz" ein. Dabei entspricht "ww.xx.yy.zz" der IP-Adresse des CIM.
- 3. Wählen Sie den Account aus und geben Sie das Passwort ein.

#### **Hinweis**

Die Standard-IP-Adresse des CIM lautet "https://192.168.0.80". Das Standardpasswort für CIM ist cim.

#### **Hinweis**

Bei der webbasierten Konfiguration können Sie sich jeweils nur mit einem Browser anmelden.

4. Wählen Sie bei Bedarf in der Dropdown-Liste die gewünschte Sprache aus.

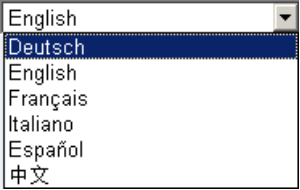

---------

## *5.3 Zugriff auf die webbasierte Konfiguration über den PC*

- 5. Klicken oder tippen Sie auf "①", um sich die OSS-Liesmich anzeigen zu lassen.
- 6. Zum Anmelden am Webserver klicken oder tippen Sie auf "③".

Wenn Sie bei der nächsten Anmeldung den Benutzernamen und das Passwort nicht erneut eingeben möchten, aktivieren Sie das Kontrollkästchen "②". Achten Sie darauf, dass der Browser nicht auf den Modus für privates Surfen eingestellt ist, weil er in diesem Modus keinen Browserverlauf und keine Passwörter speichert.

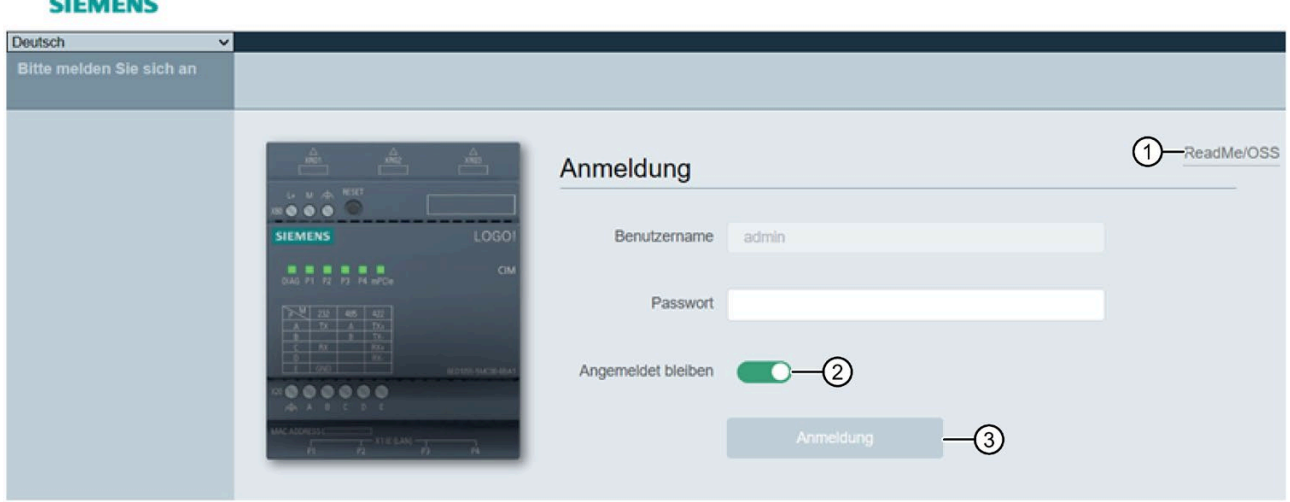

#### **Unterstützte Webbrowser**

Der Webserver unterstützt die folgenden Webbrowser:

- Windows
	- Microsoft Internet Explorer 11.0
	- Firefox ab Version 67.0
	- Google Chrome ab Version 63.0
	- Opera ab Version 88.0
- Mac OS
	- Apple Safari ab Version 12.1.2
	- Firefox ab Version 67.0
	- Google Chrome ab Version 63.0
- Linux
	- Firefox ab Version 67.0
	- Google Chrome ab Version 63.0

# **5.4.1 Aufbau des CIM**

Nach der Anmeldung sehen Sie eine Webseite wie die folgende:

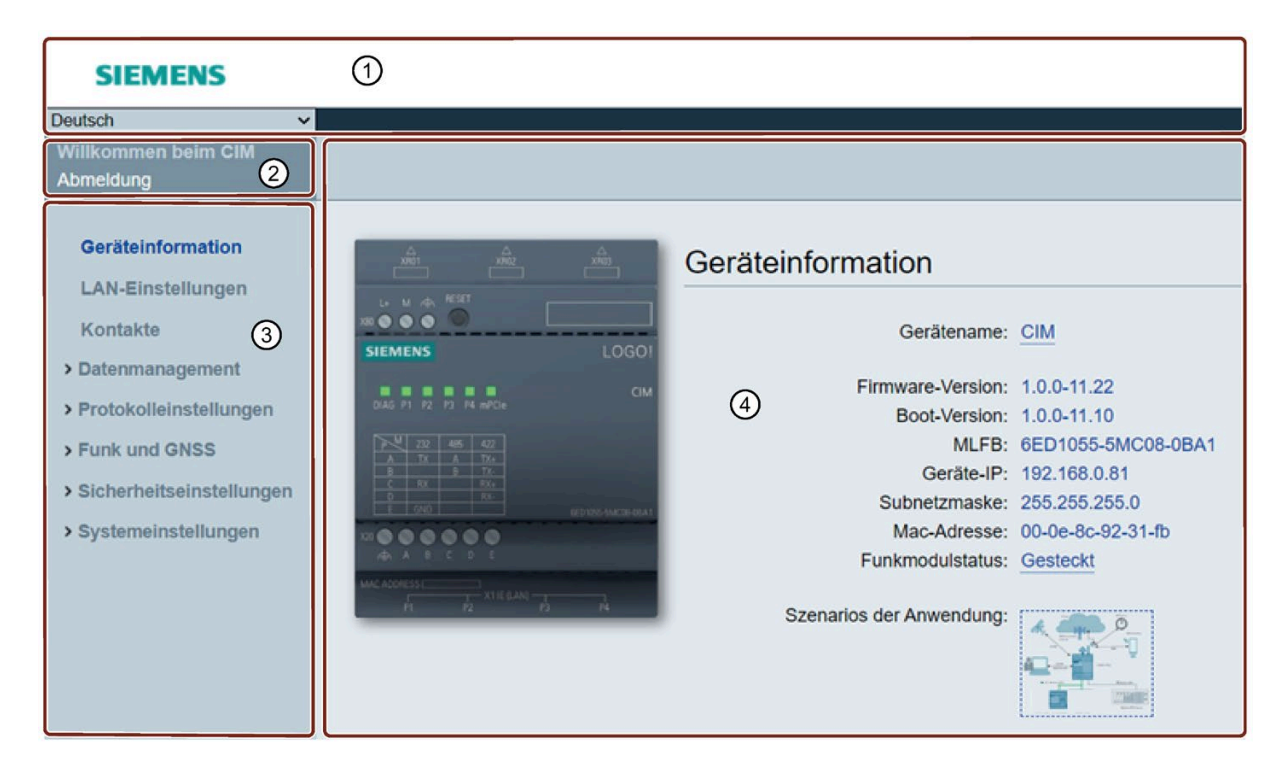

- ① Kopfzeile: Auswahlfeld für die Anzeigesprache
- ② Anmeldung/Abmeldung
- ③ Navigationsmenü der Konfigurationsseite
- ④ Detailinformationen der speziellen Webseite.

# **Konfigurationsseiten**

Das CIM umfasst folgende Konfigurationsseiten:

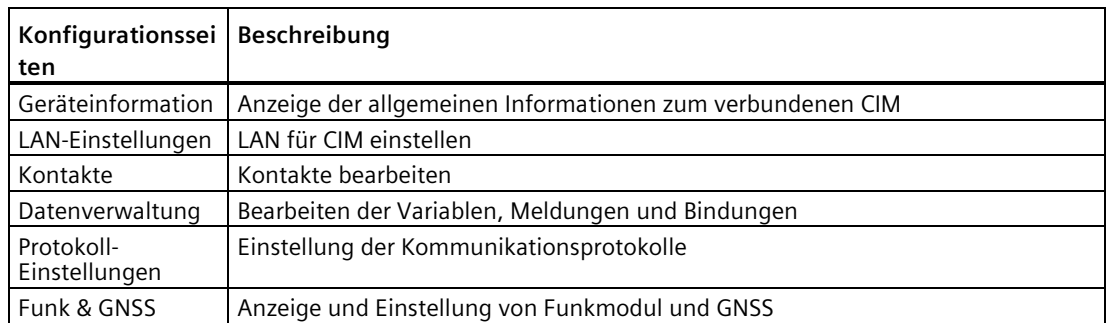

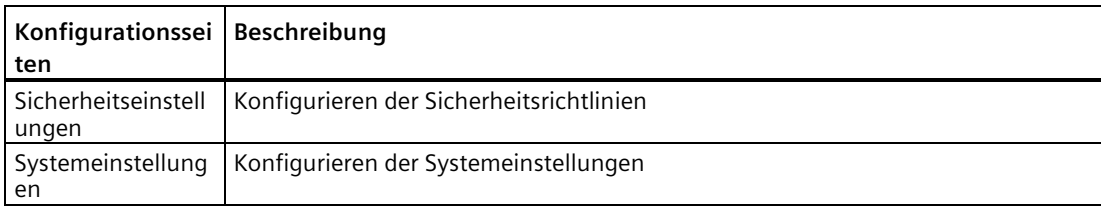

# **Übersicht über Navigation/Bedienung und Anzeigeelemente**

Hier finden Sie folgende Elemente von Seiten der webbasierten Konfiguration:

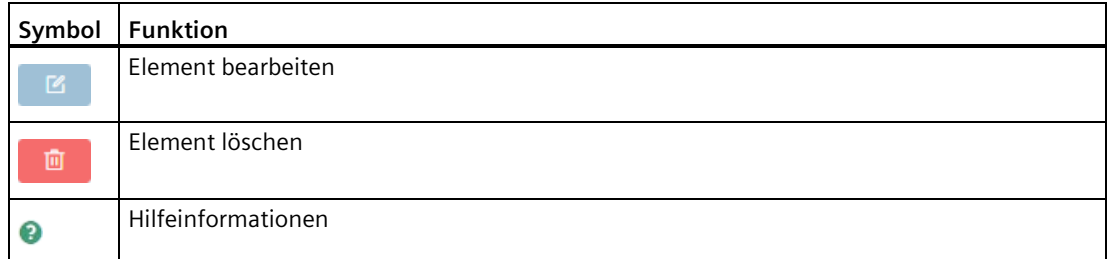

Auf den Seiten der webbasierten Konfiguration finden Sie folgende Elemente:

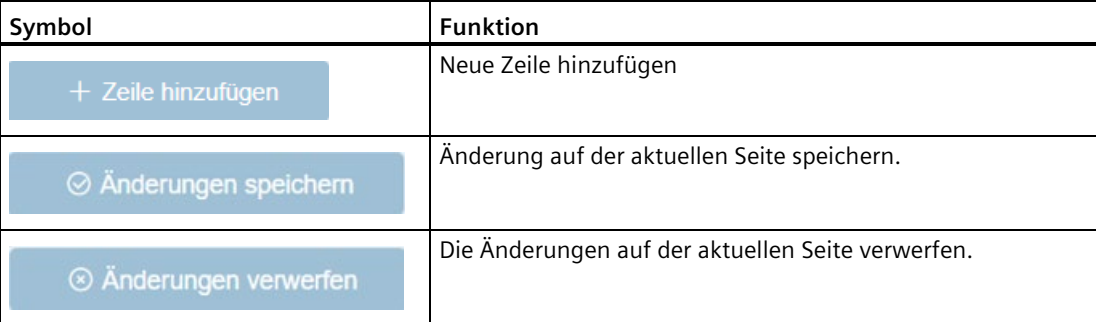

# **5.4.2 LAN-Einstellungen**

Diese Seite ermöglicht die Einstellung der IP für das CIM.

Wenn Sie das Passwort für die Anmeldung vergessen, müssen Sie [das CIM auf die](#page-16-1)  [Werkseinstellung zurücksetzen](#page-16-1) (Seite 17) und sich mit dem Standardpasswort anmelden.

# **5.4.3 Geräteinformation**

Auf der Seite "Geräteinformation" werden die allgemeinen Informationen zum verbundenen CIM angezeigt.

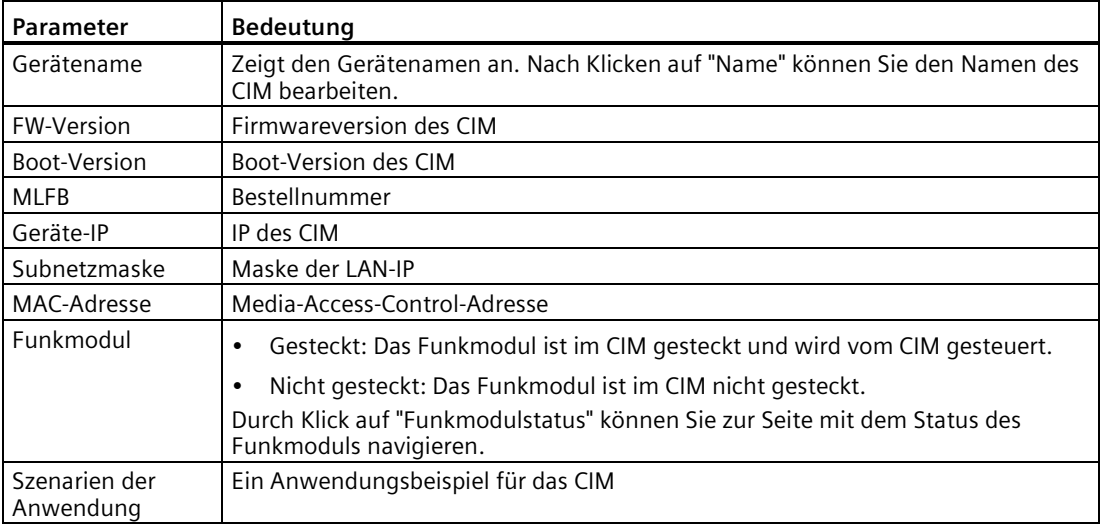

# <span id="page-48-0"></span>**5.4.4 Kontakte**

In dieser Tabelle können Sie die Kontakte zum Senden und Empfangen von SMS-Nachrichten konfigurieren. Sie können maximal 16 Kontakte für CIM angeben.

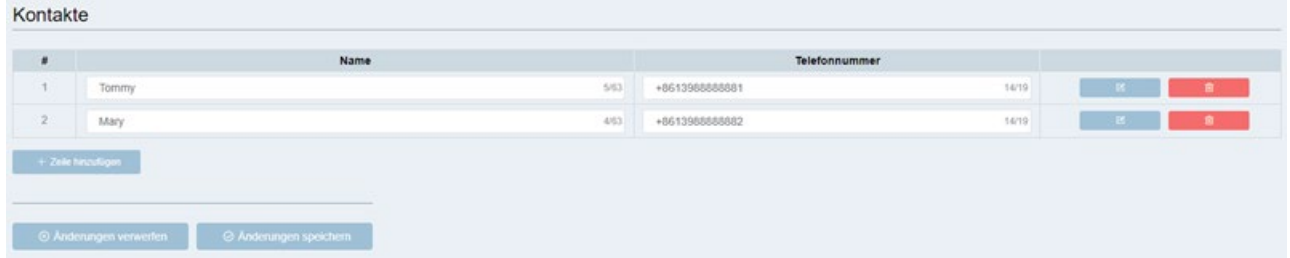

# **Kontakt hinzufügen**

- 1. Klicken Sie auf "Zeile hinzufügen".
- 2. Geben Sie "Name" und "Telefonnummer" des Kontakts an.

**Name**: Ein Name kann Buchstaben, Ziffern und Sonderzeichen enthalten.

**Telefonnnummer**: Telefonnummer, unter der der Benutzer erreicht werden kann.

#### **Hinweis**

Wenn Sie eine internationale Nummer eingeben, verwenden Sie "+" als Exitcode. Beispiel: "+86".

Der Name des Kontakts muss eindeutig sein.

- 3. Wiederholen Sie Schritt 2, bis Sie alle benötigten Kontakte hinzugefügt haben.
- 4. Klicken Sie auf "Änderungen speichern", um die Änderung zu speichern, oder auf "Änderungen verwerfen" und "Bestätigen", um die Änderung zu verwerfen.

#### **Hinweis**

Wenn auf die Meldung durch ein Ereignis, eine Aktion oder durch Ein-/Ausschalten verwiesen wird, kann sie nicht bearbeitet oder gelöscht werden.

### **Kontakt ändern**

1. Klicken Sie für den Kontakt, den Sie bearbeiten möchten, auf  $\Box$  und geben Sie dann den neuen Wert direkt ein.

#### **Kontakt löschen**

1. Klicken Sie für den Kontakt, den Sie bearbeiten möchten, auf **und geben Sie dann den** neuen Wert direkt ein.

### **5.4.5 Datenverwaltung**

Mithilfe der Datenverwaltung können Sie Variablen, Meldungen und Datenbindungen verwalten. Die Namen von Variablen, Meldungen und Datenbindungen müssen jeweils eindeutig sein.

#### <span id="page-49-0"></span>**5.4.5.1 Variablen**

Eine Variable ist definiert durch den Variablennamen, den Datentyp, den Adresstyp und die Adresse. In diesem Kapitel wird beschrieben, wie Sie die Variablen erstellen und bearbeiten, die zum Speichern von Werten im CIM dienen. Sie können Variablen für alle im UDM zulässigen Datentypen erstellen.

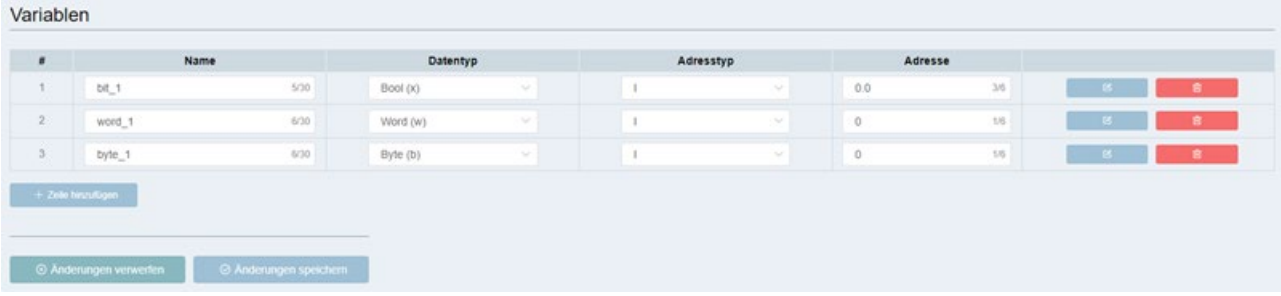

# **Variable hinzufügen**

- 1. Klicken Sie auf die Schaltfläche "Zeile hinzufügen".
- 2. Geben Sie die Parameter der Variablen ein. Sie können maximal 16 Variablen hinzufügen. **Name**: Ein Variablenname darf Buchstaben, Ziffern und Sonderzeichen enthalten. **Datentyp**: Datentyp der Variablen. **Adresstyp**: UDM-Adresstyp der Variablen.

**Adresse**: Adresse im CIM.

3. Wiederholen Sie die Schritte 1-2, bis Sie alle benötigten Variablen hinzugefügt haben.

#### **Hinweis**

Wenn auf die Variable durch ein Ereignis oder eine Aktion verwiesen wird, kann die Variable nicht geändert oder gelöscht werden.

# **Variable ändern**

Klicken Sie auf  $\mathbb Z$  und geben dann den neuen Wert in das entsprechende Feld der zu ändernden Variablen ein.

#### **Variable löschen**

Klicken Sie neben der zu löschenden Variablen auf die Schaltfläche  $\mathbf{w}$ .

# <span id="page-51-0"></span>**5.4.5.2 Meldungen**

Auf dieser Seite können Sie eine Meldung hinzufügen oder bearbeiten, die das CIM senden oder empfangen kann.

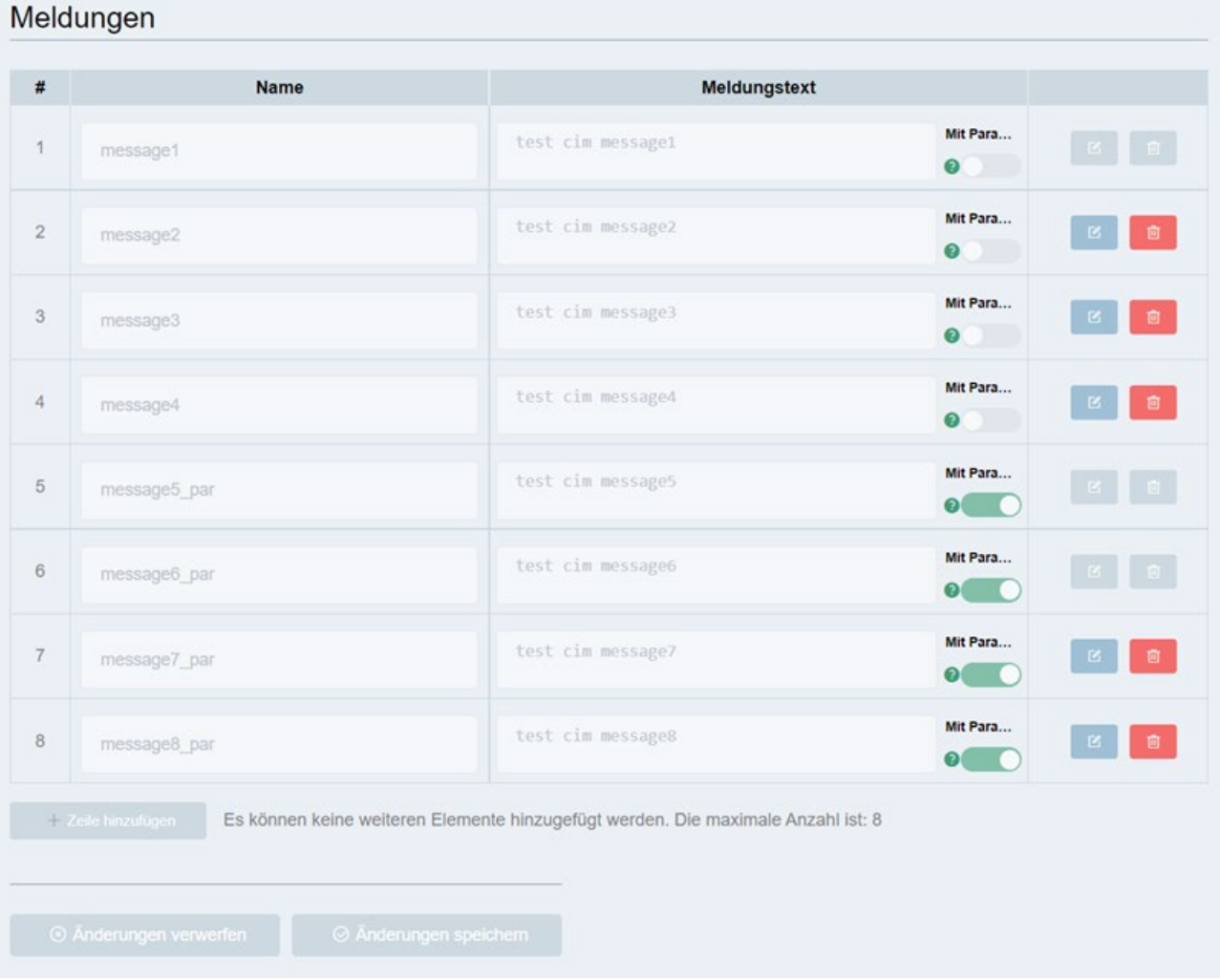

# **Nachricht hinzufügen**

- 1. Klicken Sie auf "Zeile hinzufügen".
- 2. Geben Sie den Titel und den Meldungstext ein. Sie können maximal 8 Meldungen hinzufügen. Der Titel und der Meldungstext dürfen Buchstaben, Ziffern und Sonderzeichen enthalten.

**Titel**: der Titel der Meldung.

**Meldungstext**: der Inhalt der Meldung.

3. Hier können Sie die Option "Mit Parameter" nach Bedarf aktivieren oder deaktivieren.

#### **Hinweis**

Wenn Sie "Mit Parameter" aktivieren, wird der Variablenwert des Bindungsereignisses der nächsten Meldung hinzugefügt, die das CIM sendet. Wenn der Parameter hexadezimal formatiert ist, wird außerdem 0x vor dem Wert hinzugefügt.

- Meldungsinhalt mit Parameter: Meldungstext + Wert des Parameters
- Meldungsinhalt mit Parameter im Hexadezimalformat: Meldungstext + 0x + Wert des Parameters

Die zulässigen Parameter finden Sie unter [RESTful API](#page-68-0) (Seite 69).

4. Wiederholen Sie die Schritte 1-3, bis Sie alle benötigten Meldungen hinzugefügt haben.

#### **Hinweis**

Wenn auf die Meldung durch ein Ereignis oder eine Aktion verwiesen wird, kann die Meldung nicht geändert oder gelöscht werden.

#### **Meldung ändern**

Klicken Sie für die Meldung, die Sie ändern möchten, auf **14 und geben Sie dann den neuen** Namen und Meldungstext ein.

#### **Meldung löschen**

Klicken Sie für die Meldung, die Sie löschen möchten, auf **D**.

#### **5.4.5.3 Datenbindung**

Auf dieser Seite können Sie ein Ereignis an eine Aktion binden. Weitere Informationen finden Sie unter [Universal Data Model](#page-9-0) (Seite 10).

Das Ereignis für die Datenbindung wird von Ihnen definiert. Ein Ereignis kann eine Variablenänderung oder der Empfang einer Meldung sein. Sie können eine Aktion definieren, die das CIM ausführen soll, wenn das festgelegte Ereignis eintritt.

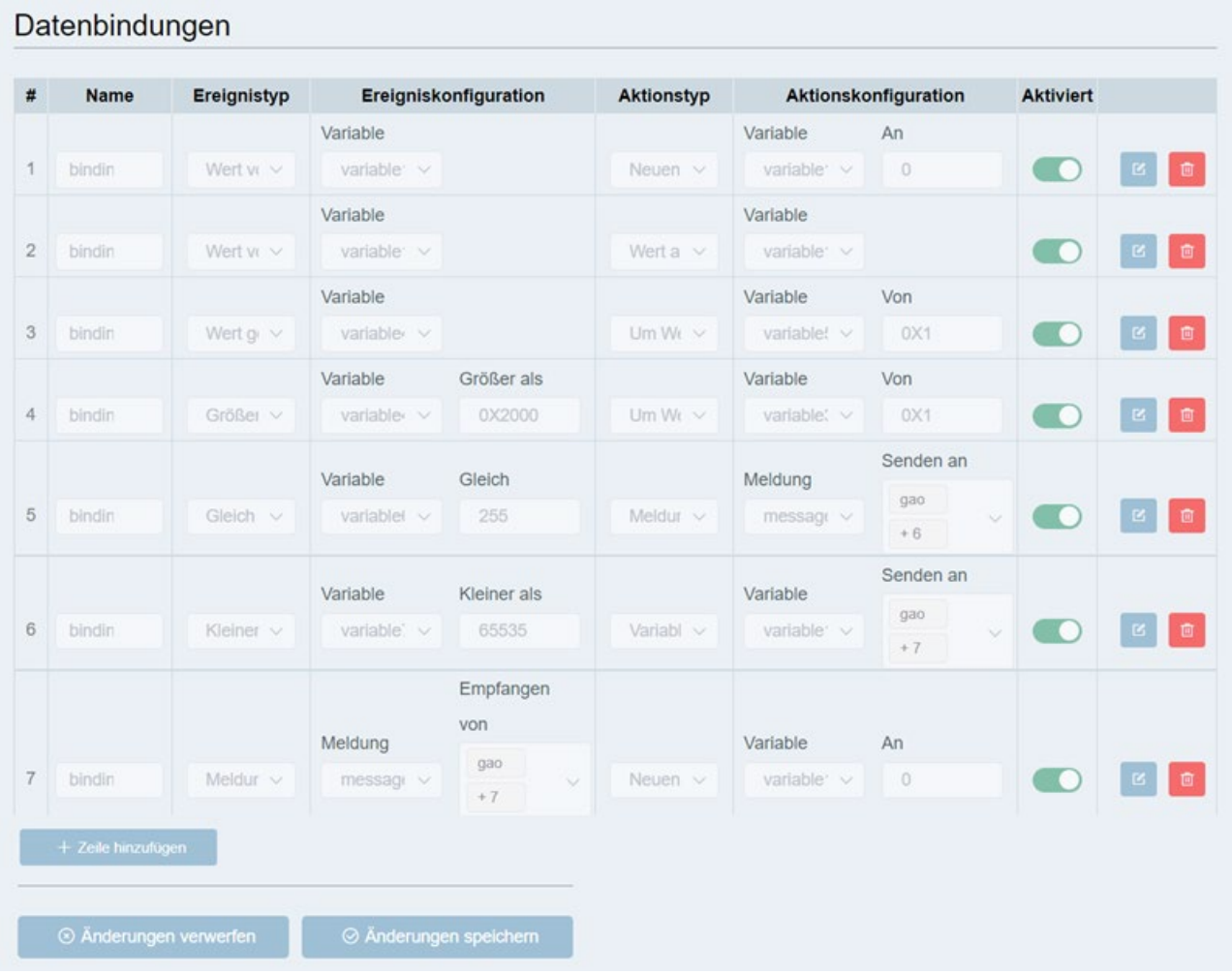

# **Daten binden**

- 1. Klicken Sie auf "Zeile hinzufügen", um eine neue Zeile hinzuzufügen.
- 2. Klicken Sie in der Dropdown-Liste auf "Ereignistyp" und wählen Sie ein Ereignis aus.

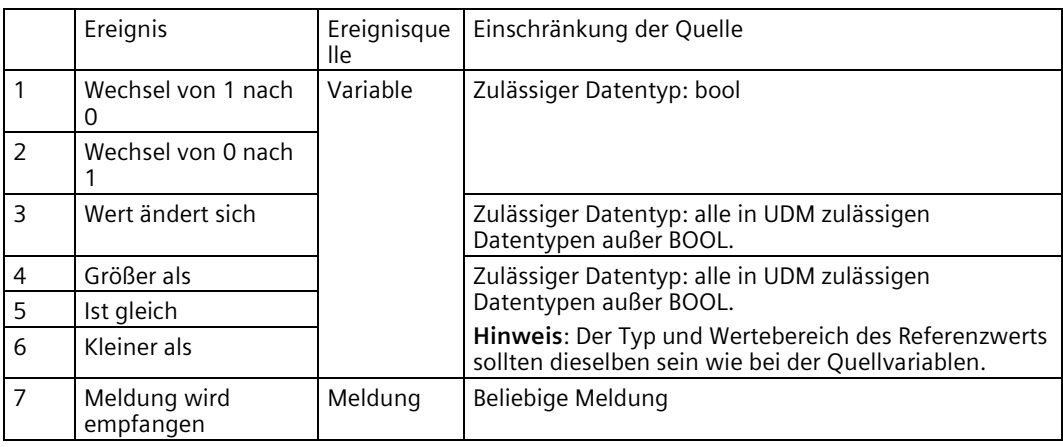

#### **Hinweis**

Das Ereignis "Größer als" wird bei steigender Flanke ausgelöst, das Ereignis "Kleiner als" bei fallender Flanke.

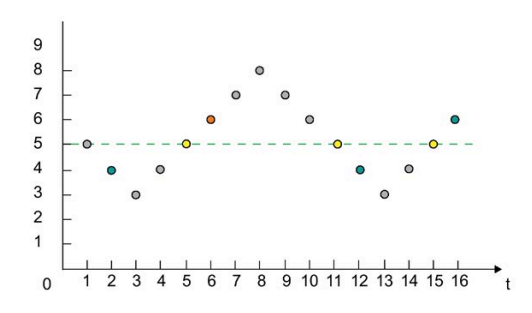

- Kein Ereignis ausgelöst.  $\circ$
- Ereignis "Größer als 5" wird ausgelöst.  $\bigcirc$
- Ereignis "Ist gleich 5" wird ausgelöst.  $\bigcap$
- Ereignis "Kleiner als 5" wird ausgelöst.

3. Konfigurieren Sie das Ereignis. Dabei kann es sich um die Änderung einer [Variablen](#page-49-0) (Seite 50) oder den Empfang vo[n Meldungen](#page-51-0) (Seite 52) von eine[m Kontakt](#page-48-0) (Seite 49) handeln.

Wenn die Liste keine Variable oder Meldung enthält, die die von Ihnen definierten Anforderungen erfüllt, können Sie die betreffende Variable oder Meldung am Anfang der Liste hinzufügen.

**2** Variable hinzufügen

bit 1

word\_1

byte\_1

4. Geben Sie den Aktionstyp an.

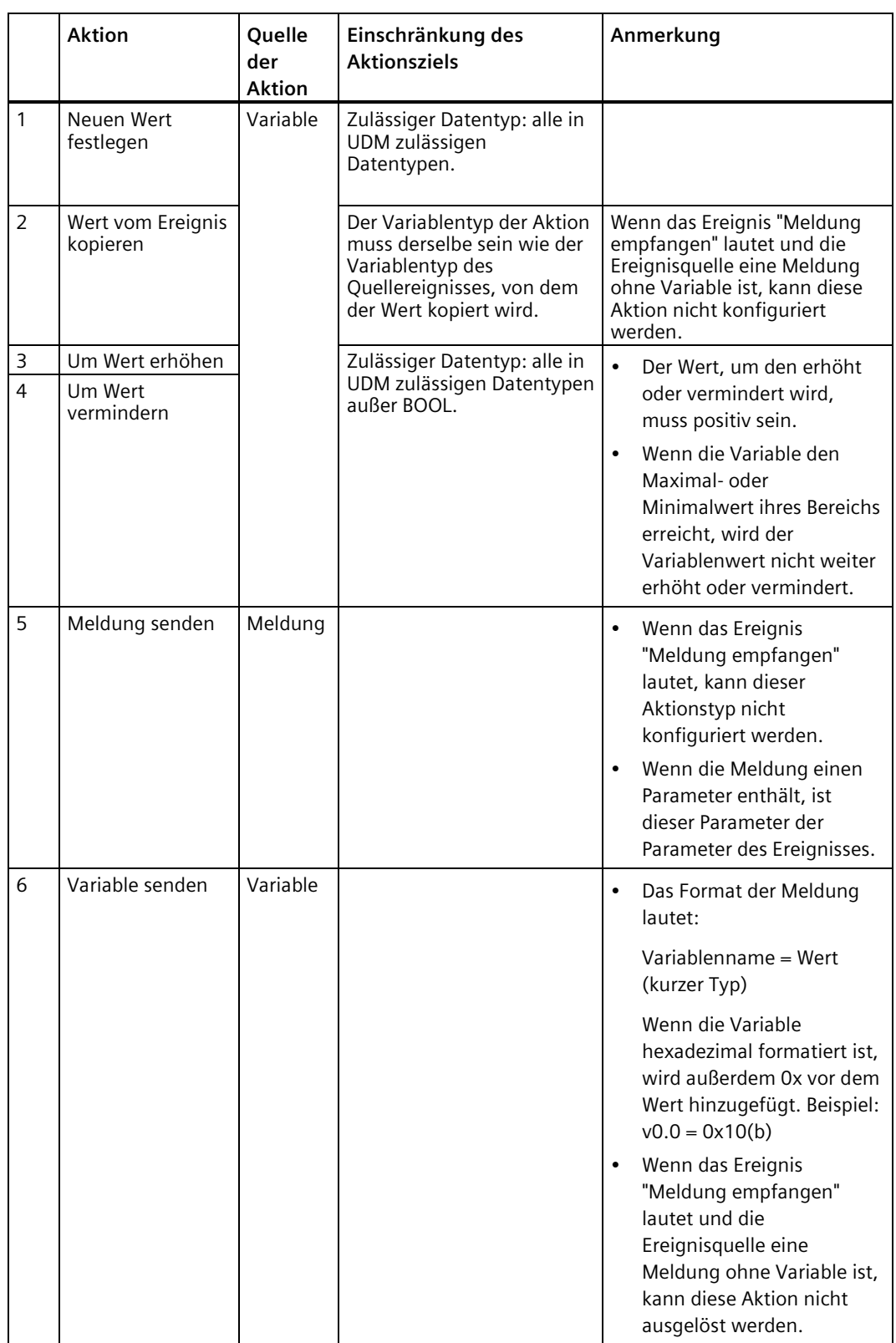

- 5. Konfigurieren Sie die Aktion.
	- Wenn die Aktion eine Variablenänderung ist, müssen Sie eine Variable aus der Variablenliste auswählen und den neuen Wert in das Eingabefeld unter **An** eingeben
	- Wenn die Aktion das Senden einer Meldung ist, müssen Sie eine Meldung aus der Meldungsliste auswählen.
- 6. Aktivieren Sie die Bindung.

#### **Hinweis**

Wenn Sie noch keine Variable oder Meldung oder noch keinen Kontakt festgelegt haben, können das auswählbare Ereignis und die auswählbare Aktion nicht vollständig angezeigt werden.

#### **Datenbindung ändern**

Klicken Sie für die Datenbindung, die Sie ändern möchten, auf  $\blacksquare$  und geben Sie dann den neuen Titel und Kontakt ein.

### **Datenbindung löschen**

Klicken Sie für die Datenbindung, die Sie löschen möchten, auf  $\blacksquare$ .

# **5.4.6 Protokolleinstellungen**

#### **5.4.6.1 Überblick über Multiprotokoll-Betrieb**

Auf dieser Seite können Sie die folgenden Protokolle konfigurieren: S7, Modbus TCP, Modbus RTU, RESTful API.

### **5.4.6.2 S7**

Auf dieser Seite können Sie die S7-Verbindungen aktivieren oder deaktivieren sowie diese Verbindungen prüfen und ändern.

LOGO! CIM unterstützt maximal vier S7-Verbindungen gleichzeitig. CIM gibt diese Verbindungen frei, wenn es zugleich als S7-Server und S7-Client fungiert.

#### **Hinweis**

Wenn Sie die S7-Kommunikation zwischen einem entfernten Gerät und dem CIM einrichten, achten Sie darauf, dass im verbundenen entfernten Gerät die S7-Kommunikation aktiviert ist.

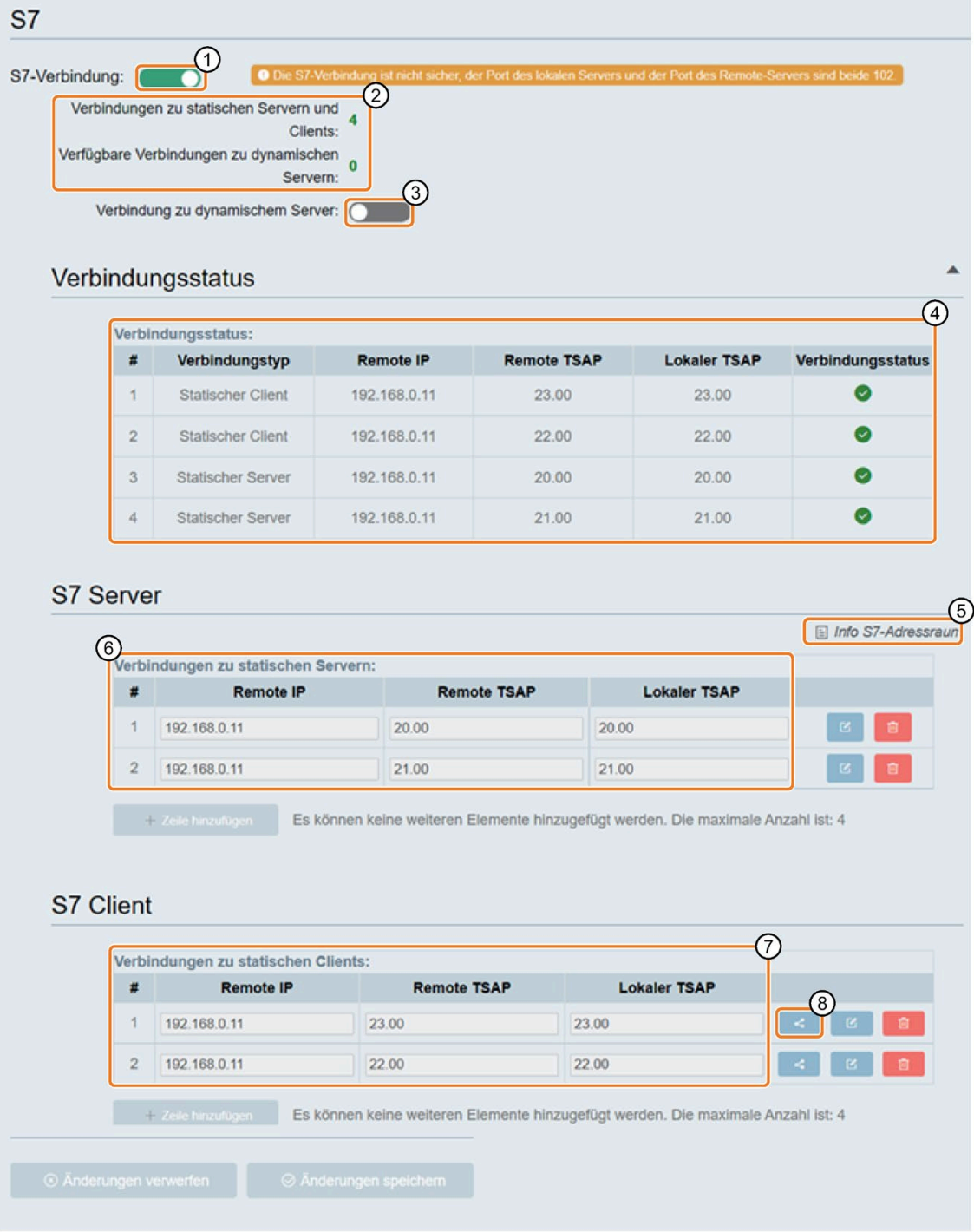

- ① Dient zum Aktivieren oder Deaktivieren der S7-Verbindung. Hinweis: Die angezeigte S7-Verbindung ist nicht sicher.
- ② Übersicht über S7-Verbindungen

#### *Webbasierte Konfiguration*

*5.4 Webseiten*

- ③ Dient zum Aktivieren oder Deaktivieren der dynamischen Serververbindung. Hinweis: LOGO! CIM unterstützt maximal vier S7-Verbindungen gleichzeitig. Wenn Sie bereits statische Verbindungen eingerichtet haben,
	- ist die Anzahl der dynamischen Serververbindungen = 4 Anzahl der statischen Verbindungen.
- ④ Status aktueller S7-Verbindungen Klicken Sie auf , um die Liste der Verbindungen zu maximieren, oder auf , um sie zu minimieren.
- ⑤ Link zur Seite mit Informationen über den S7-Adressraum
- ⑥ Hier konfigurieren Sie die Eigenschaften der Verbindungen, in denen das CIM als S7-Server fungiert.
	- Remote IP: die IP-Adresse des Clients, zu dem Sie eine Verbindung herstellen möchten
	- Lokaler TSAP: Der TASP des LOGO! CIM liegt im Bereich von 00.01 bis FF.FF
	- Remote TSAP: der Remote-TSAP des Clients, zu dem Sie eine Verbindung herstellen möchten
- ⑦ Hier konfigurieren Sie die Eigenschaften der Verbindungen, in denen das CIM als S7-Client fungiert.
	- Remote IP: die IP-Adresse des Servers, zu dem Sie eine Verbindung herstellen möchten
	- Remote TSAP: der Remote-TSAP des Servers, zu dem Sie eine Verbindung herstellen möchten
	- Lokaler TSAP: Der TASP des LOGO! CIM liegt im Bereich von 00.01 bis FF.FF
- ⑧ Klicken Sie hier, um die "Datenübertragungstabelle" der entsprechenden Verbindung zu öffnen, in der das CIM als S7-Client fungiert.

# **Konfiguration der Datenübertragungstabelle**

Für die Verbindungen, in denen das CIM als S7-Client fungiert, müssen Sie die Datenübertragungstabelle konfigurieren.

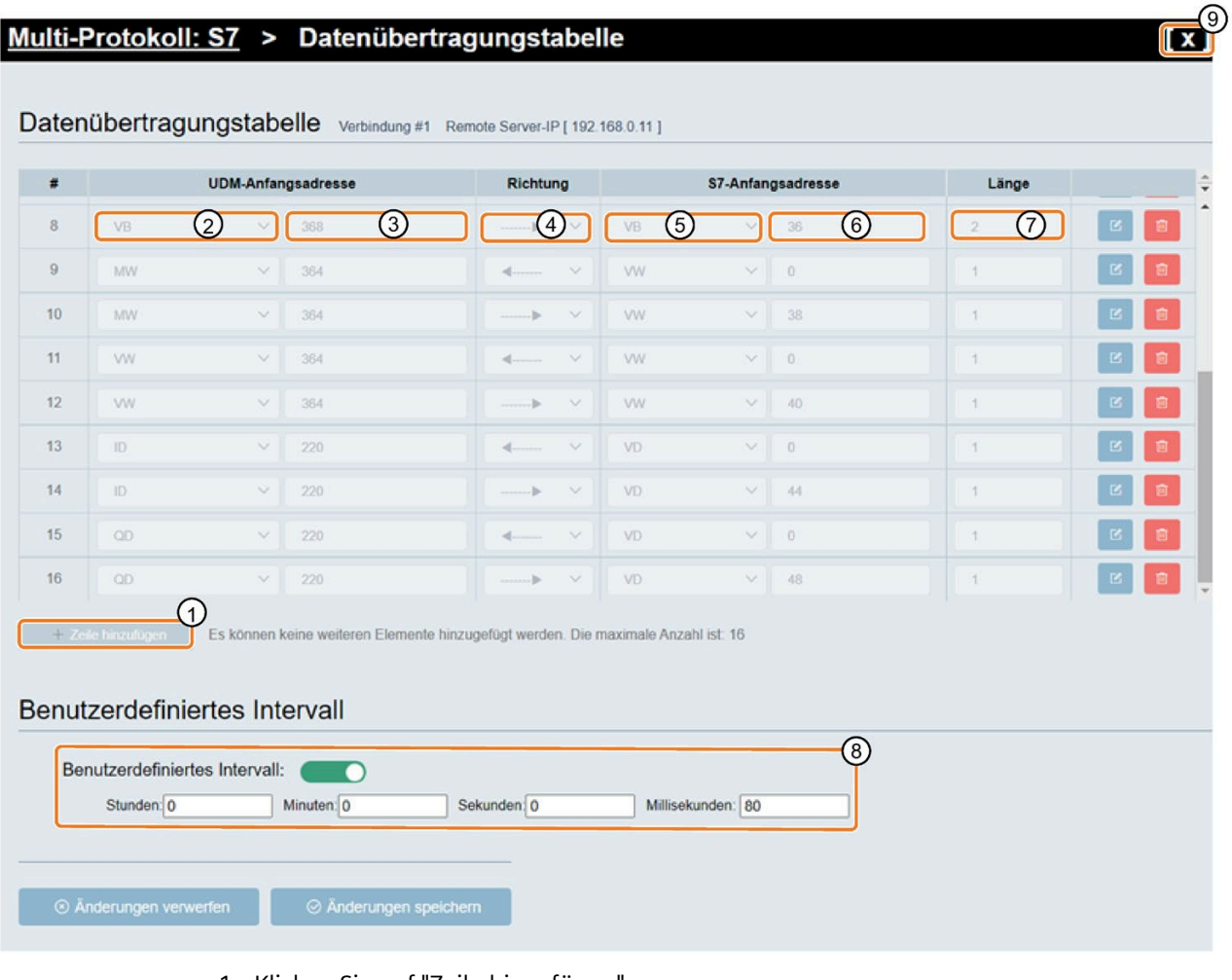

- 1. Klicken Sie auf "Zeile hinzufügen".
- 2. Klicken Sie auf ②, um den UDM-Adresstyp des CIM auszuwählen.
- 3. Geben Sie im Adressfeld des CIM ③ eine Adresse ein.
- 4. Klicken Sie auf ④, um die Richtung der Datenübertragung zu wählen.
- 5. Klicken Sie auf ⑤, um den S7-Adresstyp des entfernten S7-Servers auszuwählen.
- 6. Geben Sie die S7-Anfangsadresse des entfernten S7-Servers ein ⑥.
- 7. Geben Sie die Länge der zu übertragenden Daten ein ⑦.
- 8. Dient zum Festlegen des Zeitintervalls, in dem das CIM seine Daten mit dem Server synchronisiert. Hierzu aktivieren Sie "Benutzerdefiniertes Intervall" und geben das festzulegende Zeitintervall ein ⑧.

Das Mindestintervall für die Übertragung beträgt standardmäßig 80 Millisekunden.

9. Speichern Sie Ihre Änderungen.

10.Schließen Sie die Datenübertragungstabelle durch Klicken auf ⑨.

#### **Hinweis**

Sie können maximal 16 Zeilen hinzufügen.

# **Einschränkungen der Datenübertragung**

In der folgenden Tabelle werden die Einschränkungen für den Bereich und die lokale Adresse bei Clientverbindungen beschrieben.

#### **Lese- und Schreibanforderungen**:

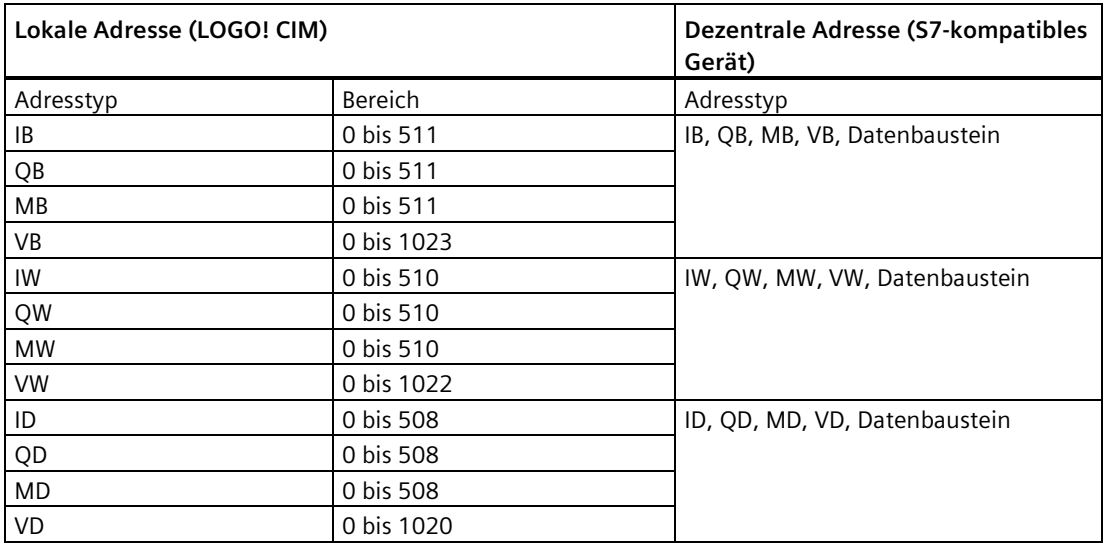

#### **Hinweis**

Der Adresstyp ist die Kombination aus dem Namen des Prozessabbilds in [UDM](#page-9-0) (Seite 10) und dem Datentyp. Beispiel: IB bedeutet Byte in Merker I.

Die Werte müssen die folgende Regel einhalten: Lokale Adresse + Datenlänge ≤ max. Wert des lokalen Adresstyps.

# **5.4.6.3 Modbus TCP**

Auf dieser Seite können Sie die Modbus TCP-Verbindungen aktivieren oder deaktivieren, die Datenübertragungstabelle für die Modbus-Kommunikation konfigurieren sowie den Verbindungsstatus prüfen.

LOGO! CIM unterstützt maximal vier Modbus TCP-Verbindungen gleichzeitig. CIM gibt diese Verbindungen frei, wenn es zugleich als Modbus TCP-Server und Modbus TCP-Client fungiert.

#### **Hinweis**

Wenn Sie die Modbus TCP-Kommunikation zwischen einem entfernten Gerät und dem CIM einrichten, achten Sie darauf, dass im verbundenen entfernten Gerät die Modbus TCP-Kommunikation aktiviert ist.

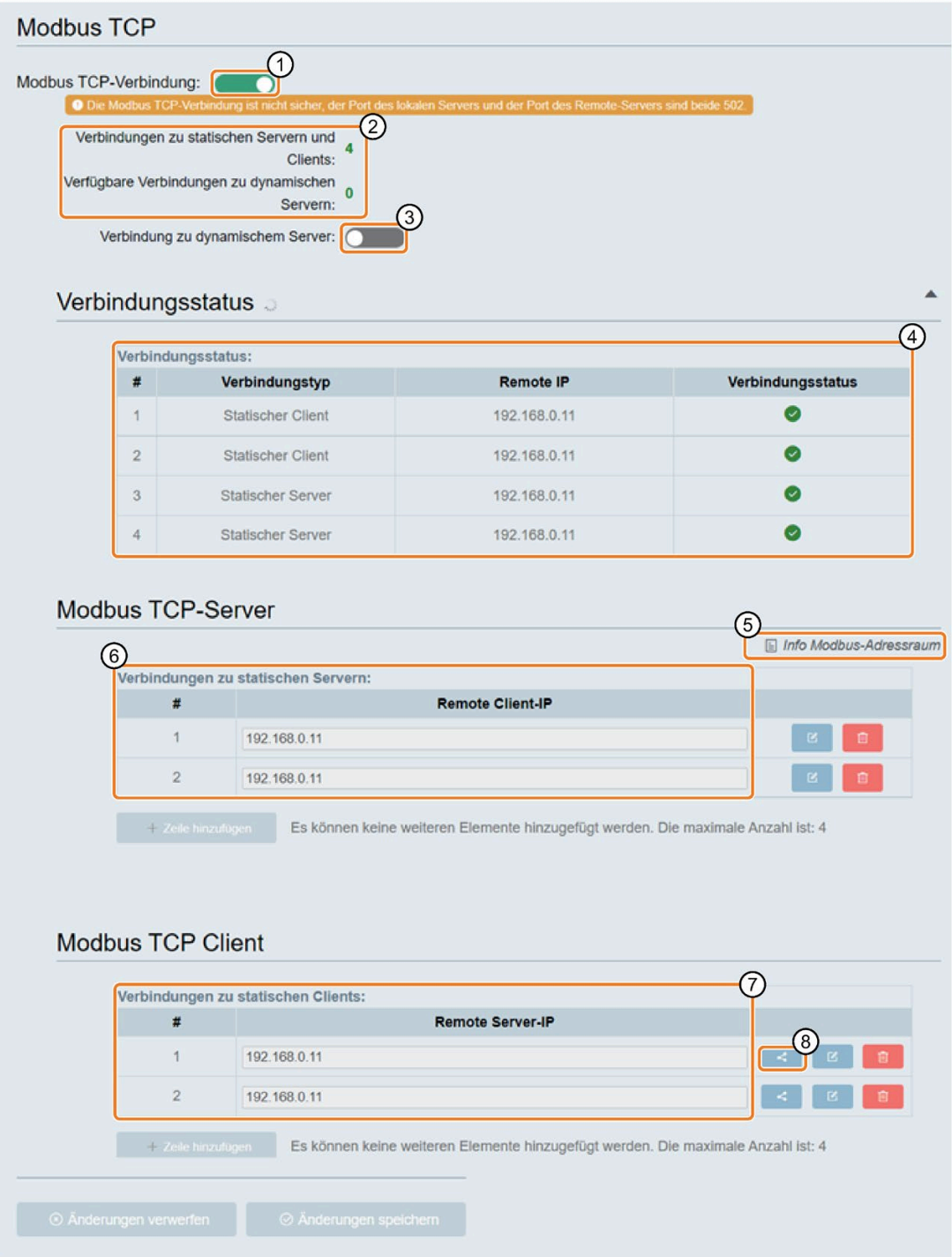

- ① Dient zum Aktivieren oder Deaktivieren der Modbus TCP-Verbindung. Hinweis: Die angezeigte Modbus TCP-Verbindung ist nicht sicher.
- ② Übersicht für die Modbus TCP-Verbindung
- ③ Dient zum Aktivieren oder Deaktivieren der dynamischen Serververbindung. Hinweis: LOGO! CIM unterstützt maximal vier Modbus TCP-Verbindungen gleichzeitig. Wenn Sie bereits statische Verbindungen eingerichtet haben,
	- ist die Anzahl der dynamischen Serververbindungen = 4 Anzahl der statischen Verbindungen.
- ④ Status aktueller Modbus TCP-Verbindungen
- ⑤ Link zur Seite mit Informationen über den Modbus TCP-Adressraum
- ⑥ Hier konfigurieren Sie die Eigenschaften des Servers.
	- Remote IP: die IP-Adresse des Clients, zu dem Sie eine Verbindung herstellen möchten
- ⑦ Hier konfigurieren Sie die Eigenschaften des Clients.
	- Remote IP: die IP-Adresse des Servers, zu dem Sie eine Verbindung herstellen möchten
- ⑧ Klicken Sie hier, um die "Datenübertragungstabelle" der entsprechenden Verbindung zu öffnen, in der das CIM als Modbus TCP-Client fungiert.

# **Datenübertragung mit Modbus TCP konfigurieren**

Für die Verbindungen, in denen das CIM als Modbus TCP-Client fungiert, müssen Sie die Datenübertragungstabelle konfigurieren.

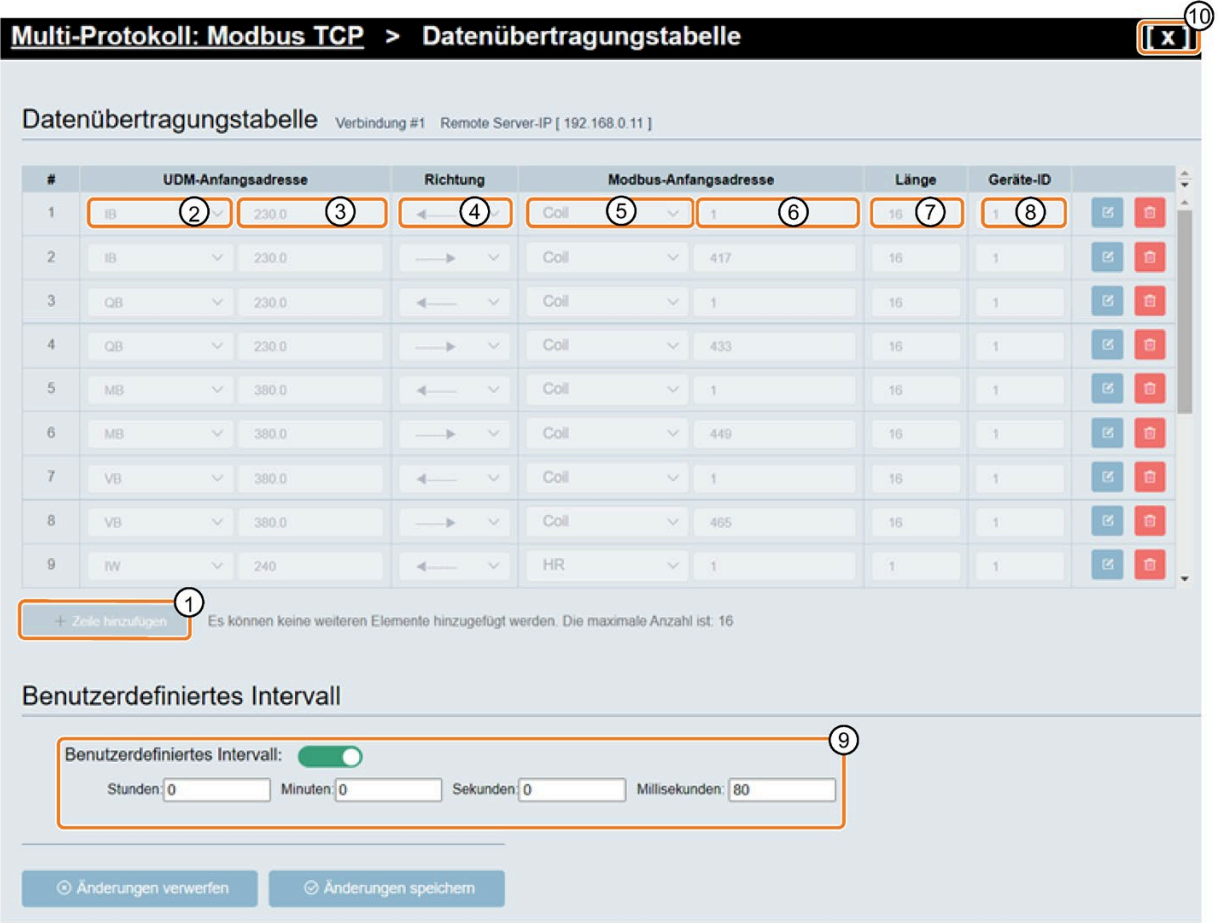

- 1. Klicken Sie auf ①, um eine neue Zeile hinzuzufügen.
- 2. Klicken Sie auf ②, um den UDM-Adresstyp des CIM auszuwählen.
- 3. Geben Sie im Feld für die UDM-Anfangsadresse des CIM ③ eine Adresse ein.
- 4. Klicken Sie auf ④, um die Richtung der Datenübertragung zu wählen.
- 5. Klicken Sie auf ⑤, um den Modbus-Adresstyp des entfernten Modbus TCP-Servers auszuwählen.
- 6. Geben Sie die Modbus-Anfangsadresse des entfernten Modbus TCP-Servers ein ⑥.
- 7. Geben Sie die Länge der zu übertragenden Daten ein ⑦.
- 8. Geben Sie die Geräte-ID ein ⑧.
- 9. Um das Zeitintervall anzugeben, in dem das CIM seine Daten mit dem Server synchronisiert, aktivieren Sie hier "Benutzerdefiniertes Intervall" und geben das festzulegende Zeitintervall ein ⑨.

Das Mindestintervall für die Übertragung beträgt standardmäßig 80 Millisekunden.

10.Speichern Sie Ihre Änderungen und schließen Sie die Datenübertragungstabelle.

#### **Einschränkungen der Datenübertragung**

In der folgenden Tabelle werden die Einschränkungen für den Bereich und die lokale Adresse bei Clientverbindungen beschrieben.

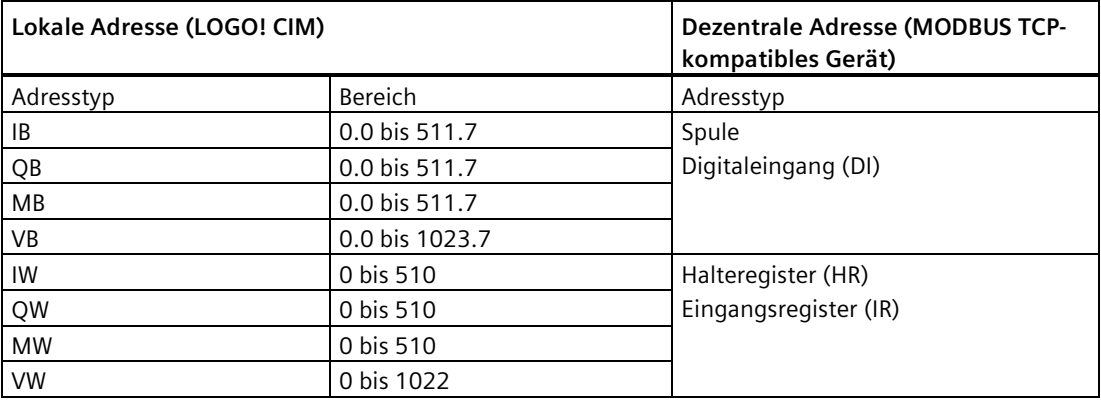

#### **Hinweis**

Der Adresstyp ist die Kombination aus dem Namen des Prozessabbilds in [UDM](#page-9-0) (Seite 10) und dem Datentyp. Beispiel: IB bedeutet Bit in Merker I.

Die Werte müssen die folgende Regel einhalten: Lokale Adresse + Datenlänge ≤ max. Wert des lokalen Adresstyps.

# **5.4.6.4 Modbus RTU**

Auf dieser Seite können Sie die Modbus RTU-Verbindung aktivieren, deaktivieren und einrichten.

LOGO! CIM unterstützt nur eine Modbus RTU-Verbindung gleichzeitig, entweder als Modbus RTU-Master oder als Modbus RTU-Slave.

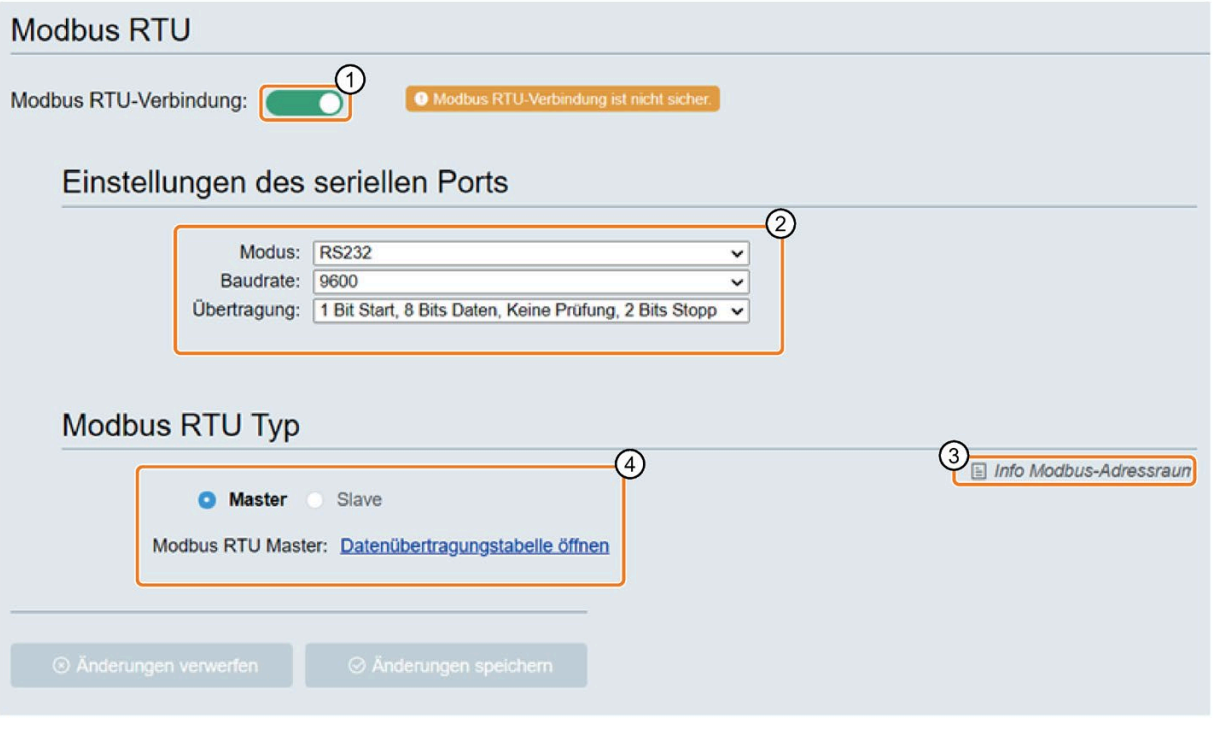

① Dient zum Aktivieren oder Deaktivieren der Modbus RTU-Verbindung. Hinweis: Die angezeigte Modbus RTU-Verbindung ist nicht sicher.

② Hier konfigurieren Sie die Eigenschaften der Verbindungen des seriellen Ports.

- Modus: RS485, RS422 oder RS232
- Baudrate: gibt die Übertragungsgeschwindigkeit an
- Übertragung: Einrichtung des seriellen Ports
- Abschlusswiderstand: Hier wird der integrierte Abschlusswiderstand aktiviert oder deaktiviert
- ③ Link zur Seite mit Informationen über den Modbus-Adressraum
- ④ Hier konfigurieren Sie den Modbus RTU-Typ.
	- Wenn Sie "Master" auswählen, müssen Sie die "Datenübertragungstabelle" konfigurieren.
	- Wenn Sie "Slave" auswählen, müssen Sie die "Modbus RTU Slave ID" konfigurieren.

Wertebereich für die "Modbus RTU-Slave-ID": 1 bis 255

### **Datenübertragungstabelle einrichten**

Für die Verbindungen, in denen das CIM als Master fungiert, müssen Sie die folgenden Werte in der Datenübertragungstabelle konfigurieren:

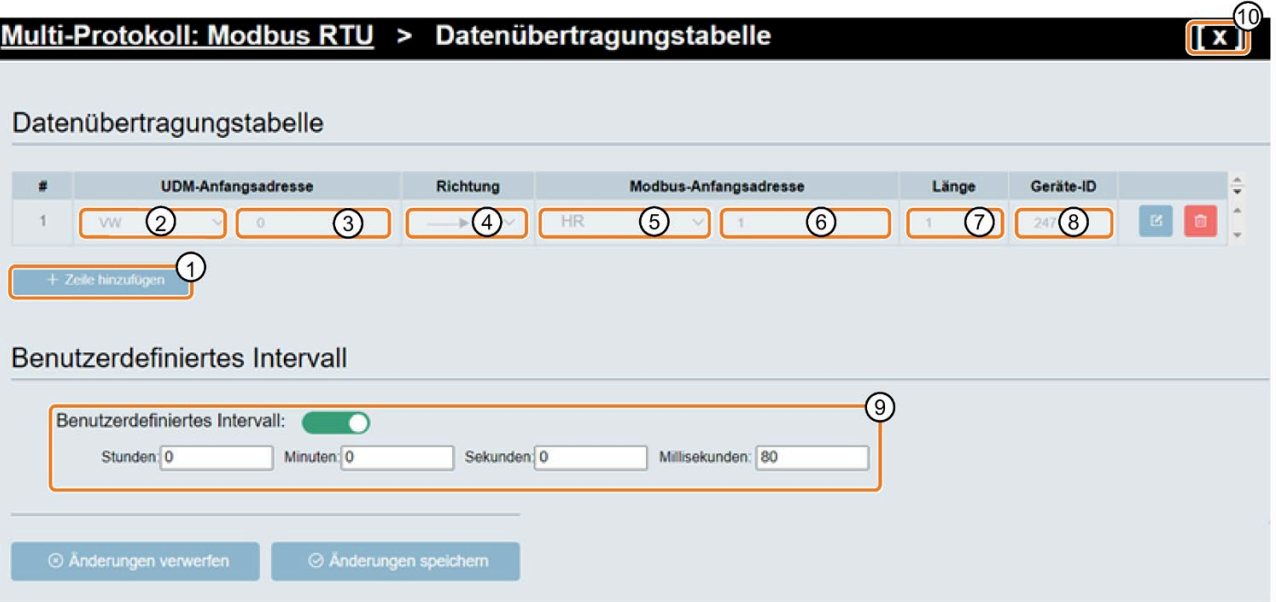

- 1. Klicken Sie auf ①, um eine neue Zeile hinzuzufügen.
- 2. Klicken Sie auf ②, um den UDM-Adresstyp des CIM auszuwählen.
- 3. Geben Sie im Feld des CIM für die UDM-Anfangsadresse eine Adresse ein ③.
- 4. Klicken Sie auf ④, um die Richtung der Datenübertragung zu wählen.
- 5. Klicken Sie auf ⑤, um den Modbus-Adresstyp des entfernten Modbus RTU-Slave auszuwählen.
- 6. Geben Sie die Modbus-Anfangsadresse des entfernten Modbus RTU-Slave ein ⑥.
- 7. Geben Sie die Länge der zu übertragenden Daten ein  $\oslash$ .
- 8. Geben Sie die Geräte-ID des entfernten Modbus RTU-Slave ein (Slave-ID/-Adresse) ⑧.
- 9. Dient zum Festlegen des Zeitintervalls, in dem das CIM seine Daten mit dem Server synchronisiert. Hierzu markieren Sie das Kontrollkästchen und geben das festzulegende Zeitintervall ein ⑨.

Das Mindestintervall für die Übertragung beträgt standardmäßig 80 Millisekunden.

10.Speichern Sie Ihre Änderungen und schließen Sie die Datenübertragungstabelle.

### **Einschränkungen der Datenübertragung**

In der folgenden Tabelle werden die Einschränkungen für den Bereich und die lokale Adresse bei Clientverbindungen beschrieben.

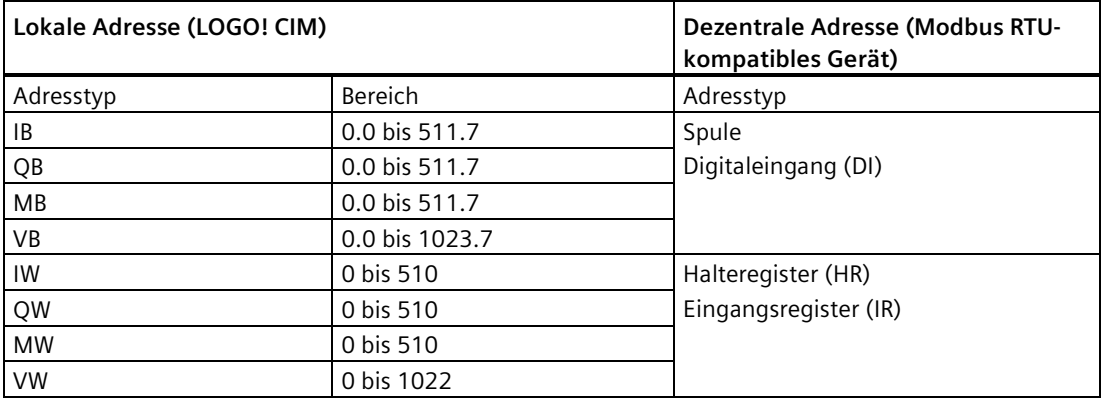

#### **Hinweis**

Der Adresstyp ist die Kombination aus dem Namen des Adresstyps in [UDM](#page-9-0) (Seite 10) und dem Datentyp. Beispiel: IB bedeutet Bit in Merker I.

Die Werte müssen die folgende Regel einhalten: Lokale Adresse + Datenlänge ≤ max. Wert des lokalen Adresstyps.

#### <span id="page-68-0"></span>**5.4.6.5 RESTful API**

CIM bietet außerdem eine REST-Schnittstelle für die Benutzer, die mit einer derartigen Technologie vertraut sind und mit CIM über eine automatisierte oder programmierte Schnittstelle interagieren möchten.

Wenn das mit dem CIM verbundene Gerät die RESTful-Technologie unterstützt, können Sie über die RESTful API Daten aus dem UDM lesen oder in das UDM schreiben. Beispielsweise können Sie auf die UDM-Schnittstelle über eine Swagger-Schnittstelle zugreifen, die eine ausführliche Beschreibung der Klassen, Methoden und Parameter umfasst.

#### **Pfadformat des URI**

https://[IP-Adresse des CIM]/pi/rest/[Adresstyp][Datentyp\_im\_Kurzformat][Bereich]

#### **Unterstützte Aktionen**

- **get**
- **put**

Wenn Sie eine Gruppe von Werten mit "put" in einen Adressbereich schreiben, müssen Sie sie mit "," trennen.

# **Parameter**

- **Adresstyp**: i, m, v, q
- **Typ**: Datentyp des Zugriffs.
- **Bereich**: der Bereich innerhalb des Adresstyps, aus dem gelesen bzw. in den geschrieben werden soll. Eine negative Adressangabe bedeutet eine Adressposition, die sich auf das Ende des Adressbereichs bezieht.

**Format des Adressbereichs**: Anfangsadresse~Endadresse. Wenn der Adressbereich nicht definiert wird, geht CIM davon aus, dass der gesamte Bereich des Adresstyps benötigt wird.

- ~Endadresse: Wird die Anfangsadresse nicht festgelegt, betrachtet das CIM den Anfang des Adressbereichs als Anfangsadresse.
- Anfangsadresse~: Wird die Endadresse nicht festgelegt, betrachtet das CIM das Ende des Adressbereichs als Endadresse.
- Angabe einer einzelnen Adresse: Es wird auf eine einzelne Adresse zugegriffen.
- Negative Adresse: Die Adresse wird bezogen auf das Bereichsende ermittelt.

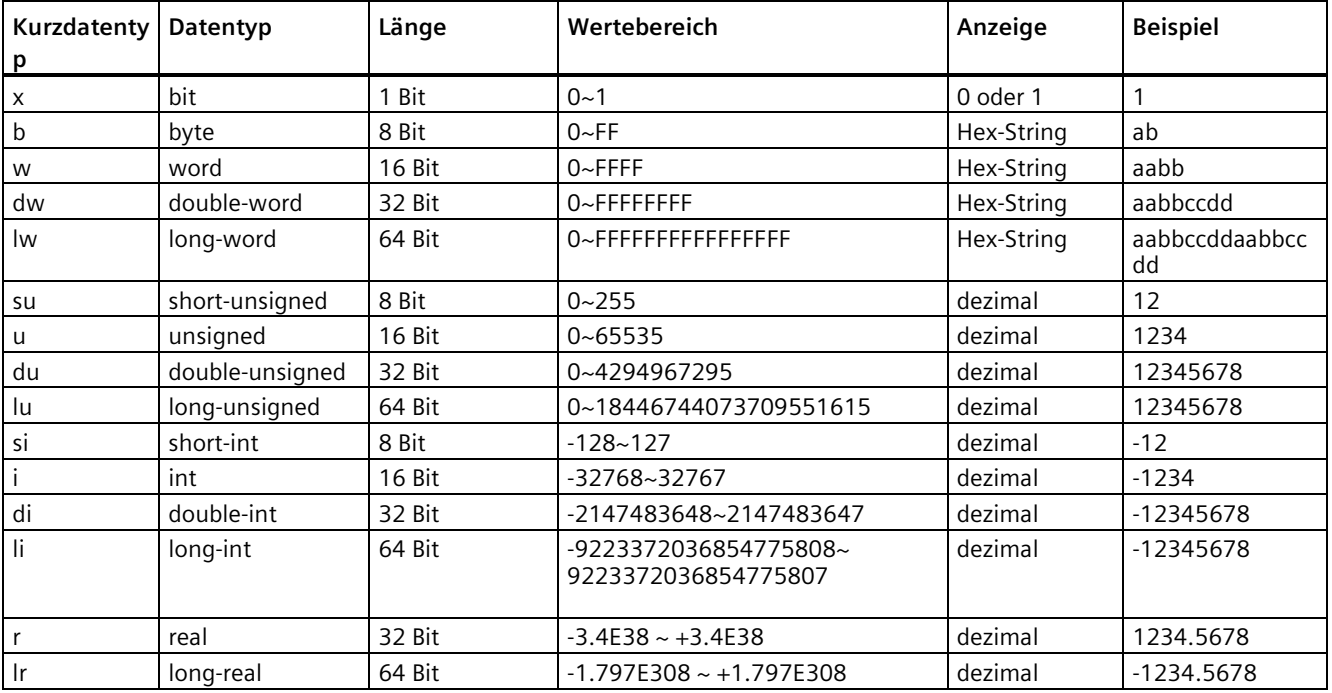

# **Beispiel**

Für den Abschnitt [Adresstyp][Typ][Bereich] in den unten stehenden Beispielen kann ein beliebiger zulässiger Parameter eingesetzt werden.

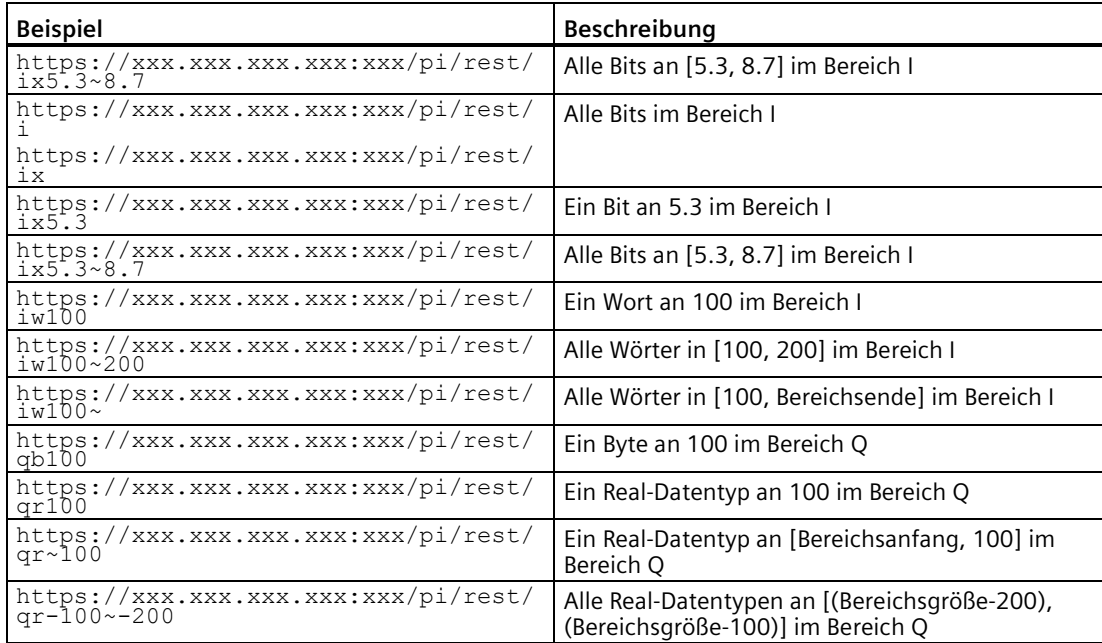

# **5.4.7 Funk und GNSS**

# **5.4.7.1 Funkstatus**

Auf dieser Seite wird der aktuelle Status des Mobilfunknetzes angezeigt.

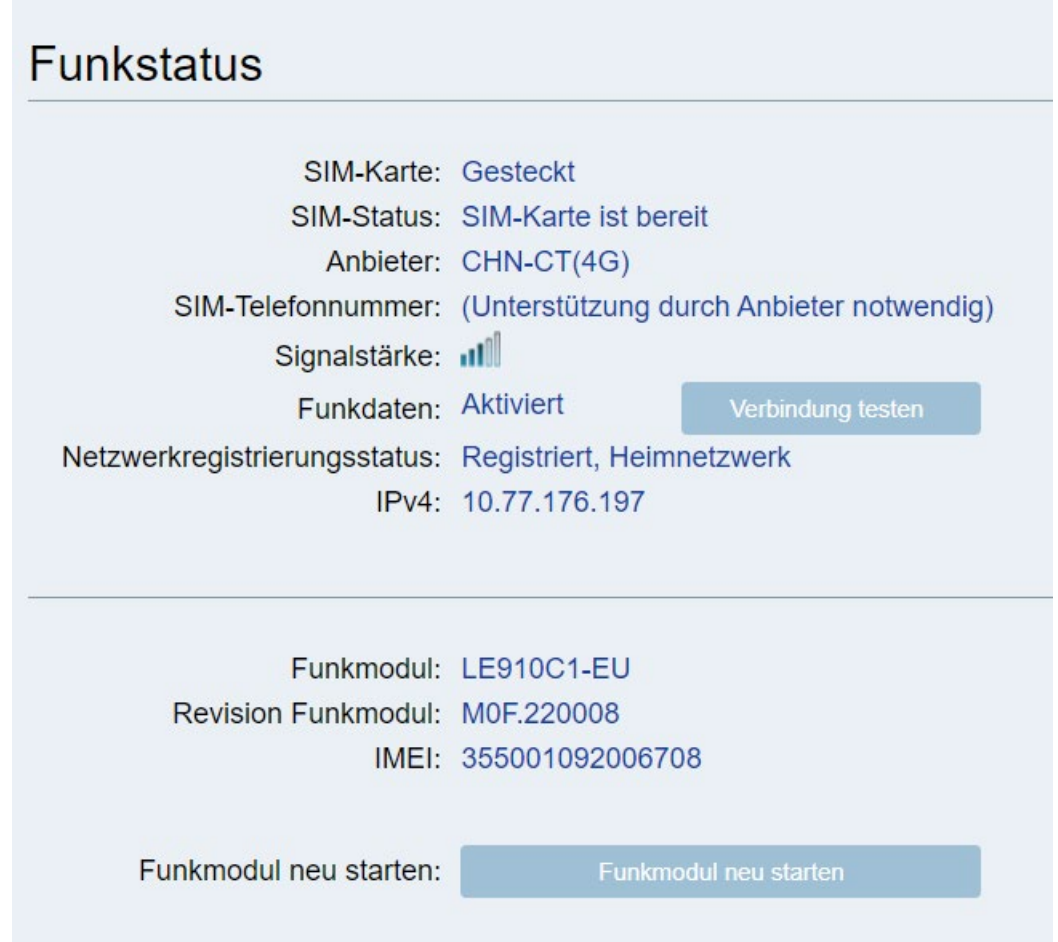

# **Funkstatus**

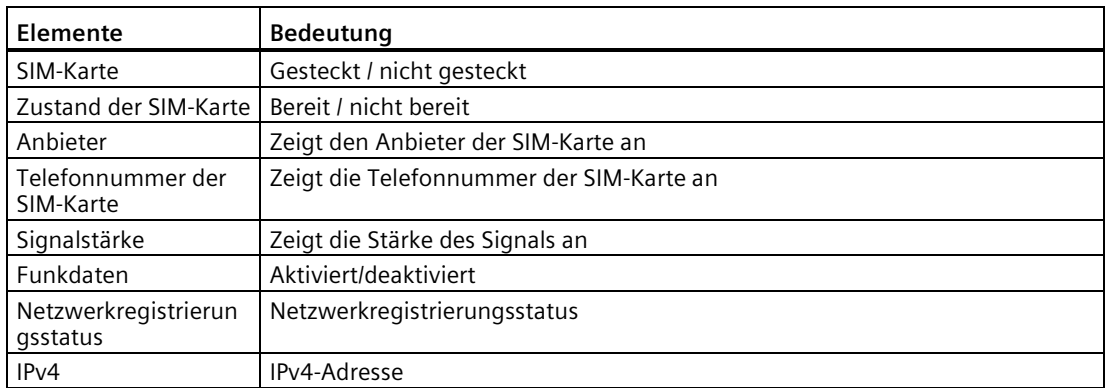
<span id="page-72-1"></span>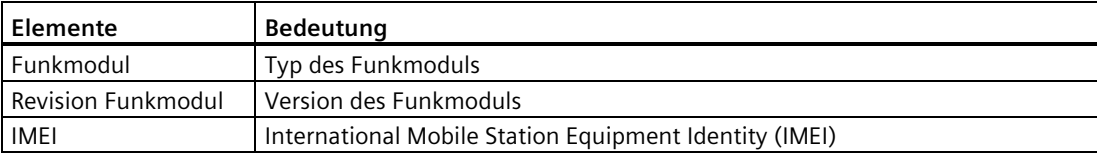

### **Verbindung testen**

Sie können die Verbindung des CIM mit einem angegebenen Zielgerät im Internet mit folgenden Schritten testen:

- 1. Klicken Sie auf die Schaltfläche "Verbindung testen".
- 2. Geben Sie die IP-Adresse oder den URI ein, z. B. www.bing.com.
- 3. Klicken Sie auf die Schaltfläche "Testen".

#### **Hinweis**

Mit dem Test wird die Verbindung des CIM mit einem angegebenen Zielgerät geprüft, nicht die Verbindung des PC.

### **Funkmodul neu starten**

Durch Klicken auf die Schaltfläche "Funkmodul neu starten" können Sie das Funkmodul neu starten.

### <span id="page-72-0"></span>**5.4.7.2 Funkeinstellungen**

Auf dieser Seite können Sie den APN, die Einwahlnummer und die Nummer des SMS-Centers einstellen. Sie erhalten den APN, die Einwahlnummer und die SMS-Center-Nummer vom Anbieter Ihrer SIM-Karte.

#### **Hinweis**

Siemens empfiehlt, diese Einstellungen nur selbst festzulegen, wenn es notwendig ist.

### **Funkeinstellungen**

In diesem Feld können Sie die "Funkdaten" aktivieren oder deaktivieren.

### **Erweiterte Einstellungen**

Nach Aktivierung der erweiterten Einstellung können Sie für das CIM den APN und die Einwahlnummer festlegen:

**APN**: Access Point Name oder "Zugangspunkt"

**Einwahlnummer**: Zugangscode zum Wählnetz.

### <span id="page-73-0"></span>**Nummer SMS Center**

In diesem Feld können Sie die Nummer des SMS-Centers angeben.

### **5.4.7.3 GNSS-Einstellungen**

Auf dieser Seite werden die aktuellen Positionseinstellungen angezeigt.

### **Aktuelle Position**

Hier können Sie die aktuelle Position des CIM in Bezug auf die geografische Länge und Breite ermitteln.

### **Positionseinstellungen**

In diesem Feld können Sie die Einstellung "Uhrzeit zu UDM zuordnen" aktivieren oder deaktivieren.

Nach einem Klick auf "Info Positions-Adressraum" können Sie die Information über die Position des CIM im Positions-Adressraum in UDM einsehen.

## **5.4.8 Sicherheit**

### **5.4.8.1 Protokoll**

Auf dieser Seite können Sie alle Protokolle einsehen und verwalten. Durch Umschalten des Schiebereglers können Sie ein Protokoll aktivieren/deaktivieren. Hier sind alle Protokolle außer HTTPS standardmäßig deaktiviert.

### **S7/Modbus TCP/Modbus RTU/NTP aktivieren**

Wenn Sie die Protokolle aktivieren, werden deren Einstellungen auf die Werte vor der Deaktivierung zurückgesetzt.

### **S7/Modbus TCP/Modbus RTU/NTP deaktivieren**

Wenn Sie ein Protokoll deaktiviert haben, kann das CIM weder als Client noch als Server eingesetzt werden.

### **Hinweis**

### **RESTful API hat keinen Authentifizierungsmechanismus**

Die RESTful API ist nicht sicher. Wenn Sie die RESTful API aktiviert haben, kann sich ein Gerät ohne vorherige Authentifizierung mit dem CIM verbinden.

Aktivieren Sie die RESTful API nur, wenn dies notwendig ist.

### <span id="page-74-1"></span><span id="page-74-0"></span>**5.4.8.2 Zertifikate**

Das CIM stellt drei Arten von Zertifizierungslösungen bereit. Die Standardlösung ist das integrierte LOGO! Zertifikat.

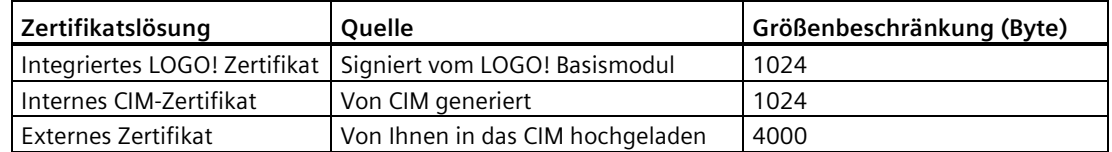

Achten Sie unabhängig von der gewählten Lösung darauf, dass Sie das [Zertifikat in Ihrem](#page-41-0)  [Betriebssystem oder Browser installieren](#page-41-0) (Seite 42), bevor Sie mit der webbasierten Konfiguration arbeiten.

### **Hinweis**

Siemens empfiehlt, dass Sie nach Installation des Zertifikats den Browser-Cache leeren und den Browser neu starten.

Es dauert ca. eine Minute, bis das Zertifikat wirksam wird. Warten Sie nach Installation des Zertifikats eine Minute, bevor Sie sich an der webbasierten Konfiguration anmelden.

### **Das integrierte LOGO! Zertifikat herunterladen**

Das integrierte LOGO! Zertifikat wird bei der Produktion des CIM erstellt.

- 1. Das integrierte Zertifikat wählen Sie aus, indem Sie das Kontrollkästchen daneben markieren.
- 2. Klicken Sie auf "Herunterladen", um LOGO Root CA herunterzuladen.

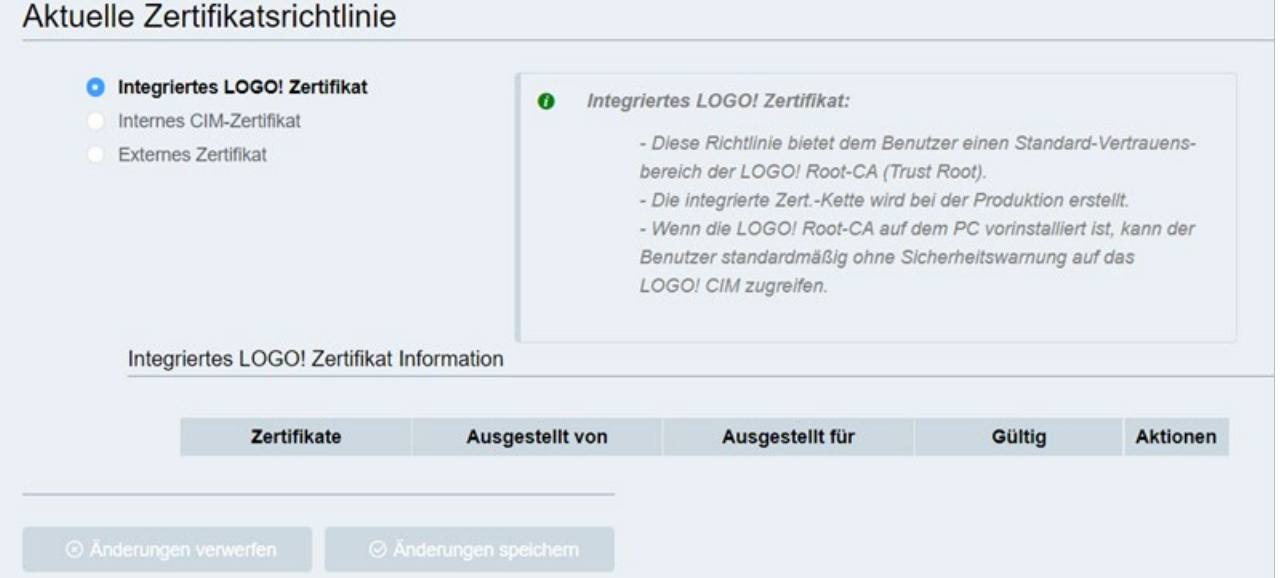

### **Internes CIM-Zertifikat abrufen**

Das CIM kann ein Zertifikat für sich selbst generieren.

- 1. Das interne CIM-Zertifikat wählen Sie aus, indem Sie das Kontrollkästchen daneben markieren.
- 2. Klicken Sie zum Generieren von CIM CA auf "Generieren".
- 3. Klicken Sie auf "Herunterladen", um CIM CA herunterzuladen.
- 4. Klicken Sie auf "Änderungen speichern", um die Änderung zu speichern, oder auf "Änderungen verwerfen", um die Änderung zu verwerfen.

### Aktuelle Zertifikatsrichtlinie

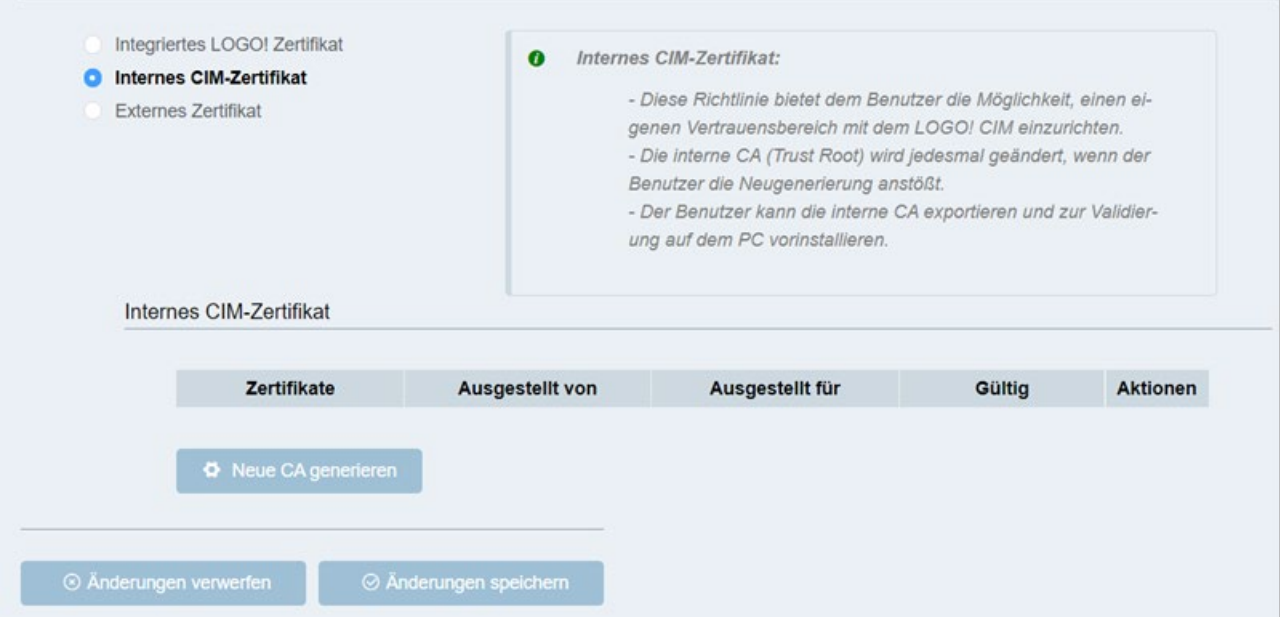

### **Die externe CA hochladen**

In CIM können Sie Ihre eigene CA mit Schlüssel in das CIM importieren.

- 1. Das externe Zertifikat wählen Sie aus, indem Sie das Kontrollkästchen daneben markieren.
- 2. Ziehen Sie Ihre eigene CA mit dem Schlüssel in das Zielfeld auf der Seite oder wählen Sie sie für das Zielfeld aus.
- 3. Klicken Sie auf "Importieren", um die CA und den Schlüssel nach CIM zu importieren.
- 4. Klicken Sie auf "Änderungen speichern", um die Änderung zu speichern, oder auf "Änderungen verwerfen", um die Änderung zu verwerfen.

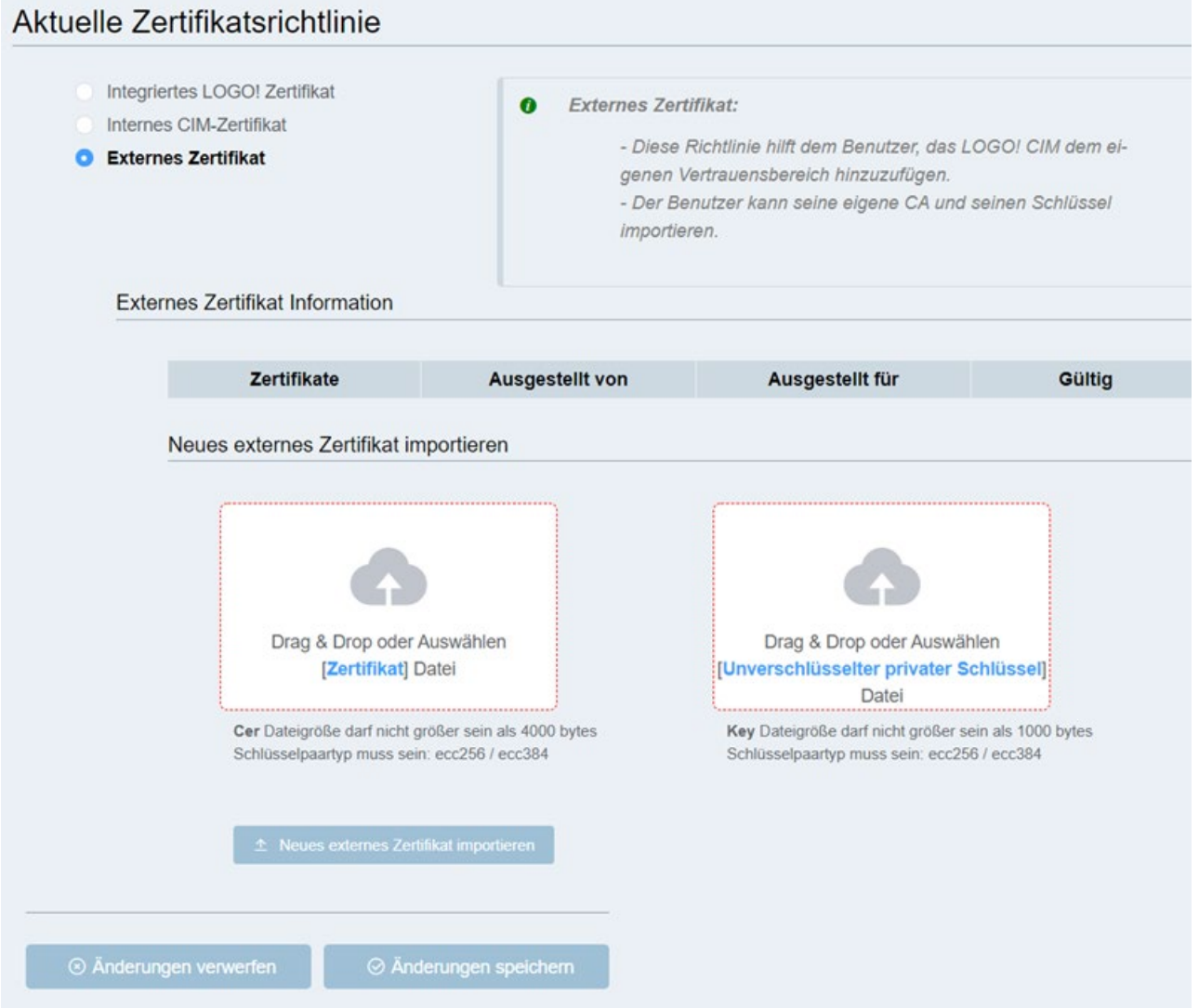

# **5.4.9 Systemeinstellungen**

### **5.4.9.1 Uhrzeiteinstellungen**

Auf dieser Seite können Sie die Zeit für das CIM einstellen.

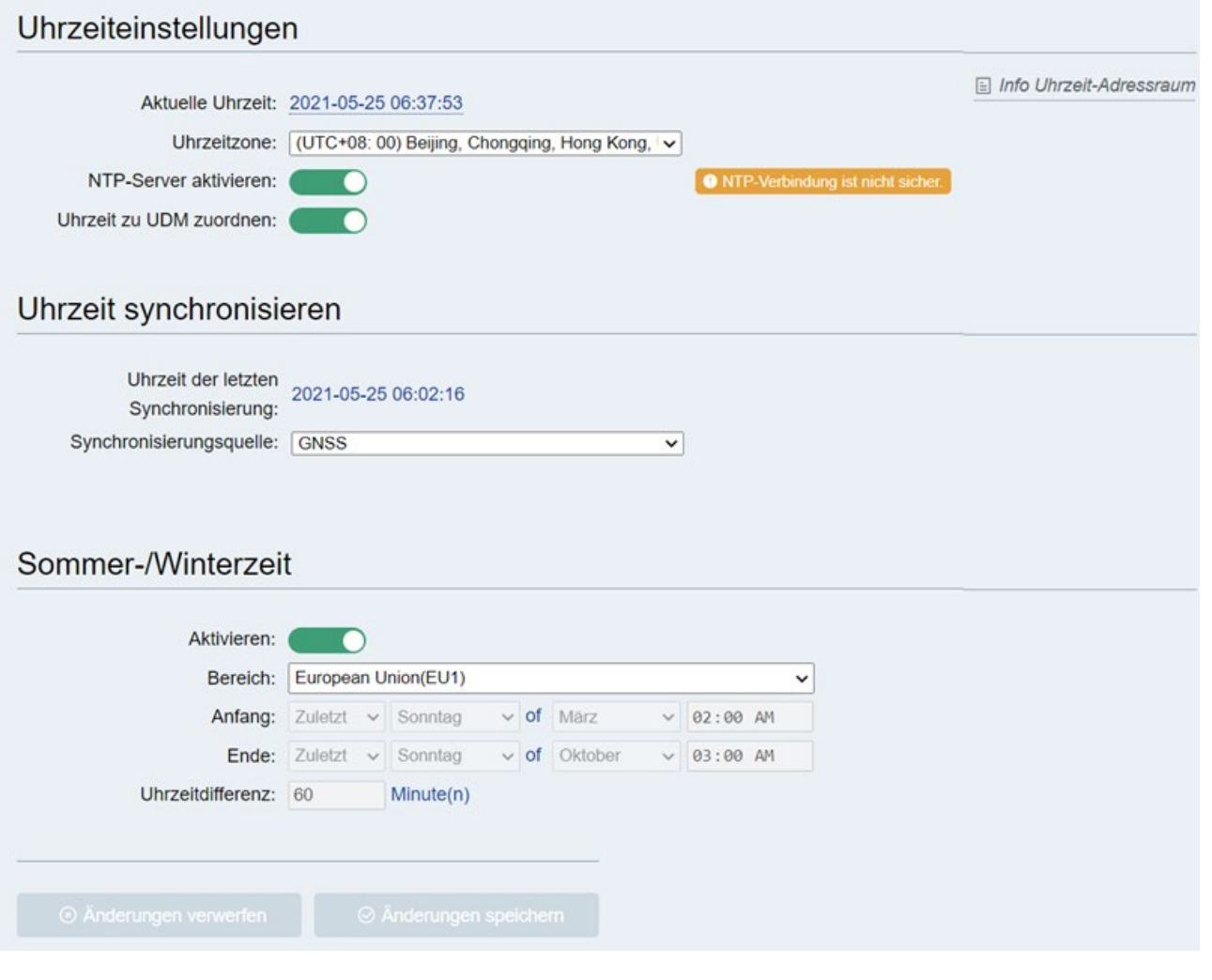

### **Hinweis**

Wenn die von Ihnen eingestellte Zeit sich außerhalb des vom Zertifikat definierten Bereichs befindet, generiert das CIM ein neues Zertifikat. Es kann passieren, dass die Seite während der Zertifikatserstellung einige Sekunden lang nicht reagiert.

### **Hinweis**

Wenn die Zeit von CIM und PC um mehr als 1 Jahr voneinander abweicht, wird ein Hinweis angezeigt, dass Ihr Zertifikat ungültig ist. Geben Sie die Zeit für das CIM in der webbasierten Konfiguration an.

### <span id="page-78-0"></span>**Uhrzeiteinstellungen**

Hierunter stehen Ihnen verschiedene Möglichkeiten zum Einstellen der Uhrzeit zur Verfügung:

- Die angezeigte aktuelle Uhrzeit prüfen
- Durch Klicken auf die Zeitangabe die aktuelle Uhrzeit ändern

### **Hinweis**

Wenn Sie die Uhrzeit im CIM durch Klicken auf die Uhrzeitangabe ändern, wird die Änderung sofort wirksam, auch ohne dass Sie auf "Änderungen speichern" klicken müssen.

- Die Zeitzone auswählen
- NTP-Server aktivieren/deaktivieren
- Zuordnung von Zeitdaten zum UDM aktivieren/deaktivieren

### **Uhrzeit synchronisieren**

Mithilfe dieser Funktion können Sie die Uhrzeit des CIM mit einem Zeitserver synchronisieren.

### **GNSS als Synchronisierungsquelle festlegen**

1. Wählen Sie die Synchronisierungsquelle aus.

### **Netzwerk als Synchronisierungsquelle auswählen**

- 1. Wählen Sie die Synchronisierungsquelle aus.
- 2. Geben Sie die IP-Adresse des NTP-Synchronisierungsservers ein.
- 3. Klicken Sie auf "Jetzt synchronisieren".

### **Hinweis**

Wenn Sie eine Synchronisierungsquelle auswählen, synchronisiert das CIM seine Uhrzeit in regelmäßigen Abständen mit der Synchronisierungsquelle.

### **Hinweis**

### **Uhrzeit der letzten Synchronisierung**

Die Uhrzeit der letzten Synchronisierung ist der letzte Zeitpunkt, zu dem das CIM die aktuelle Uhrzeit bezogen hat. Dabei kann es sich um die Uhrzeit handeln, die es durch Synchronisierung vom NTP-Server erhalten hat, oder um eine von Ihnen in den Uhrzeiteinstellungen manuell eingegebene Uhrzeit.

### **Sommer-/Winterzeit**

Über diese Funktion geben Sie an, dass die Sommer-/Winterzeit für die CIM-Systemuhr automatisch umgestellt werden soll.

<span id="page-79-0"></span>Wenn Sie die Sommer-/Winterzeitumstellung aktivieren, können Sie eine landesspezifische Zeitumstellung angeben:

- EU: EU1, EU2
- UK: Vereinigtes Königreich von Großbritannien und Nordirland
- US1 / US2: Vereinigte Staaten von Amerika
- Australien
- Tasmanien
- Neuseeland
- Frei einstellbar: benutzerdefinierte Daten und Uhrzeiten für die Umstellung

Das Zeitintervall zwischen der Startzeit und der Endzeit der Software muss größer als die Zeitdifferenz sein.

### **5.4.9.2 SMS beim Ein-/Ausschalten**

Auf dieser Seite können Sie die Funktion zum Senden einer SMS beim Ein-/Ausschalten des CIM einstellen.

- 1. Aktivieren Sie die "SMS beim Ein-/Ausschalten".
- 2. Geben Sie den Meldungstext ein.
- 3. Wählen Sie den Empfänger aus der Kontaktliste aus.
- 4. Klicken Sie auf "Änderungen speichern", um die Änderung zu speichern, oder auf "Änderungen verwerfen", um die Änderung zu verwerfen.

### **5.4.9.3 Passwort ändern**

Auf dieser Seite können Sie das Passwort für die Anmeldung bei der webbasierten Konfiguration ändern.

### **Hinweis**

Sofern Sie das Passwort nicht geändert haben, können Sie sich mit dem Standardpasswort "cim" anmelden.

Siemens empfiehlt dringend, das Standardpasswort nach der ersten Anmeldung am CIM zu ändern.

Wenn Sie das Passwort vergessen, müssen Sie [das CIM auf die Werkseinstellung zurücksetzen](#page-16-0) (Seite 17) und sich mit dem Standardpasswort anmelden.

Um ein Passwort zu ändern, müssen Sie das bisherige Passwort in das Eingabefeld **Altes Passwort** und das neue Passwort in die beiden Felder **Neues Passwort** eintragen und anschließend mit "Passwort ändern" bestätigen. Das Passwort darf maximal 32 Zeichen lang sein.

### <span id="page-80-0"></span>**5.4.9.4 System zurücksetzen**

Auf dieser Seite können Sie das verbundene CIM neu starten oder auf die Werkseinstellungen zurücksetzen.

### **Gerät neu starten**

Um das CIM neu zu starten, können Sie die Schaltfläche "Gerät neu starten" drücken.

### **Hinweis**

Die Daten im UDM sind nach einem Neustart des Geräts gelöscht.

### **Werkseinstellungen wiederherstellen**

Nach Klicken auf die Schaltfläche "Werkseinstellungen wiederherstellen" setzt die webbasierte Konfiguration das verbundene LOGO! CIM auf die Werkseinstellungen zurück.

### **Hinweis**

Sichern Sie vor dem Wiederherstellen der Werkseinstellungen die Konfigurationsdaten über den Pfad **Systemeinstellungen --> Systemkonfigurationsmanagement**.

Das [integrierte Zertfikat](#page-74-0) (Seite 75) und die [Nummer des SMS-Centers](#page-72-0) (Seite 73) bleiben auch nach dem Wiederherstellen der Werkseinstellungen erhalten.

### **5.4.9.5 Systemkonfigurationsmanagement**

Über diese Funktion können Sie die aktuelle CIM-Konfiguration exportieren oder eine CIM-Konfigurationsdatei nach CIM importieren.

### **Konfigurationsdatei exportieren**

- 1. Klicken Sie auf die Schaltfläche "Konfig.-Datei exportieren".
- 2. Aktivieren oder deaktivieren Sie "Datei mit Passwort schützen" und legen Sie das Passwort fest, wenn Sie die Konfigurationsdatei vor unbefugtem Zugriff schützen möchten.

### **Hinweis**

Die folgenden Konfigurationsdaten werden nicht exportiert:

- IP-Adresse
- Passwort
- Zertifikat
- Schlüssel
- Uhrzeit

### **Konfigurationsdatei importieren**

- 1. Klicken Sie auf die Schaltfläche "Konfig.-Datei importieren".
- 2. Navigieren Sie zu dem Ordner, in dem Sie die Konfigurationsdatei gespeichert haben, und wählen Sie sie aus.
- 3. Falls die Konfigurationsdatei passwortgeschützt ist, geben Sie das Passwort ein.

### **5.4.9.6 System-Upgrade**

Auf dieser Seite können Sie ein Upgrade der Firmware des CIM durchführen.

### **Voraussetzungen**

Laden Sie das Upgradepaket aus dem After Sales Information System [\(https://support.industry.siemens.com/cs/ww/de/\)](https://support.industry.siemens.com/cs/ww/de/) herunter.

### **Upgrade der Firmware durchführen**

### **Hinweis**

- Durch das Upgrade der Firmware ändert sich nichts an der Konfiguration. Siemens empfiehlt trotzdem, dass Sie vor dem Upgrade Ihre Konfigurationsdaten über den Pfad **Systemeinstellungen --> Systemkonfigurationsmanagement** sichern.
- In der Upgrade-Umgebung werden andere Systemfunktionen angehalten, z. B. die Netzwerkkommunikation, Datenbindungen usw.

Gehen Sie wie folgt vor, um ein Upgrade durchzuführen:

- 1. Klicken Sie auf der Seite für das System-Upgrade auf "System-Upgrade durchführen".
- 2. Navigieren Sie zu dem Ordner, in dem Sie das Upgradepaket gespeichert haben, und wählen Sie es aus.
- 3. Warten Sie, bis das Upgrade abgeschlossen ist.

### **Hinweis**

Während das Upgrade läuft, dürfen Sie weder das Gerät ausschalten noch von der Spannungsversorgung trennen noch die angezeigte Seite aktualisieren. Andernfalls kann das Upgrade fehlschlagen.

Nach Abschluss des Upgrades startet das CIM neu, um die neuen Funktionen in Gebrauch zu nehmen.

# **Maßzeichnung 6**

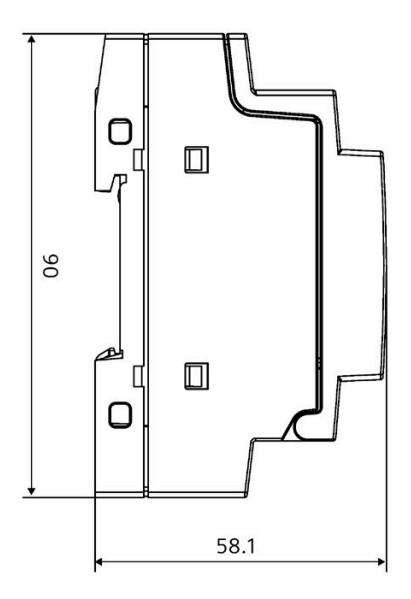

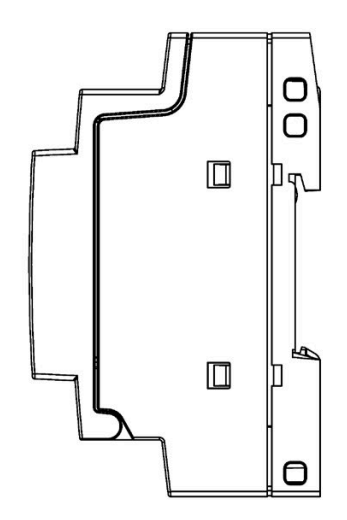

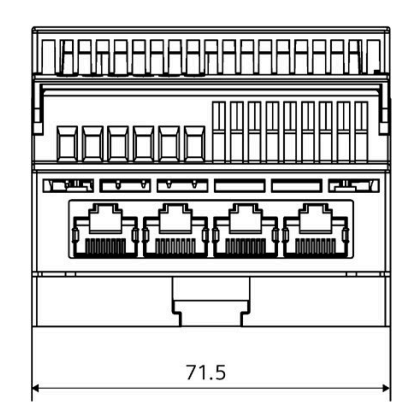

Alle Maße in Millimetern

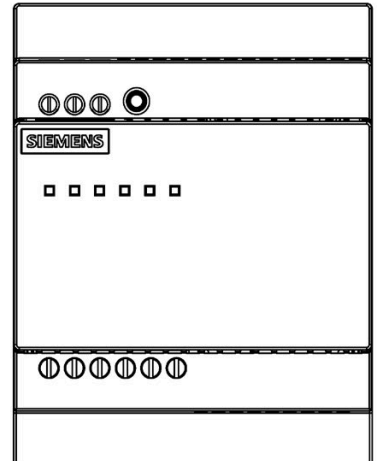

# **Technische Daten 7**

# **7.1 Technische Daten**

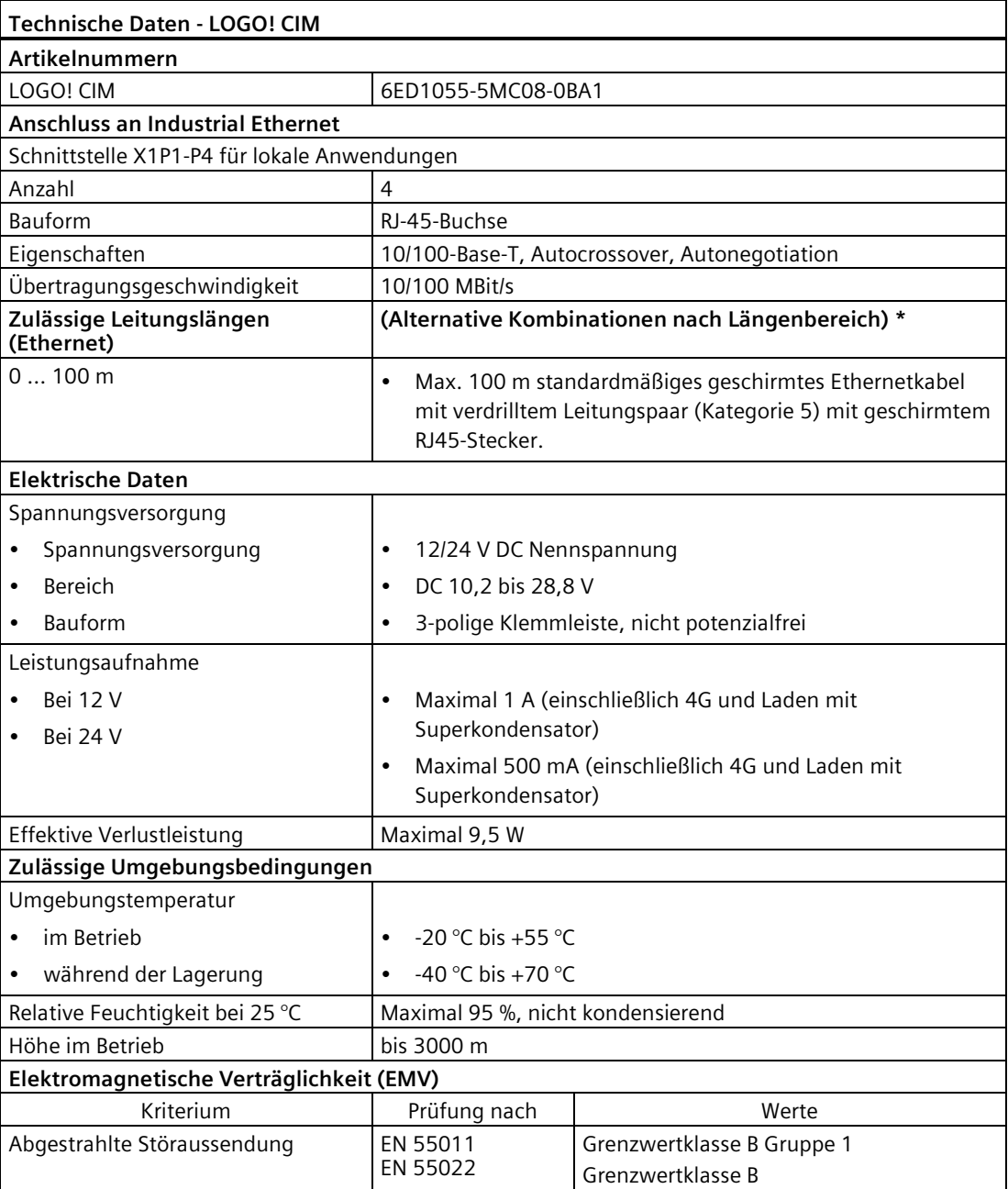

*7.2 Zertifikate und Zulassungen*

<span id="page-84-0"></span>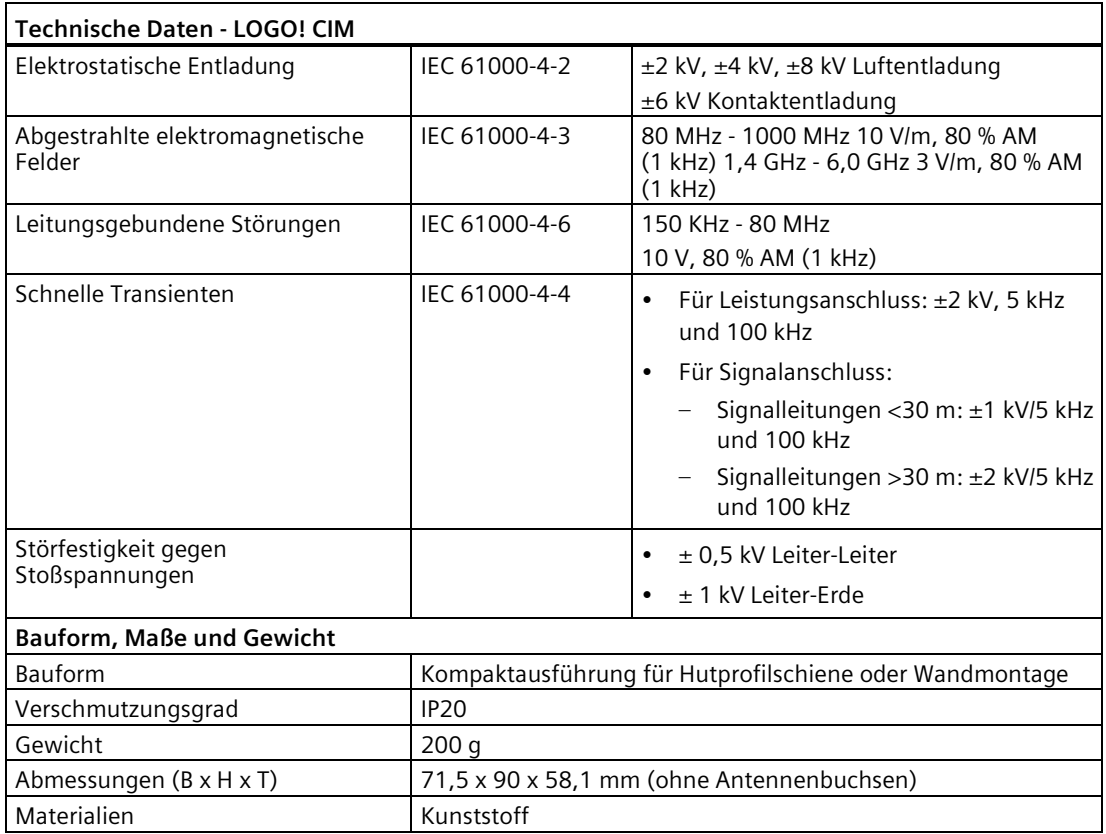

# **7.2 Zertifikate und Zulassungen**

### **Hinweis**

### **Geltungsbereich**

Nachstehend sind die ggf. verfügbaren Zulassungen aufgeführt. Für das Gerät selbst gelten Zertifikate wie auf dem Produktetikett und dem Verpackungsetikett angegeben.

### **ISO 9001-Zertifikat**

Das Siemens-Qualitätsmanagementsystem für alle Produktionsprozesse (Entwicklung, Produktion, Vertrieb und Service von Automatisierungsprodukten, -Systemen und -Lösungen) erfüllt die Anforderungen von ISO 9001:2015.

Dies wurde uns von der DQS (Deutsche Gesellschaft zur Zertifizierung von Qualitätsmanagementsystemen mbH) bestätigt.

Zertifikat-Registrier-Nr. 001323 QM15.

### <span id="page-85-0"></span>*7.2 Zertifikate und Zulassungen*

### **Softwarelizenzvereinbarungen**

Wird das Gerät mit vorinstallierter Software geliefert, so sind die entsprechenden Lizenzvereinbarungen zu berücksichtigen.

# **CE-Kennzeichnung**

 $\epsilon$ 

Das Produkt erfüllt die Anforderungen und sicherheitsrelevanten Ziele der folgenden EU-Richtlinien und entspricht den harmonisierten europäischen Normen (EN) für speicherprogrammierbare Steuerungen, die in den Amtsblättern der EU aufgeführt sind.

### • **2014/34/EU (ATEX-Explosionsschutzrichtlinie)**

Richtlinie des Europäischen Parlaments und des Rats vom 26. Februar 2014 zur Angleichung der Rechtsvorschriften der Mitgliedstaaten für Geräte und Schutzsysteme zur bestimmungsgemäßen Verwendung in explosionsgefährdeten Bereichen, Amtsblatt der EU L96, 29/03/2014, Seite 309-356

### • **2014/53/EU (Funkanlagen-Richtlinie)**

Richtlinie des Europäischen Parlaments und des Rates vom 16. April 2014 über die Harmonisierung der Rechtsvorschriften der Mitgliedstaaten über die Bereitstellung von Funkanlagen auf dem Markt und zur Aufhebung der Richtlinie 1999/5/EU

### • **2011/65/EU (RoHS-Richtlinie)**

Richtlinie des Europäischen Parlaments und des Rats vom 8. Juni 2011 zur Beschränkung der Verwendung bestimmter gefährlicher Stoffe in Elektro- und Elektronikgeräten

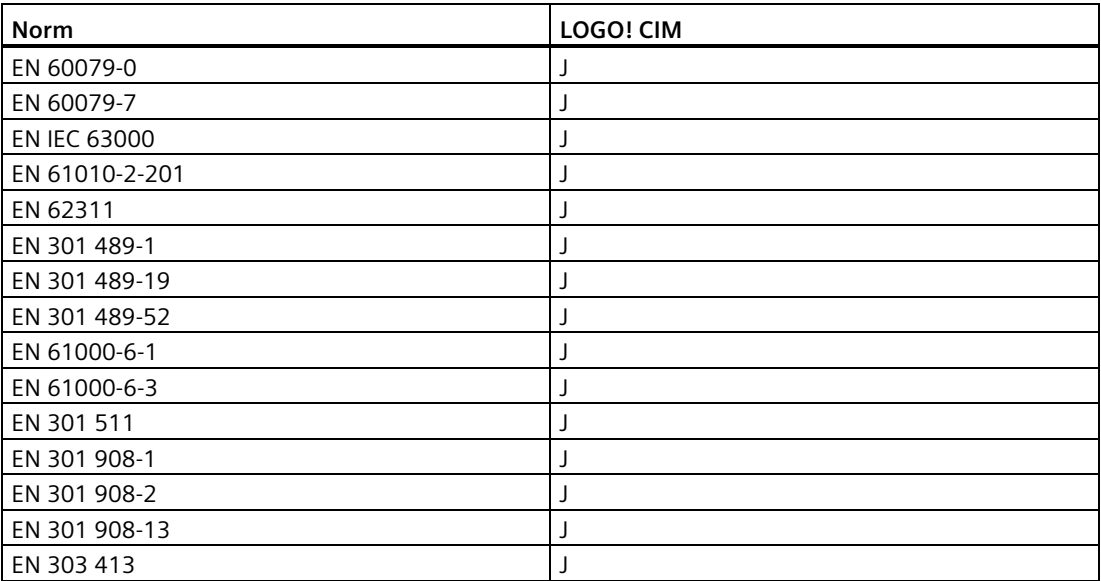

Nachstehend sind die nach den oben genannten Richtlinien produktrelevanten harmonisierten Normen aufgeführt.

# <span id="page-86-0"></span>**FCC und Kanada**

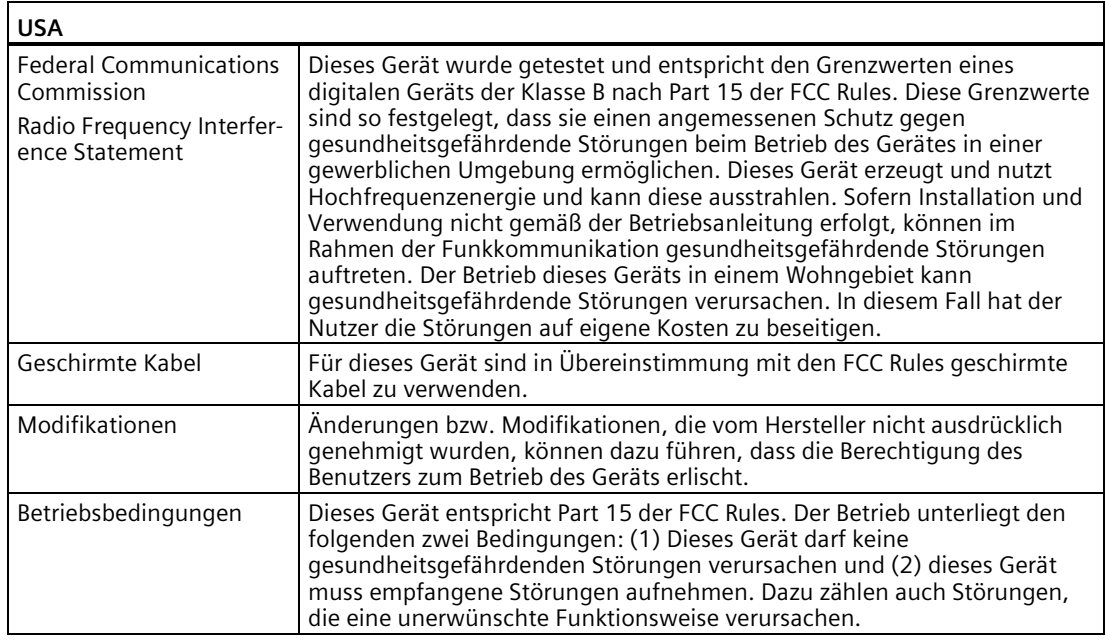

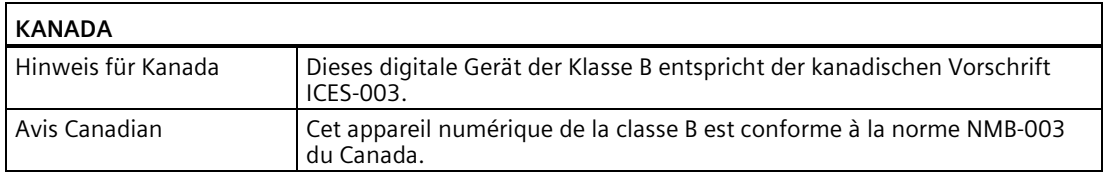

### **Responsible party for Supplier's Declaration of Conformity**

Siemens Industry, Inc.

Digital Factory - Factory Automation

5300 Triangle Parkway, Suite 100

Norcross, GA 30092

USA

Mail an: (amps.automation@siemens.com)

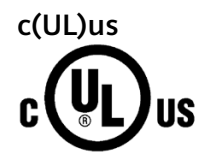

Anwendbare Normen:

- Underwriters Laboratories, Inc.: UL 61010-1 (Safety Requirements for Electrical Equipment for Measurement, Control, and Laboratory Use - Part 1: General Requirements)
- UL 61010-2-201 (Safety requirements for electrical equipment for measurement, control and laboratory use. Particular requirements for control equipment)
- Canadian Standards Association: CAN/CSA- C22.2 No. 61010-1 (Process Control Equipment)

Report / UL file: E472609

# <span id="page-87-0"></span>**cULus Hazardous (Classified) Locations**

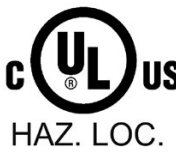

Underwriters Laboratories, Inc.: CULUS Listed E472610 IND. CONT. EQ. FOR HAZ. LOC. Anwendbare Normen:

- III 121201
- CSA C22.2 No. 213-17

APPROVED for Use in:

- Cl. 1, Div. 2, GP. A, B, C, D T4
- Cl. 1, Zone 2, GP. IIC T4

Report / UL file: E472610

Installationsanleitung für explosionsgefährdete Bereiche nach cULus

- WARNUNG Explosionsgefahr Trennen Sie keine spannungsführenden Schaltkreise, es sei denn, Sie wissen, dass es sich nicht um einen Gefahrenbereich handelt.
- WARNUNG Explosionsgefahr Der Austausch von Komponenten kann die Eignung für Gefahrenbereiche der Klasse I, Division 2 oder Zone 2 beeinträchtigen.
- Dieses Betriebsmittel eignet sich für den Einsatz in Gefahrenbereichen der Klasse I, Division 2, Gruppen A, B, C, D, in Gefahrenbereichen der Klasse I, Zone 2, Gruppe IIC und in Umgebungen, die nicht als Gefahrenbereich gelten.
- Die Antenne muss im Gehäuse der Endanwendung installiert werden. Bei Einbau in nicht klassifizierten Bereichen und/oder Gefahrenbereichen der Klasse I, Division 2 müssen bei der Kabelverlegung und Ferninstallation (nicht im Rahmen dieser Zertifizierung bewertet) der Antenne die entsprechenden Bereichsbestimmungen eingehalten werden.

WARNUNG: KONTAKT MIT BESTIMMTEN CHEMIKALIEN KANN DIE DICHTEIGENSCHAFTEN DER IN DEN RELAIS VERWENDETEN WERKSTOFFE BEEINTRÄCHTIGEN.

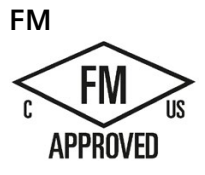

Factory Mutual Research (FM) gemäß Zulassung Standard Class Number 3611, 3600, 3810 ANSI/UL61010-1, ANSI/UL 121201 CAN/CSA-C22.2 No. 0-10 CSA C22.2 No. 213 CAN/CSA-C22.2 No. 61010-1 ZUGELASSEN für den Einsatz in Klasse I, Division 2, Gruppe A, B, C, D T4; Klasse I, Zone 2, Gruppe IIC Tx

<span id="page-88-0"></span>Installationsanleitung für FM

- WARNUNG Explosionsgefahr Trennen Sie keine spannungsführenden Schaltkreise, es sei denn, Sie wissen, dass es sich nicht um einen Gefahrenbereich handelt.
- WARNUNG Explosionsgefahr Der Austausch von Komponenten kann die Eignung für Gefahrenbereiche der Klasse I, Division 2 oder Zone 2 beeinträchtigen.
- Dieses Betriebsmittel eignet sich für den Einsatz in Gefahrenbereichen der Klasse I, Division 2, Gruppen A, B, C, D, in Gefahrenbereichen der Klasse I, Zone 2, Gruppe IIC und in Umgebungen, die nicht als Gefahrenbereich gelten.
- WARNUNG: KONTAKT MIT BESTIMMTEN CHEMIKALIEN KANN DIE DICHTEIGENSCHAFTEN DER IN DEN RELAIS VERWENDETEN WERKSTOFFE BEEINTRÄCHTIGEN.

### **IECEx**

Das LOGO! CIM erfüllt die Anforderungen an den Einsatz in explosionsgefährdeten Bereichen nach IECEx.

IECEx-Klassifikation: Ex ec IIC T4 Gc

IECEx-Zertifikat: IECEx UL 21.0076X

Das CIM erfüllt die Anforderungen der folgenden Normen:

• IEC 60079-0, Ausgabe  $7 +$  Corr. 1

Explosionsgefährdete Bereiche – Teil 0: Geräte – Allgemeine Anforderungen

• IEC 60079-7, Ausgabe 5.1

Explosionsfähige Atmosphären – Teil 7: Geräteschutz durch erhöhte Sicherheit «e»

Spezifische Einsatzbedingungen:

- Das Gerät darf nur in einem Bereich mit Verschmutzungsgrad 2 gemäß Definition in IEC 60664-1 eingesetzt werden.
- Das Gerät muss in einem Gehäuse installiert werden, das einen Eindringschutz von mindestens IP 54 nach IEC 60079-0 bietet und darf nur unter Anwendung eines Werkzeugs zugänglich sein.
- Ein Schutz gegen transiente Störgrößen muss vorhanden sein, deren Spannungswert maximal 140 % der Spitzenbemessungsspannung an den Versorgungseingangsklemmen des Geräts betragen darf.
- Die Antenne muss im Gehäuse der Endanwendung installiert werden. Bei Einbau in nicht klassifizierten Bereichen und/oder Gefahrenbereichen der Zone 2 müssen Kabelverlegung und Ferninstallation (nicht im Rahmen dieser Zertifizierung bewertet) der Antenne den entsprechenden Bereichsbestimmungen gemäß erfolgen.

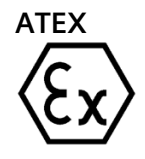

Das LOGO! CIM erfüllt die Anforderungen gemäß EG-Richtlinie 2014/34/EU (ATEX) "Geräte und Schutzsysteme zur bestimmungsgemäßen Verwendung in explosionsgefährdeten Bereichen".

### <span id="page-89-0"></span>*7.2 Zertifikate und Zulassungen*

Anwendbare Normen:

• EN IEC 60079-0:2018

Explosionsgefährdete Bereiche – Teil 0: Geräte – Allgemeine Anforderungen

• EN IEC 60079-7: 2015 +A1:2018

Explosionsfähige Atmosphären – Teil 7: Geräteschutz durch erhöhte Sicherheit «e»

Die aktuellen Fassungen der Normen sind der obigen EG-Konformitätserklärung zu entnehmen.

ATEX-Zulassung: II 3 G Ex ec IIC T4 Gc

ATEX-Zertifikat Nr.: UL 21 ATEX 2578X

Spezifische Einsatzbedingungen:

- Das Gerät darf nur in einem Bereich mit Verschmutzungsgrad 2 gemäß Definition in Freigabeeingang EN 60664-1 eingesetzt werden.
- Das Gerät muss in einem Gehäuse installiert werden, das einen Eindringschutz von mindestens IP 54 nach EN 60079-0 bietet und darf nur unter Anwendung eines Werkzeugs zugänglich sein.
- Ein Schutz gegen transiente Störgrößen muss vorhanden sein, deren Spannungswert maximal 140 % der Spitzenbemessungsspannung an den Versorgungseingangsklemmen des Geräts betragen darf.
- Die Antenne muss im Gehäuse der Endanwendung installiert werden. Bei Einbau in nicht klassifizierten Bereichen und/oder Gefahrenbereichen der Zone 2 müssen Kabelverlegung und Ferninstallation (nicht im Rahmen dieser Zertifizierung bewertet) der Antenne den entsprechenden Bereichsbestimmungen gemäß erfolgen.

# **UKCA-Kennzeichnung**

CIM erfüllt die einschlägigen britischen Normen (BS) für speicherprogrammierbare Steuerungen, die in der offiziellen Liste der britischen Regierung veröffentlicht wurden. CIM erfüllt die Anforderungen und Schutzziele der folgenden Vorschriften und zugehörigen Ergänzungen:

- Regulations on the restriction of the use of certain hazardous substances in electrical and electronic equipment 2012 (RoHS)
- Radio Equipment Regulations 2017

UK-Konformitätserklärungen für die jeweiligen Behörden sind erhältlich bei:

Siemens AG Digital Industries Factory Automation DI FA TI COS TT P.O. Postfach 1963 D-92209 Amberg

Außerdem steht die UK-Konformitätserklärung auf der Website des Siemens Industry Online Support unter dem Stichwort "Konformitätserklärung" zum Download zur Verfügung.

### <span id="page-90-0"></span>**Korea-Zertifikat**

IG

Dieses Produkt entspricht den Anforderungen der koreanischen Zertifizierung. This product satisfies the requirement of the Korean Certification (KC Mark).

### **RCM (Australien/Neuseeland)**

Dieses Produkt erfüllt die Anforderungen der Norm IEC/EN 61000-6-3 Fachgrundnormen - Störaussendung für Wohnbereich, Geschäfts- und Gewerbebereiche sowie Kleinbetriebe.

This product meets the requirements of the standard IEC/EN 61000-6-3 Generic standards - Emission standard for residential, commercial and light-industrial environments.

### **Kennzeichnung für eurasische Zollunion**

- EAC (eurasische Konformität)
- Zollunion von Russland, Weißrussland und Kasachstan
- Konformitätserklärung gemäß den Technischen Vorschriften der Zollunion (TR CU)

### **WEEE-Kennzeichen (Europäische Union)**

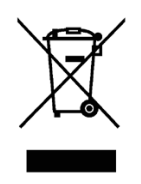

Entsorgungsanweisungen, beachten Sie hierzu die örtlichen Vorschriften sowie den nachfolgenden Abschnitt zu Recycling und Entsorgung.

### **Recycling und Entsorgung**

LOGO! ist aufgrund der schadstoffarmen Ausrüstung vollständig recyclingfähig. Zur umweltverträglichen Wiederverwertung und Entsorgung Ihres Altgeräts wenden Sie sich an einen zertifizierten Entsorgungsbetrieb für Elektronikschrott und entsorgen Sie das Gerät entsprechend den in Ihrem Land geltenden Vorschriften.

# **Technischer Support**

# **A.1 Service und Support**

Weitere Informationen über bzw. Support für die beschriebenen Produkte finden Sie im Internet unter folgenden Adressen:

- Technischer Support [\(https://support.industry.siemens.com/cs/de/de/\)](https://support.industry.siemens.com/cs/de/de/)
- Logikmodul LOGO! [\(https://new.siemens.com/global/en/products/automation/systems/industrial/plc/](https://new.siemens.com/global/en/products/automation/systems/industrial/plc/logo.html) logo.html)
- Ihre örtliche Niederlassung [\(https://www.automation.siemens.com/aspa\\_app\)](https://www.automation.siemens.com/aspa_app)
- Industry Mall [\(https://mall.industry.siemens.com/\)](https://mall.industry.siemens.com/)

Halten Sie bitte für das Gespräch mit Ihrem örtlichen Ansprechpartner oder dem Customer Support folgende Informationen bereit:

- MLFB des Geräts
- BIOS-Version für Industrie-PC oder Image-Version des Geräts
- Andere installierte Hardware
- Andere installierte Software

### **Tools & Downloads**

Bitte prüfen Sie regelmäßig, ob Aktualisierungen und Hotfixes zum Download auf Ihr Gerät verfügbar sind. Der Downloadbereich steht im Internet unter folgendem Link zur Verfügung:

After-Sales-Informationen [\(https://support.industry.siemens.com/cs/de/de/\)](https://support.industry.siemens.com/cs/de/de/)

# **A.2 Problemlösung**

In diesem Kapitel erhalten Sie Tipps dazu, wie Sie Probleme lokalisieren und/oder beheben können.

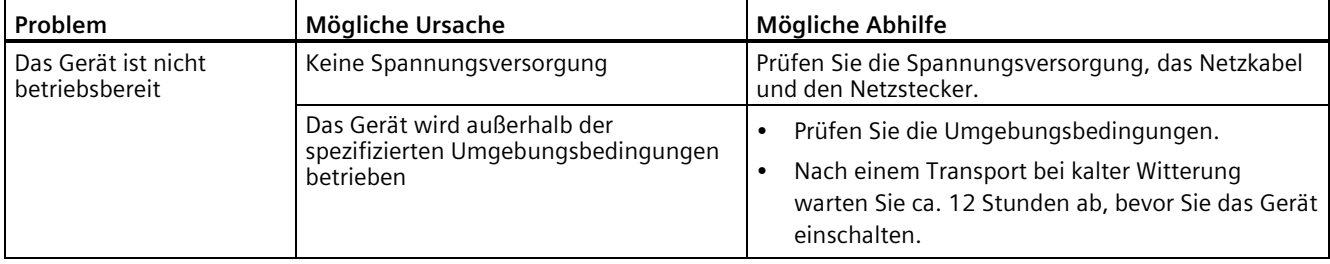

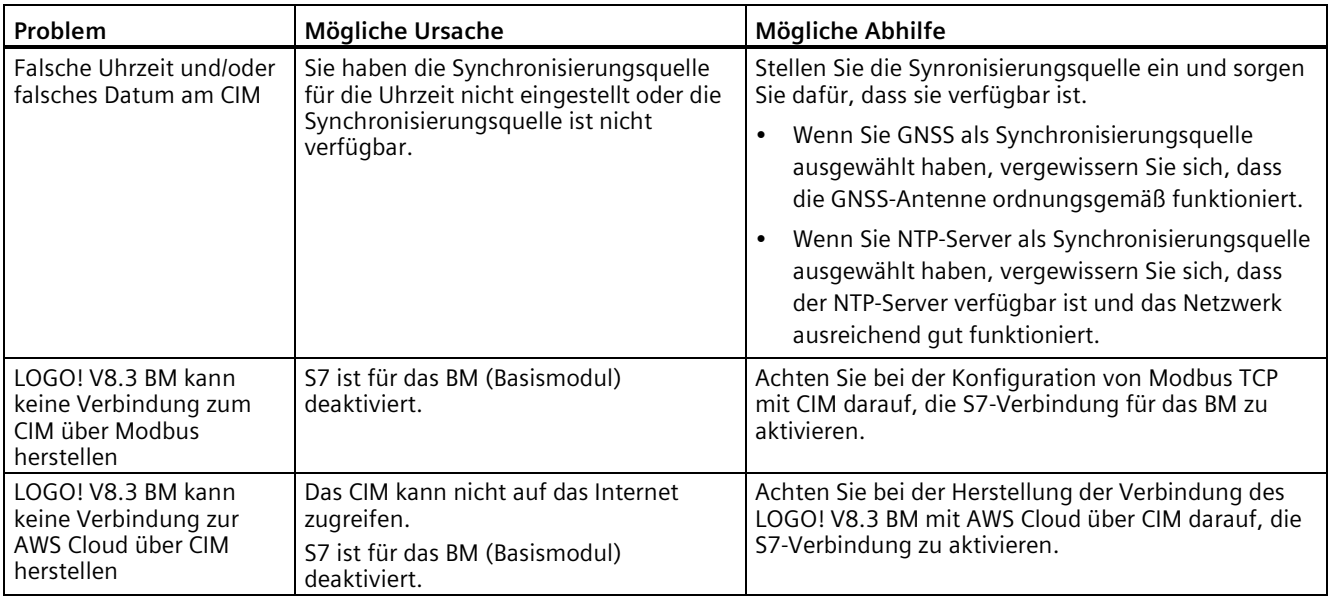

### **Funkmodul**

Wenn das CIM keine SMS senden oder nicht auf das Internet zugreifen kann, melden Sie sich in der webbasierten Konfiguration von CIM an und prüfen den Funkstatus unter **Funk & GNSS** -> **Funkstatus**.

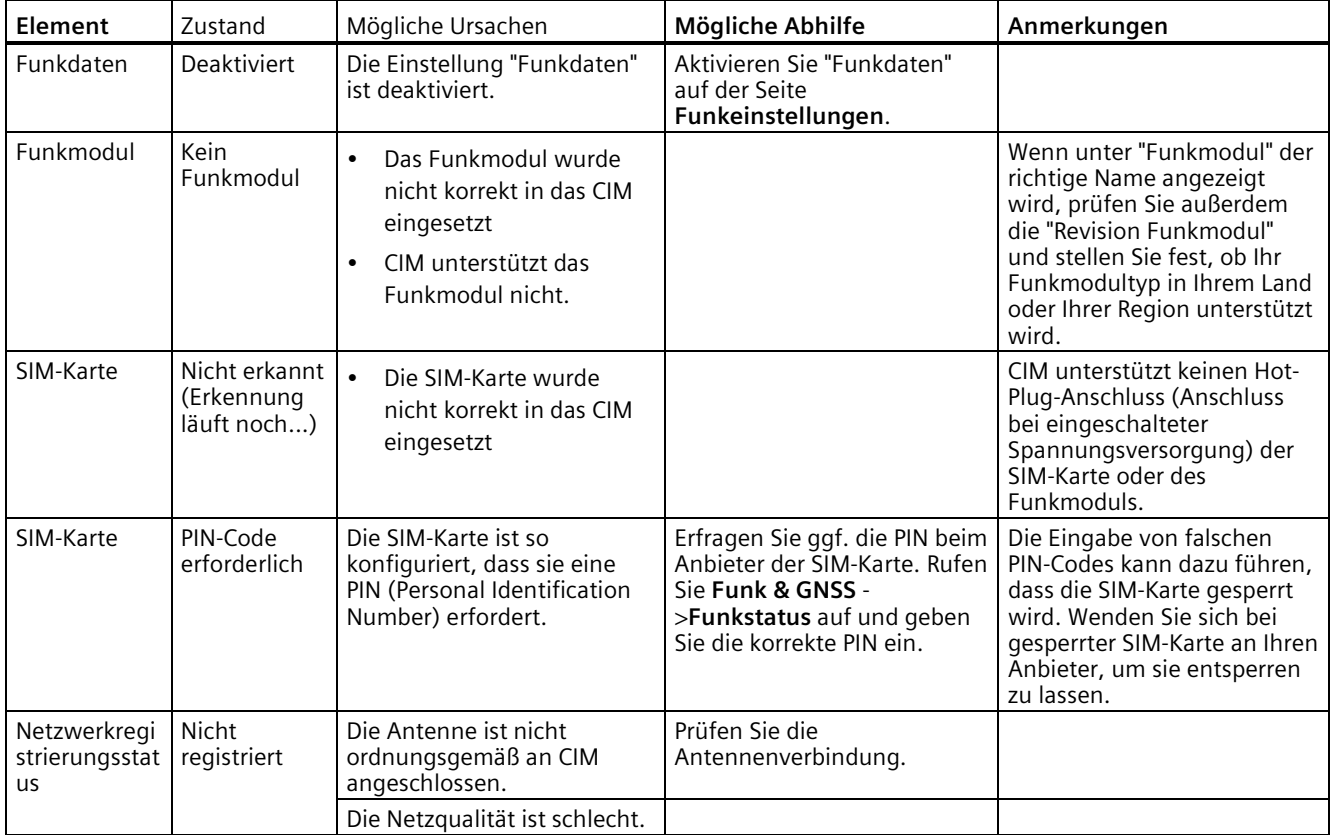

# *A.2 Problemlösung*

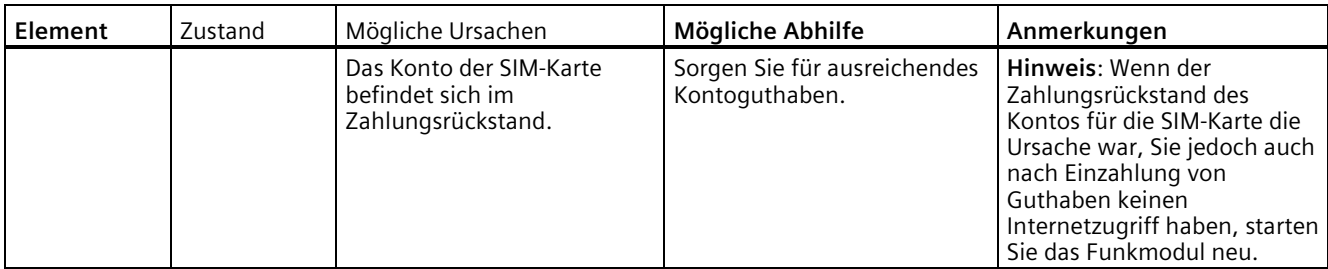

Wenn alle Aspekte des Funkstatus in Ordnung sind, Sie jedoch weiterhin keine SMS senden/empfangen oder nicht auf das Internet zugreifen können, prüfen Sie, ob einer der nachstehenden Fälle vorliegt.

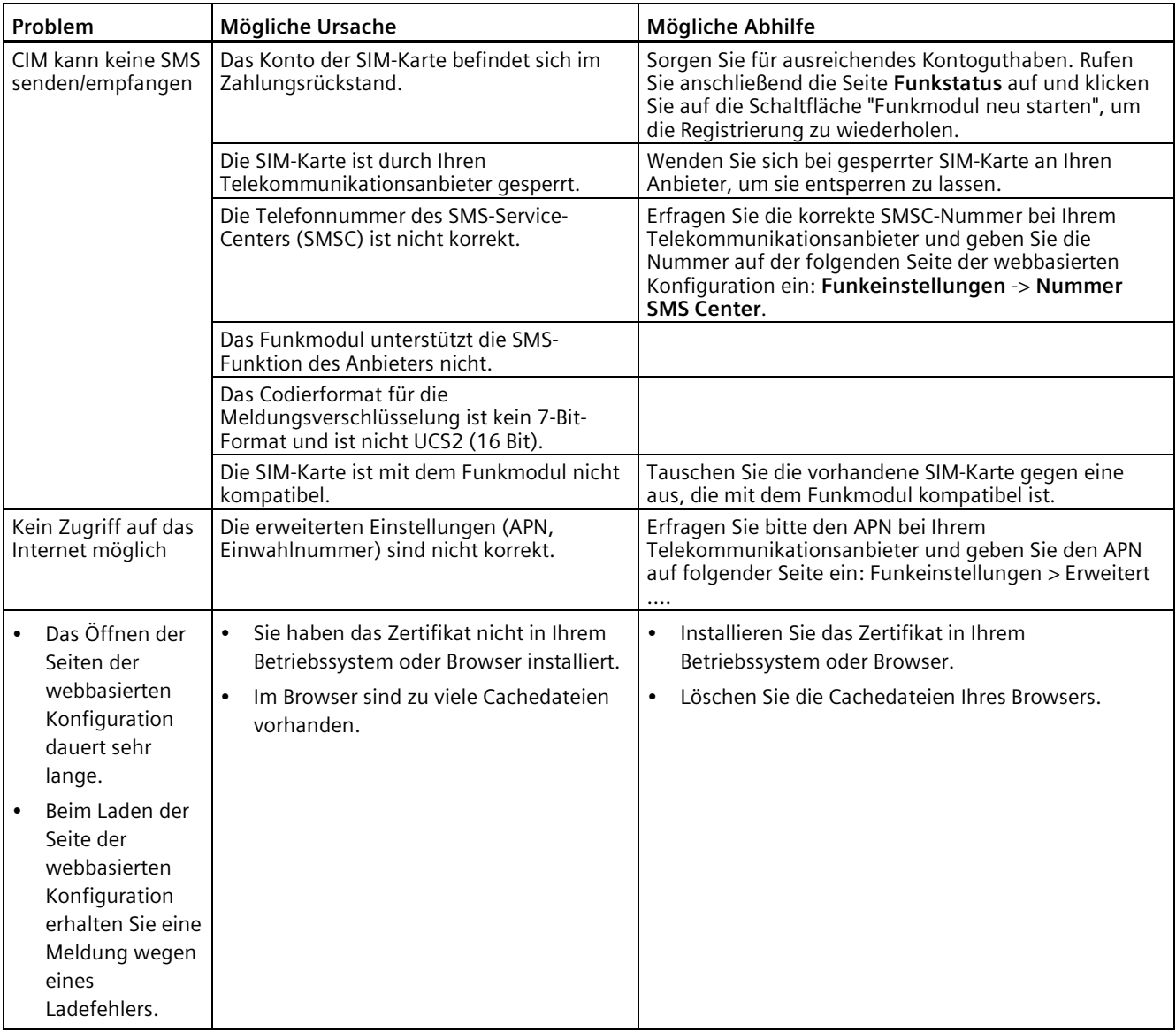

# **Index**

# **A**

Anschließen Funktionserde, [29](#page-28-0) Spannungsversorgung, [29](#page-28-0) ATEX, [89](#page-88-0)

# **C**

CE-Kennzeichen ATEX-Explosionsschutzrichtlinie, [86](#page-85-0) Funkanlagen-Richtlinie, [86](#page-85-0) RoHS-Richtlinie, [86](#page-85-0)

# **D**

Datenverwaltung Aktion, [53](#page-52-0) Datenbindung, [53](#page-52-0) Variablen, [53](#page-52-0) Datenverwaltung Ereignis, [53](#page-52-0)

# **E**

EAC, [91](#page-90-0) Ein-/Ausschalten, [80](#page-79-0) Einbau und Ausbau Hutschienenmontage, [25](#page-24-0) Explosionsgefährdete (klassifizierte) Einbauorte nach cULus, [88](#page-87-0)

# **F**

Factory Mutual Research (FM), [88](#page-87-0) FCC, [87](#page-86-0) Funkeinstellungen Erweiterte Einstellungen, [73](#page-72-1) Funkeinstellungen Nummer SMS Center, [74](#page-73-0) Funkstatus, [72](#page-71-0) Funktionserde, [29](#page-28-0) Anschließen, [29](#page-28-0)

# **G**

Gerät neu starten, [81](#page-80-0) Geräteinformation, [49](#page-48-0) GNSS-Einstellungen, [74](#page-73-0)

# **I**

IECEx, [89](#page-88-0)

# **K**

Kanada, [87](#page-86-0) Kontakt, [49](#page-48-0) Korea-Zertifikat, [91](#page-90-0)

### **M**

Meldungen, [52](#page-51-0) Modbus RTU, [67](#page-66-0) Modbus TCP, [63](#page-62-0)

# **N**

Neuseeland RCM, [91](#page-90-0)

# **O**

Öffnen Gerät, [33](#page-32-0) Öffnen Sie das Gerät, [33](#page-32-0)

### **P**

Passwort, [80](#page-79-0)

### **R**

RCM, [91](#page-90-0) RCM Australien/Neuseeland, [91](#page-90-0) RESTful API, [69](#page-68-0)

# **S**

S7, [58](#page-57-0) SIM-Karte, [35](#page-34-0) Sommer-/Winterzeit, [79](#page-78-0) Spannungsversorgung Anschließen, [29](#page-28-0)

# **U**

Uhrzeit synchronisieren, [79](#page-78-0) Uhrzeiteinstellungen, [79](#page-78-0) UKCA, [90](#page-89-0) UL, [87](#page-86-0) Universal Data Model (UDM), [10](#page-9-0)

# **V**

Variablen, [50](#page-49-0)

# **W**

Werkseinstellungen wiederherstellen, [81](#page-80-0)

# **Z**

Zertifikat Externes Zertifikat, [75](#page-74-1) Integriertes Zertifikat, [75](#page-74-1) Internes CIM-Zertifikat, [75](#page-74-1) Zertifikate Zertifikate und Zulassungen, [85](#page-84-0)